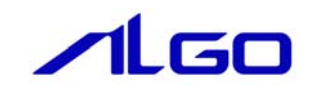

# マニュアル

Algo Smart Display 用Linuxディストリビューション 『Algonomix』について

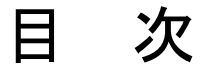

# はじめに

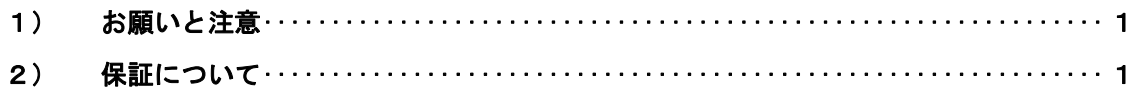

# 第1章 概要

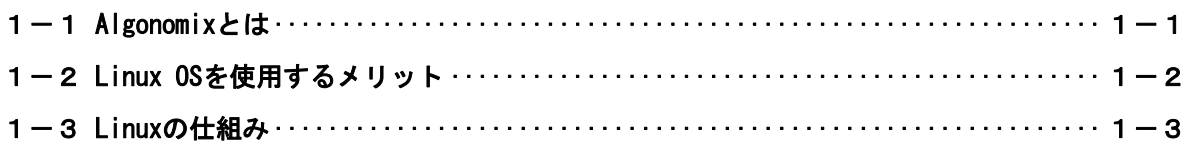

# 第2章 システム構成

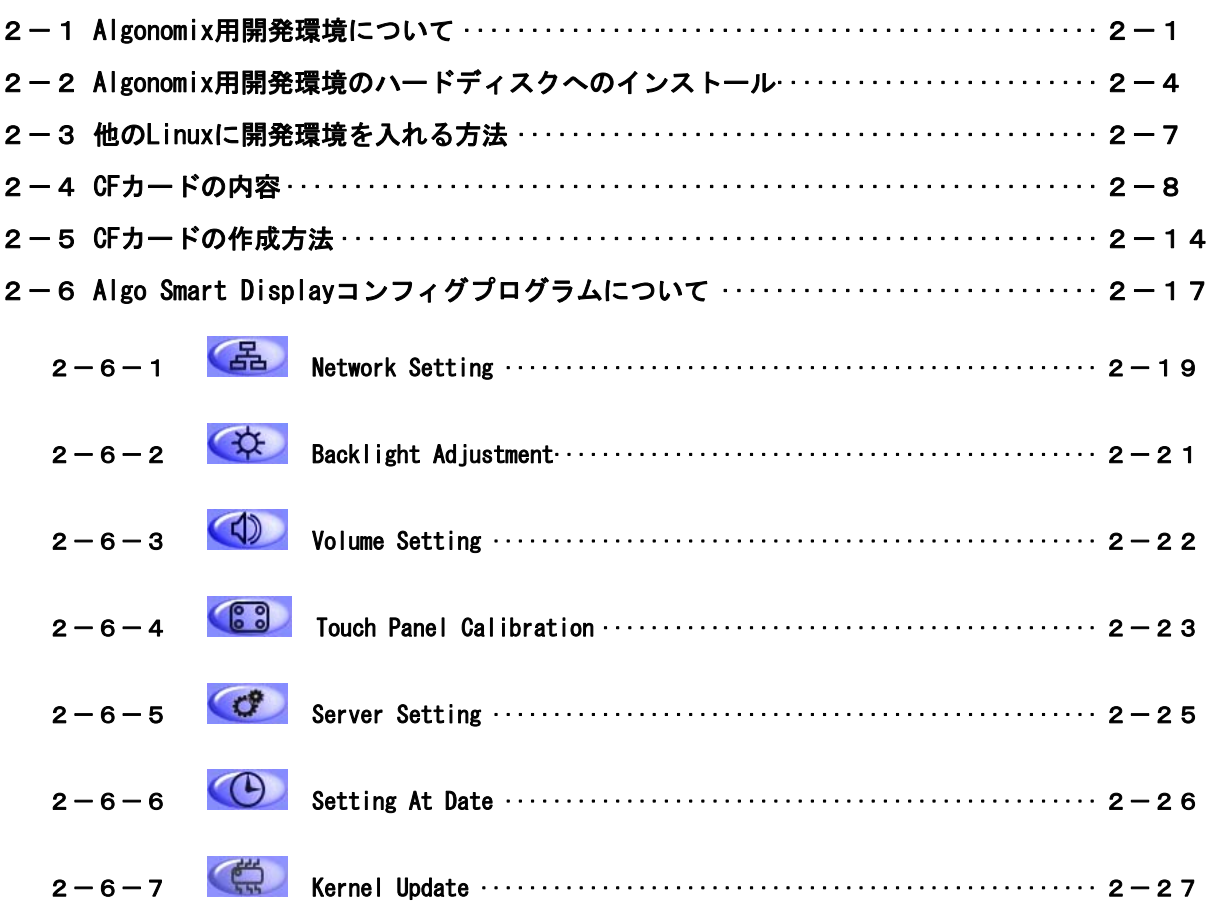

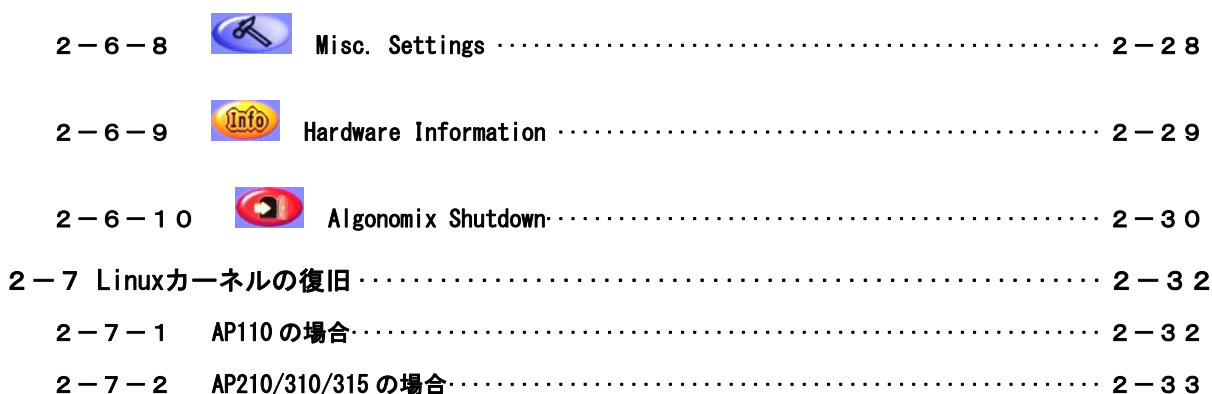

# 第3章 開発環境

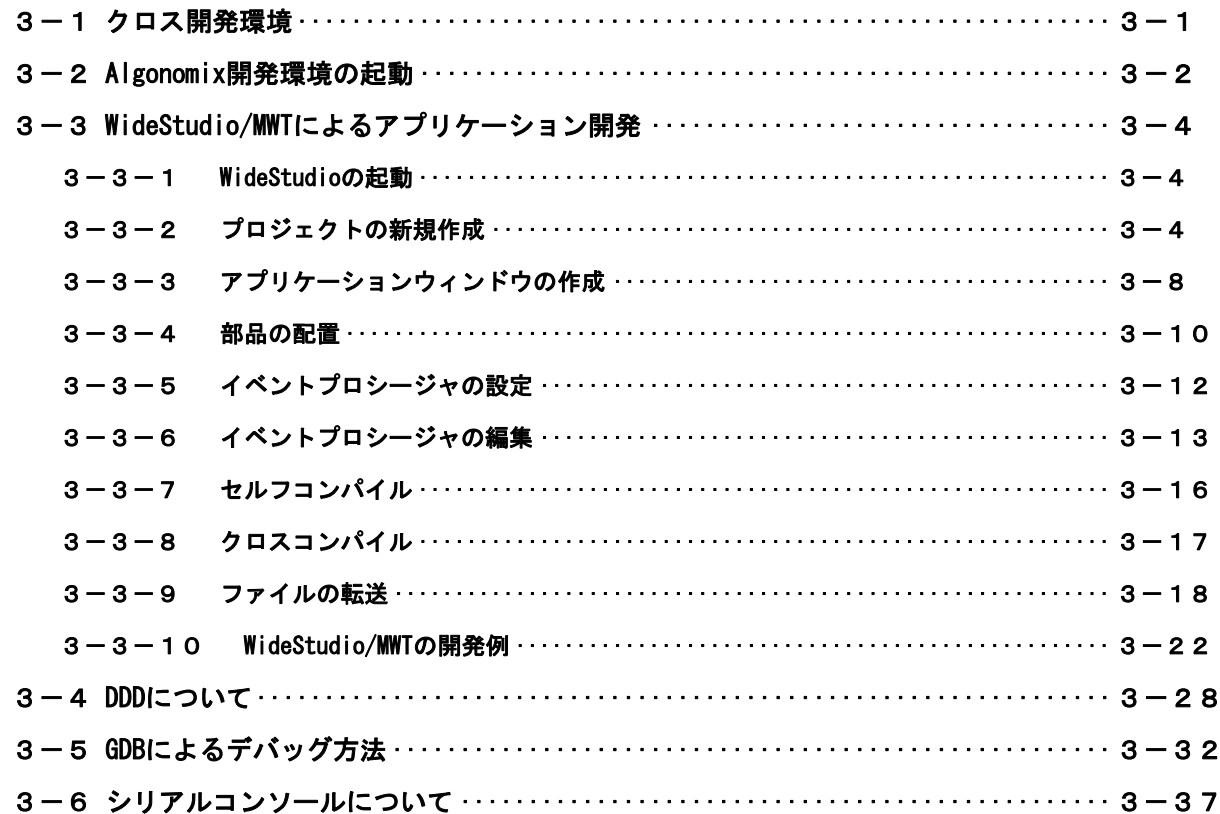

# 第4章 Algo Smart Display について

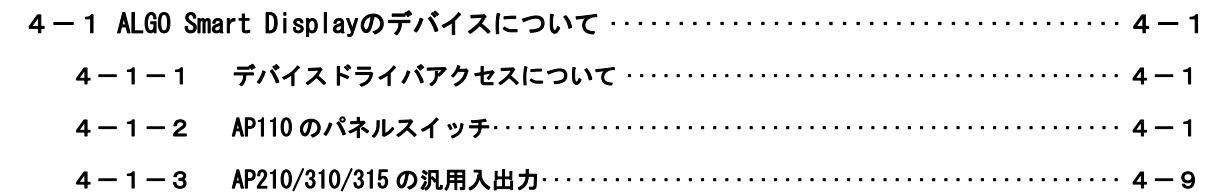

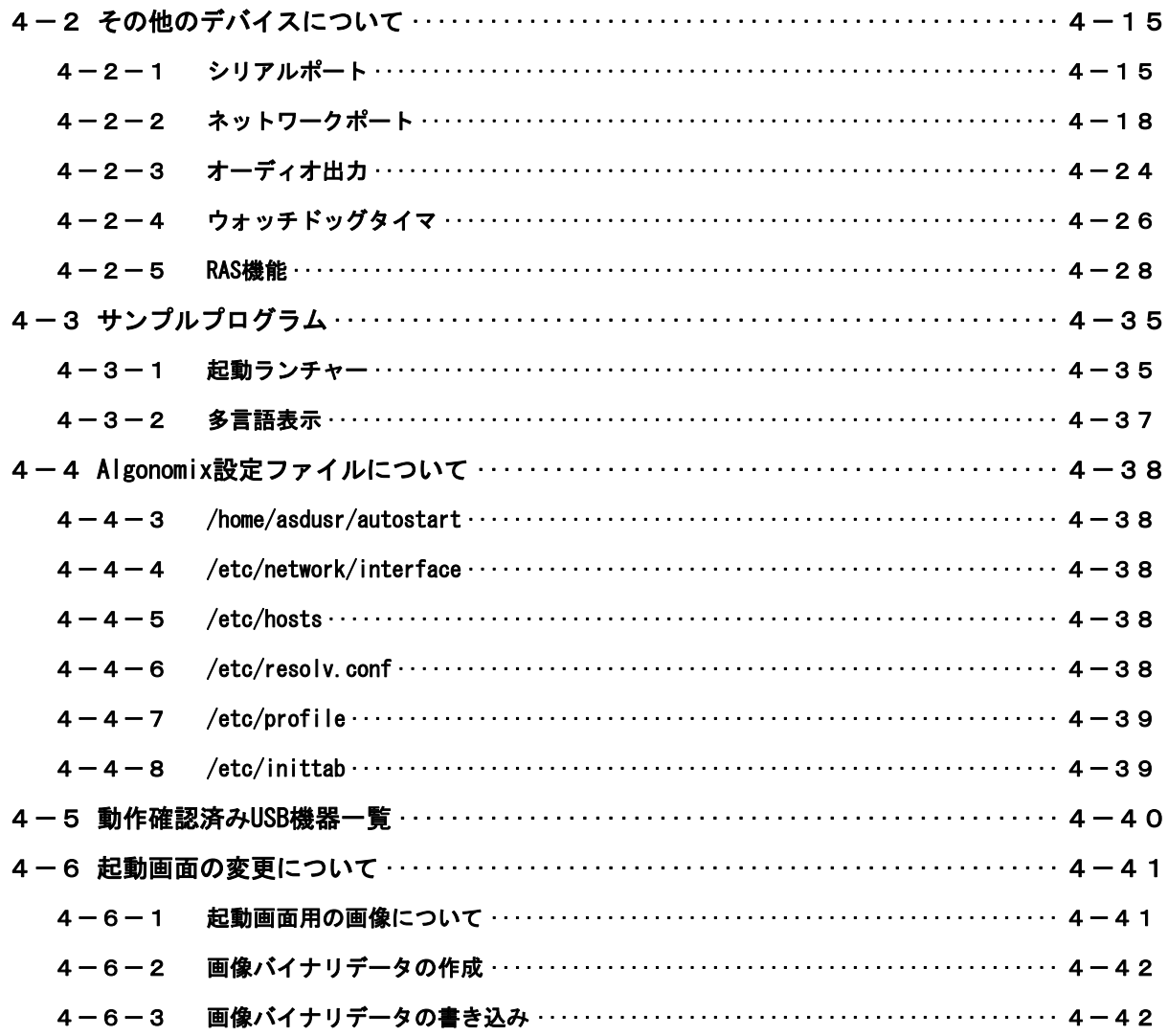

# 付録

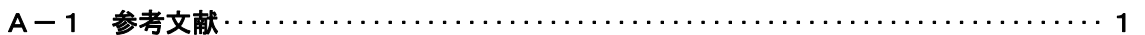

# <span id="page-4-0"></span>はじめに

この度は、アルゴシステム製品をお買い上げ頂きありがとうございます。 弊社製品を安全かつ正しく使用して頂く為に、お使いになる前に本書をお読み頂き、 十分に理解して頂くようお願い申し上げます。

# <span id="page-4-1"></span>1) お願いと注意

本書では、ALGO Smart Display 用 Linux ディストリビューション(以降 Algonomix) に特化した部分 について説明します。一般的な Linux についての詳細は省略させていただきます。Linux に関する資料お よび文献は、現在インターネット上や書籍にて大量に出回っています。これらの書籍等と併せて本書をお 読みください。

本書を執筆するに当たり、可能な限り誤記のないように努めていますが、間違った表現や使い方および 説明をする可能性があります。前もってご了承の上、本書をお使いください。

# <span id="page-4-2"></span>2) 保証について

Algonomix の動作は現状のバージョンおよび設定でのみ動作確認しております。Algonomix はオープン ソース形式で提供されるため、お客様でソースの改変、ライブラリの追加と変更、プログラム設定の変 更等を行うことができます。お客様がどのような変更をされるか弊社で予想することは不可能です。そ のため、これらの変更を行われた場合は動作保証することができません。変更される際にはすべて自己 責任にてお願いします。

# <span id="page-5-0"></span>第1章 概要

本章では、Algonomix の具体的な内容を説明する前に、Algonomix の概要について説明します。

# <span id="page-5-1"></span>1-1 **Algonomix**とは

「Linux」というのは、カーネルのみを指す言葉です。Linux カーネルのみでは、オペレーティングシステム (以下 OS)としての役割を果たすことができません。OS として使えるようになるためには、Linux カーネルの ほかに、以下のような各種ソフトウェアパッケージと併せて使用する必要があります。

- ・シェル (bash, ash, csh, tcsh, zsh, pdksh, ....)
- $\cdot$  util-linux (init, getty, login, reset, fdisk,  $\cdots$ )
- $\cdot$  procps (ps, pstree, top,  $\cdots$ )
- $\cdot$  GNU coreutils (ls,cat,mkdir,rmdir,cut,chmod, $\cdots$ )
- ・GNU grep,find,diff

・GNU libc

- ・各種基本ライブラリ(ncurses,GDBM,zlib・・・・)
- ・X Window System

Linux カーネルといくつかの必要なソフトウェアパッケージをまとめて、OS として使えるようにしたものを Linux ディストリビューションといいます。

最初に述べましたとおり、「Linux」という言葉は、本来カーネルを指す言葉です。そのため、「カーネルとし ての Linux」と「OS としての Linux」を厳密には区別する必要がありますが、本書では「Linux」とは「OS とし ての Linux」を指す言葉として使用します。

Algonomix は弊社が、ALGO Smart Display シリーズの OS としてまとめた、Linux ディストリビューションの 一つです。

Algonomix 用の開発環境イメージを図 1-1-1 に示します。Algonomix 用の開発環境を動作させる PC の Linux OS として「KNOPPIX」と「Red Hat Enterprise Linux WS Ver4」の2通りを推奨しています。

- ・KNOPPIX : KNOPPIX とは Debian 系パッケージで、CD のみでブート可能な Linux ディストリビュー ションです。
- ・Red Hat Enterprise Linux WS Ver4 : Red Hat Enterprise Linux はレッドハット株式会社が販売 している商用ディストリビューションです。企業での利用を主に考えて作られており, セキュリテ ィ情報などもしっかりサポートしています。

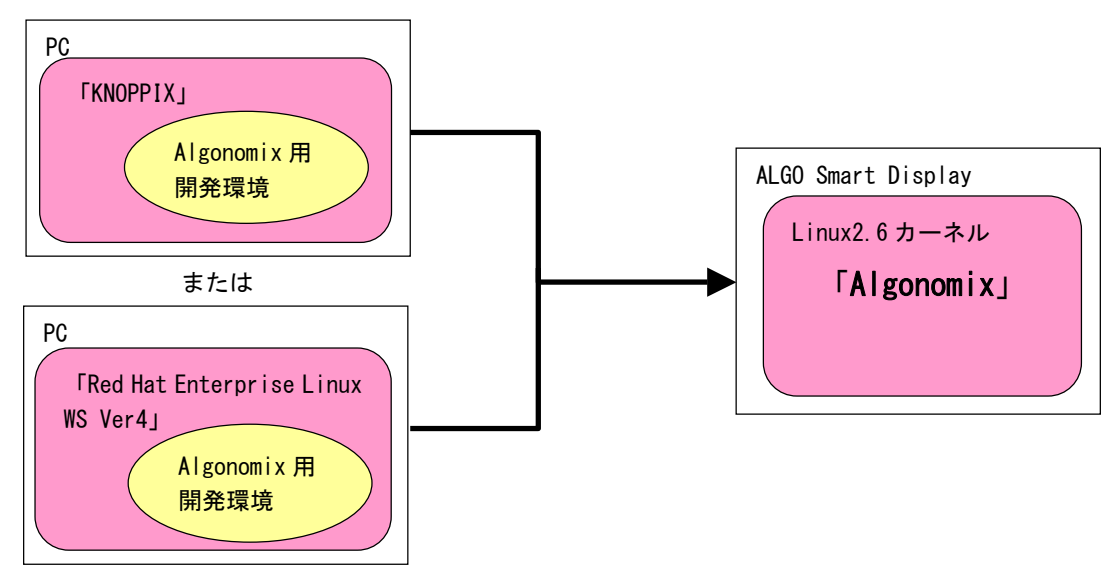

図 1-1-1. Algonomix の開発環境

<span id="page-6-0"></span>このマニュアルでは Knoppix に Algonomix 用開発環境が組み込こまれた PC Linux をベースにして説明しま す。

# <span id="page-6-1"></span>1-2 **Linux OS**を使用するメリット

以下に、OS として Linux を選択した理由を記述します。

① オープンソース

オープンソース定義の原本(英語)は Open Source Initiative のホームページにかかれていま す。日本語に訳されたものもインターネット上にアップロードされていますので詳しくはそれら で確認してください。オープンソース定義を要約すると、ソースコードを入手でき、改変ができ、 再配布することができるというものです。

Linux は完全にオープンソースであるため、何か問題が生じたときすぐに対処することが可能 です。また、お客様のシステムに合わせた改良も容易にできます。ただし、ライセンス上ソース の公開等の制限はつきます。

Algonomix の開発環境を使い、お客様によって作成されたアプリケーションについてはソース 開示の義務はありません。

② ロイヤリティフリー

 ALGO Smart Display のように、CF カード、LCD、LAN、USB 等のデバイスが搭載されているボー ドを動作させるためには、核となる RTOS のほかに、それぞれのドライバ、およびファイルシステ ム、TCP/IP、USB の各種デバイスドライバ等が必要です。

これらのプログラムは本来なら自作する必要がありますが、膨大な時間が必要です。短期間で開 発するならそれぞれのミドルウェアを個別に購入する必要があり、また製品ごとにロイヤリティ が発生する場合があります。

Linux ではこれらのプログラムはすでに含まれており、ロイヤリティフリーで使用することが できます。

③ 安定供給可能

 組み込み用途向けの製品は 1 度開発された後、5年、10年は同じバージョンで量産されて欲 しいものです。しかし、ハードは開発されていても、基本となる OS が販売停止やサポート停止と なった場合、新しい OS にて再度動作確認する必要があります。

Linux にはこれらの制限はありません。

# <span id="page-7-1"></span><span id="page-7-0"></span>1-3 **Linux**の仕組み

Linux のソフトウェア構成を図 1-1-1 に示します。

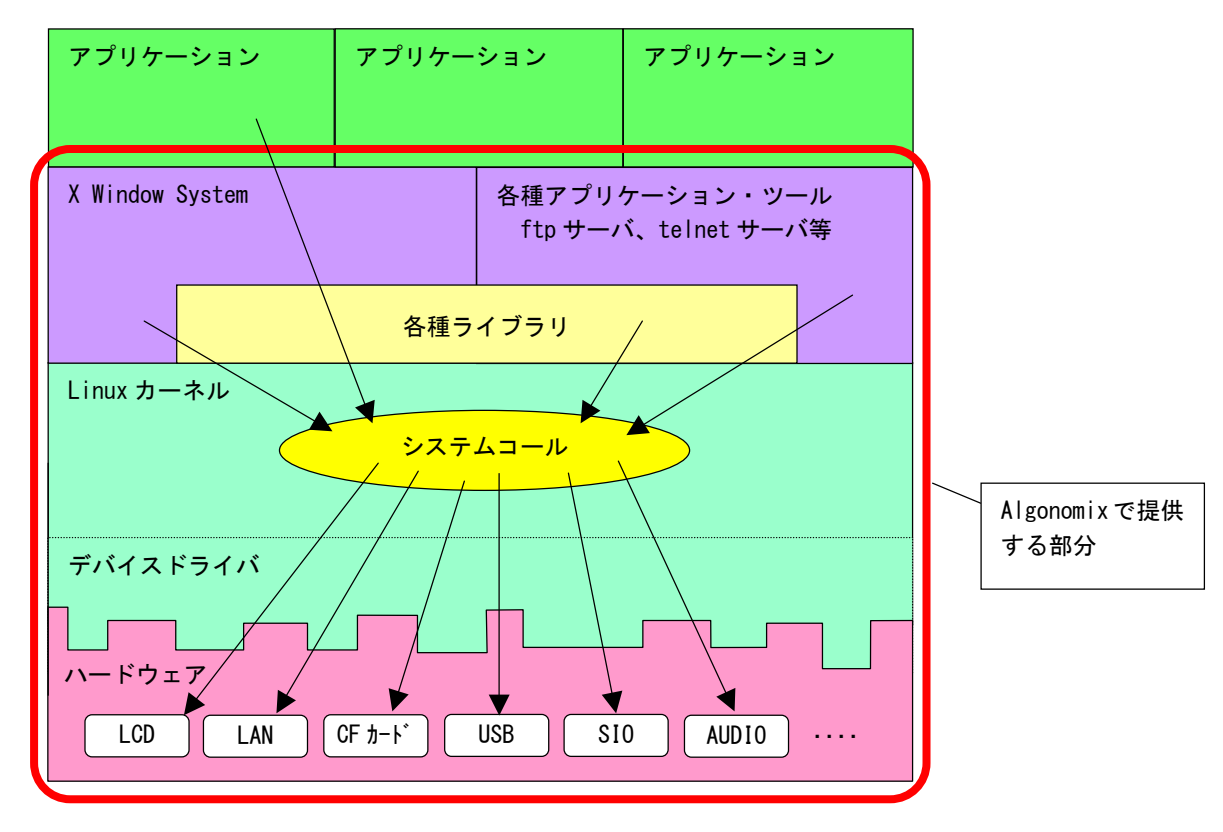

図 1-3-1. Linux ソフトウェア構成図

OS として重要な役割の一つに、ハードウェアアクセスの複雑さを隠し、統一されたプログラミングインター フェース(システムコールや API と呼ばれる)をアプリケーションに提供するというものがあります。Linux ではハードウェアを制御するのにドライバに関連付けられた「デバイスファイル」を読み書きすることで制御 します。これは UNIX 系 OS の大きな特徴であり、ファイルを扱う感覚でハードウェアを制御することができま す。Linux の代表的なシステムコールとして、open,close,read,write 等があります。これらのシステムコール は特別な呼び方をしているわけではなく、関数の呼び出しと同じように呼び出すことができます。

 Linux にどのようなデバイスファイルがあるか詳細は次章以降で説明しますが、Linux の GUI 環境である X Window System も各種アプリケーションやツールもこのデバイスファイルを読み書きすることで LCD への描画 やイーサネットへのアクセスなどを行っています。お客様で作成されるアプリケーションの中で、ALGO Smart Display のハードウェアを扱いたい場合でも、対象となるハードウェアのデバイスファイルをオープンし、読 み書きすることで制御することができます。

もう一つ OS の重要な役割として、CPU 時間、メモリ、ネットワーク等のリソースをプログラムやプロセス、 スレッドに分配するというものもあります。このあたりは Linux がすべて行ってくれるので、アプリケーショ ン作成時に特に意識する必要はありません。しかし、図 1-1-1 にある X Window System も、telnet サーバや ftp サーバもプロセスの一つです。CPU 時間やメモリなどのリソースは無限ではないため、複数のプロセスを同時 に実行すれば、それぞれのパフォーマンスは落ちます。必要最低限のプロセスで実行効率のよいプログラムを 作成する必要があります。

# <span id="page-8-1"></span><span id="page-8-0"></span>第2章 システム構成

# 2-1 **Algonomix**用開発環境について

Algonomix 用開発環境は DVD-ROM1枚で提供しています。DVD-ROM をドライブに入れて、PC を起動すると、 knoppix という Linux ディストリビューションが起動します。

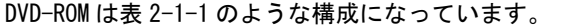

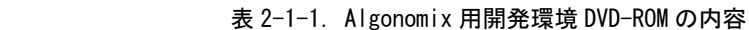

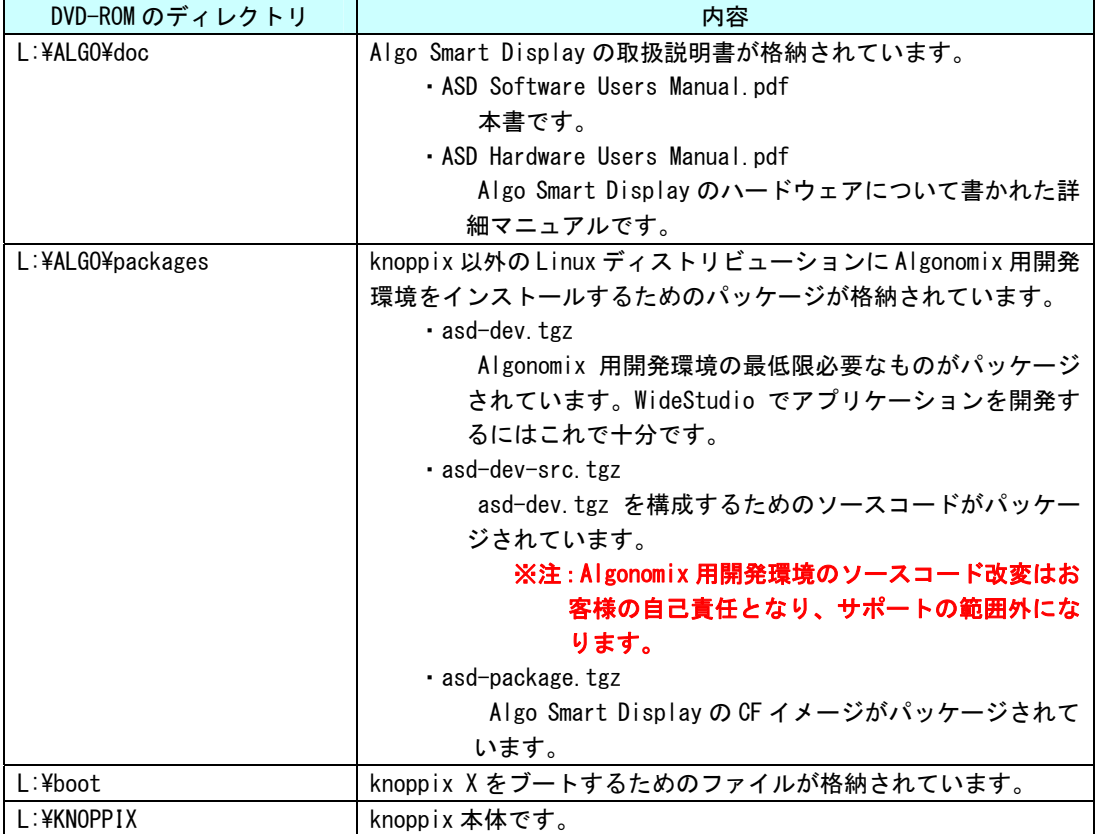

knoppix を DVD-ROM から起動する PC の推奨環境を表 2-1-2 に示します。

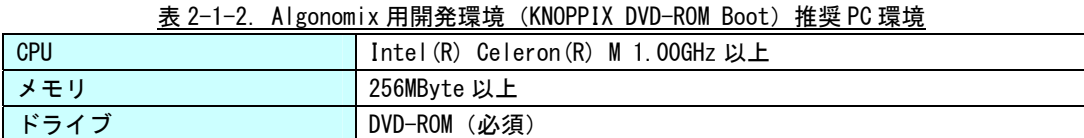

次に、Algonomix 用開発環境のディレクトリ構成の説明を行います。リスト 2-1-1 に Algonomix 用開発環境 のディレクトリ構成を示します。表 2-1-3 にそれぞれのディレクトリの意味を示します。

Ï

L,

| $usr$ --+-- $local$ --+-- $ws$            |
|-------------------------------------------|
| $+-$ sh4-linux-dev--+--tools-0010--+--bin |
| $+-$ bin2                                 |
| $+-i$ nclude                              |
| $+-i$ nfo                                 |
| $+- \mid$ ib                              |
| +--libexec                                |
| $+$ - $-$ man                             |
| $+-$ sh4-linux--+--bin                    |
| $+-$ etc                                  |
| $+-i$ nclude                              |
| $+-i$ nfo                                 |
| $+ \mid$ ib                               |
| $+-$ libexec                              |
| $+$ - $-$ man                             |
| $+-$ sbin                                 |
| $+-$ share                                |
| $+$ --usr--+--X11R6--+--bin               |
| $+--$ include                             |
| $+ \vdash$ ib                             |
| $+-$ share                                |
| $+-$ bin                                  |
| $+-$ etc                                  |
| $+-i$ nclude                              |
| $+-i$ nfo                                 |
| $+ \mid$ ib                               |
| $+-$ local $--$ include                   |
| $+-$ lib                                  |
| $+-s$ s                                   |
| $+--$ ws                                  |
| $+$ - $-$ man                             |
| $+-$ share                                |
| $+--var$                                  |
| $+--var$                                  |
| $+-$ share                                |
| $---image---dd$                           |
| +--pacages                                |
| home/knoppix/wsproject                    |
|                                           |

<u>リスト 2-1-1. Algonomix 用開発環境のディレクトリ構成</u>

j.

ı

| ディレクトリ名                             | 内容                                        |
|-------------------------------------|-------------------------------------------|
| /usr/local/ws                       | PC 上で動作する WideStudio 本体のインストールディレクトリで     |
|                                     | す。                                        |
|                                     |                                           |
| /usr/local/sh4-linux-dev/tools-0010 | Algonomix 用開発環境の核ともいうべき、SH4 用のコンパイラや      |
| (以降 SH4TOOL とします)                   | SH4CPU で動作する実行ファイルやライブラリが格納されていま          |
|                                     | す。                                        |
| SH4T00L/bin                         | PC 上で動作する SH4 用のコンパイラやリンカが格納されていま         |
| SH4T00L/bin2                        | す。                                        |
|                                     | bin2 は bin のリンクファイルが格納されています。             |
| SH4T00L/sh4-linux/bin               | 名前が変更された、PC 上で動作する SH4 用のコンパイラとリンカ        |
| SH4T00L/sh4-linux/usr/bin           | が入っています。                                  |
|                                     | また、SH4 上で動作する実行プログラムが格納されています。            |
| SH4T00L/sh4-linux/etc               | SH4 上で動作するプログラムの設定ディレクトリです。               |
| SH4T00L/sh4-linux/usr/etc           | 実際に使用されるのは、対象のプログラムが SH4 上で動作したと          |
|                                     | きです。                                      |
| SH4T00L/sh4-linux/include           | コンパイルするときに使用するヘッダファイルが格納されていま             |
| SH4T00L/sh4-linux/usr/include       | す。                                        |
| SH4T00L/sh4-linux/usr/local/include |                                           |
| SH4T00L/sh4-linux/lib               | SH4 上で動作する実行可能ファイルが利用できる、コードを格納し          |
| SH4T00L/sh4-linux/usr/lib           | たライブラリが格納されています。                          |
| SH4T00L/sh4-linux/usr/local/lib     |                                           |
| SH4T00L/sh4-linux/usr/X11R6         | SH4 上で動作する X Window System です。            |
| SH4T00L/sh4-linux/usr/X11R6/bin     | SH4 上で動作する X Window System 本体とアプリケーションが格納 |
|                                     | されています。                                   |
| SH4T00L/sh4-linux/usr/X11R6/lib     | SH4 上で動作する X Window System が使用するライブラリが格納さ |
|                                     | れています。                                    |
| SH4T00L/sh4-linux/usr/X11R6/include | X Window System のヘッダファイル                  |
| SH4T00L/sh4-linux/usr/local/ws      | SH4 上で動作する WideStudio 本体が入っています。実際に使用で    |
|                                     | きるのは、ライブラリのみです。                           |
| /usr/local/sh4-linux-dev/image      | CF イメージとアプリケーションパッケージが格納されているディ           |
| (以降 CFIMAGE とします)                   | レクトリです。                                   |
| CFIMAGE/dd                          | Algonomix の CF イメージファイルが格納されています。         |
| CFIMAGE/pacages                     | Algonomix 用に用意したアプリケーションが格納されています。        |
| /home/knoppix/wsproject             | WideStudioで開発したサンプルコードが格納されています。          |

表 2-1-3. ディレクトリの内容(抜粋)

<span id="page-11-0"></span>表 2-1-4 に Algonomix 開発環境構築で使用したライブラリパッケージやアプリケーションパッケージのバー ジョンを示します。

| パッケージ                         | 内容                               | バージョン    |
|-------------------------------|----------------------------------|----------|
| Linux                         | Linux カーネル                       | 2.6.15.7 |
| binutils                      | リンカ、アセンブラ等のソフトウェア開発ツール           | 2.16.1   |
| gcc                           | GNU C コンパイラ                      | 3.4.4    |
| glibc                         | GNU C ライブラリ                      | 2.3.6    |
| gdb                           | GDB デバッガ                         | 6.3      |
| gdbserver                     | GDB デバッガのサーバ                     | 6.3      |
| busybox                       | UNIX 基本コマンドのマルチコールバイナリ           | 1.1.0    |
| zlib                          | 圧縮・解凍ライブラリ                       | 1.2.3    |
| jpeg                          | JPEG ライブラリ                       | 6        |
| png                           | PNG ライブラリ                        | 1.2.8    |
| xorg-x11                      | X Window System                  | 6.8.1    |
| blackbox                      | ウィンドウマネージャ                       | 0.70.1   |
| expat                         | XML パーサ                          | 2.0.0    |
| freetype                      | Free な TrueType フォントのレタリング用ライブラリ | 2.1.10   |
| fontconfig                    | システム中のフォント管理するためのライブラリ           | 2.3.94   |
| WideStudio                    | 統合開発環境                           | 3.92.1   |
| xpdf                          | X Window System 用の PDF リーダ       | 3.01     |
| dillo                         | ブラウザ                             | 0.8.5    |
| MPEG プレーヤ<br>plaympeg         |                                  | 0.4.3    |
| オーディオと MIDI 機能を提供します。<br>alsa |                                  | 1.0.10   |

表 2-1-4. 組み込まれているパッケージとそのバージョン

# <span id="page-11-1"></span>2-2 **Algonomix**用開発環境のハードディスクへのインストール

 Algonomix用開発環境(Knoppix版)は DVDのみでも起動しアプリケーションの開発を行うことができますが、 実際に開発を行うには、やはり、ハードディスクへのインストールを行ったほうが、実行速度も速くなり、ス トレス無く開発を行うことが出来ます。

ここでは、Algonomix 用開発環境 (Knoppix 版) のハードディスクへのインストール方法の説明を行います。

- 1) root のシェルを起動
	- ① デスクトップ上の をクリックするとコンソールが立ち上がります。
	- ② root 権限で実行するために su コマンドを実行します。

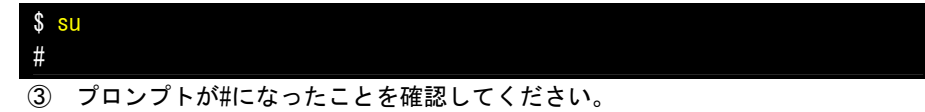

- 2) knoppix-installer を実行
	- ① インストールプログラムを実行します。

# knoppix-installer

#### 3)注意書きに OK

 ①「このスクリプトは、Knoppix を Hard Disk へインストールするものです。注意:このバージョンは、と ても初期段階でまだかなり開発中のものです・・・。」というメッセージが表示されるので、確認のうえ OK を押します。

### 4)インストールの一覧を選択

①次の一覧が表示されます。

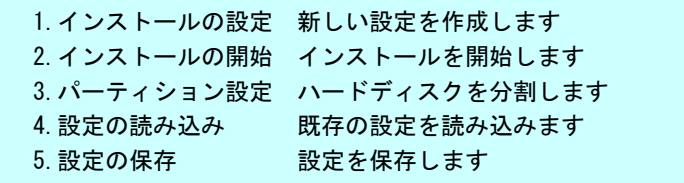

②「1.インストールの設定」を選ぶと次の 3 つの選択肢が表示されます。

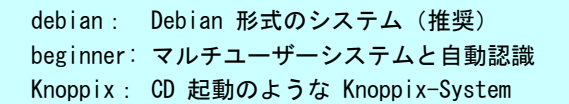

③「debian: Debian 形式のシステム(推奨)」を選択します。

### 5)パーティションの選択

 ①次に、パーティションのフォーマット形式の選択画面になります。最も適当と思われるパーティションが 自動的に選択されるので、確認のうえ作業を進めてください。

### 6)システムタイプの選択

①次に、パーティションの選択画面になります。次の2つの選択肢が表示されます。

Ext3: journal サーポート付き Extended2 ファイルシステム Reiserfs:ReiserFS 3.6:Namesys 開発によるジャーナリングファイルシステム

②ここでは Ext3 を選択します。

### 7)あなたの全ての名前を入力

 ①次に、システム名の設定をします。ここでは適当な名前を付けておきます。(例: name surname)この名 前は、初期ユーザー作成に使用されます。入力が済めば、Next を押します。

# 8)ユーザー名の設定

①ユーザー名を入力します。好きなユーザー名(例:root)を入れて、Next を押します。

### 9)ユーザーパスワードの設定

①ユーザーのパスワードを設定し入力します。確認のため2回入力してから、Next を押します

10)root パスワードの設定

①管理者(root)用のパスワードを設定し入力します。確認のため2回入力してから、Next を押します。

11) ホスト名の設定

①ホスト名を設定します。そのパソコンの名前になります。(例:box)

### 12) ブートローダのインストール先を指定

 $2 - 5$ 

- ①ブートローダー (lilo) を入れる場所を指定します。多くの場合、Master Boot Record を選ぶことになり ます。
- 13) インストールの開始

①自動的に最初の一覧画面に戻ります。この中から、「2.インストールの開始」を選びます。

14)確認画面に Next

①「これらの設定で実行してもよろしいですか?」というメッセージが表示されます。

- ②これでよいのであれば、 Next を押します。この画面は、インストール直前の最終確認の画面です。イン ストールの設定に関する変更を希望するときは、この画面をキャンセルし元に戻って再度設定し直してく ださい。 Next ボタンを押すと、取り消すことはできません。
- 15)フォーマット>ファイルのコピー
	- ①/dev/hda\* の初期化が開始され、続いて CD からハードディスクへのコピーが行なわれます。そのあいだ の経過状況は、進捗バーで表示されます。ここでの一連の所要時間は、およそ20分以上かかります。や がてインストールは、自動的に完了します。完了した時点で、ブートディスク作成の画面に切り替わりま す。

### 16) ブートディスク作成の確認

 ①ブートディスク(起動用ディスク)を作成をするかどうか尋ねられます。 ②作成を希望する場合は、 フロッピーディスクを挿入して Yes を押します。

- 17)完了
	- ①「インストール成功」の画面が出ます。
	- ②「ハードディスクへ Knoppix を入れることに成功しました。」というメッセージが表示されます。

18)停止

①システムを終了させます。 コンソール は、 exit で閉じ、ログアウトします。

②正常に終了できれば CD が自動的に排出されるので、忘れずに取り出してからリターンキーを押します。 これでパソコンの電源が切れます。

19)再起動

 ①再び、パソコンの電源を入れます。途中でログイン画面が表示されるので、登録したパスワードを入力し ます。

20)終了

①パソコンが完全に起動したら、 KNOPPIX を使い始めることができます。

# <span id="page-14-1"></span><span id="page-14-0"></span>2-3 他の**Linux**に開発環境を入れる方法

Algonomix 開発環境は、「Knoppix」の他に「RedHat Enterprise LinuxWSVer4」にも対応しています。以下に Algonomix 開発環境を「RedHat Enterprise LinuxWSVer4」にインストールする方法を説明します。

# 1)開発環境のインストール

① デスクトップ上のメニューからアプリケーション→システムツール→GNOME 端末をクリックする とコンソールが立ち上がります。

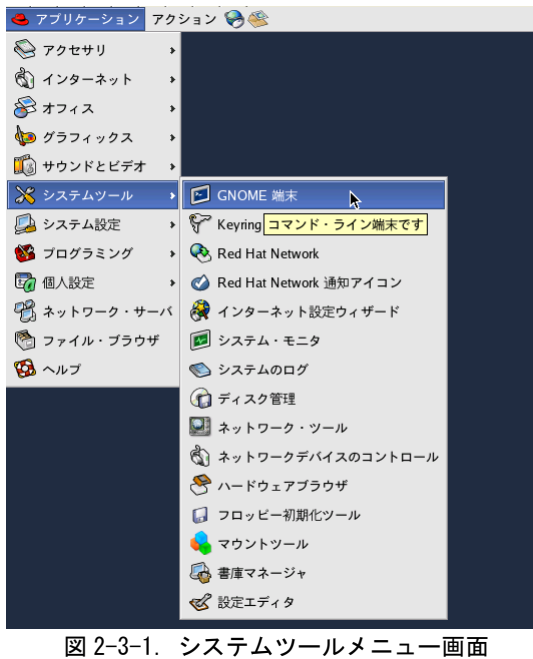

② 開発環境 DVD をマウントします。(ここでは DVD-ROM ドライブが/dev/hdc1 に割り当てられている

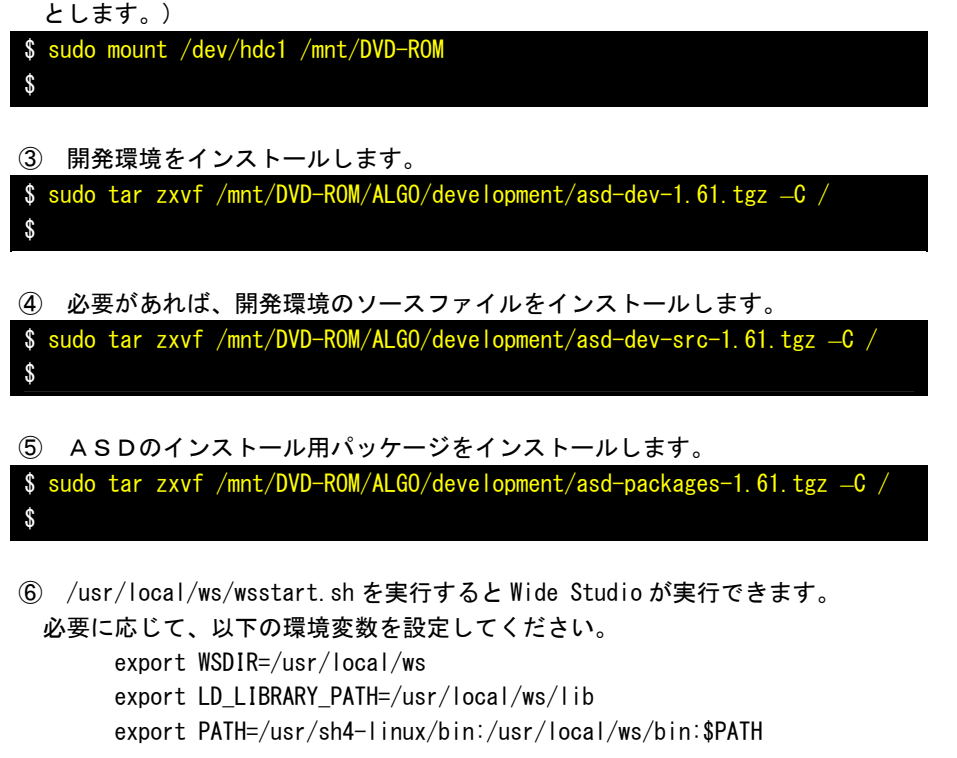

# <span id="page-15-1"></span><span id="page-15-0"></span>2-4 **CF**カードの内容

ALGO Smart Display では、Linux カーネル本体は Flash ROM に書き込まれています。CF カードには、ルートフ ァイルシステムと呼ばれる Linux システムに必要なファイルやディレクトリが入っています。ルートファイル システムにはデバイスファイル等のハードウェア依存のファイルも含まれているため、製品毎に内容が違いま す。以下に CF カードの内容について説明します。

 CF カードのイメージは「/usr/local/sh4-linux-dev/image」に入っています。それぞれのディレクトリの意 味と内容物について説明します。

### <ベースルートファイルシステム(base-x.x.tgz)>

ここには、各製品に共通となるベースルートファイルシステムが格納されています。CF カードをフォ ーマットした後、このディレクトリの中身を最初にコピーします。 リスト 2-4-1 にディレクトリ構成を、表 2-4-1 にディレクトリ内容を示します。

| $+-$ bin           |
|--------------------|
| $+-$ -dev          |
| $+-$ etc           |
| +--home--+--asdusr |
| $+ \mid$ ib        |
| $+$ -media         |
| $+--$ mnt          |
| $+--proc$          |
| $+-$ root          |
| $+-$ sbin          |
| $+--sys$           |
| $+--tmp$           |
| $+-$ usr $ +-$ bin |
| $+ \mid$ ib        |
| $+-$ sbin          |
| $+-$ share         |
| $+--var$           |

リスト 2-4-1.ベースルートファイルシステムのディレクトリ構成

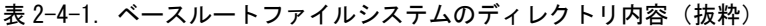

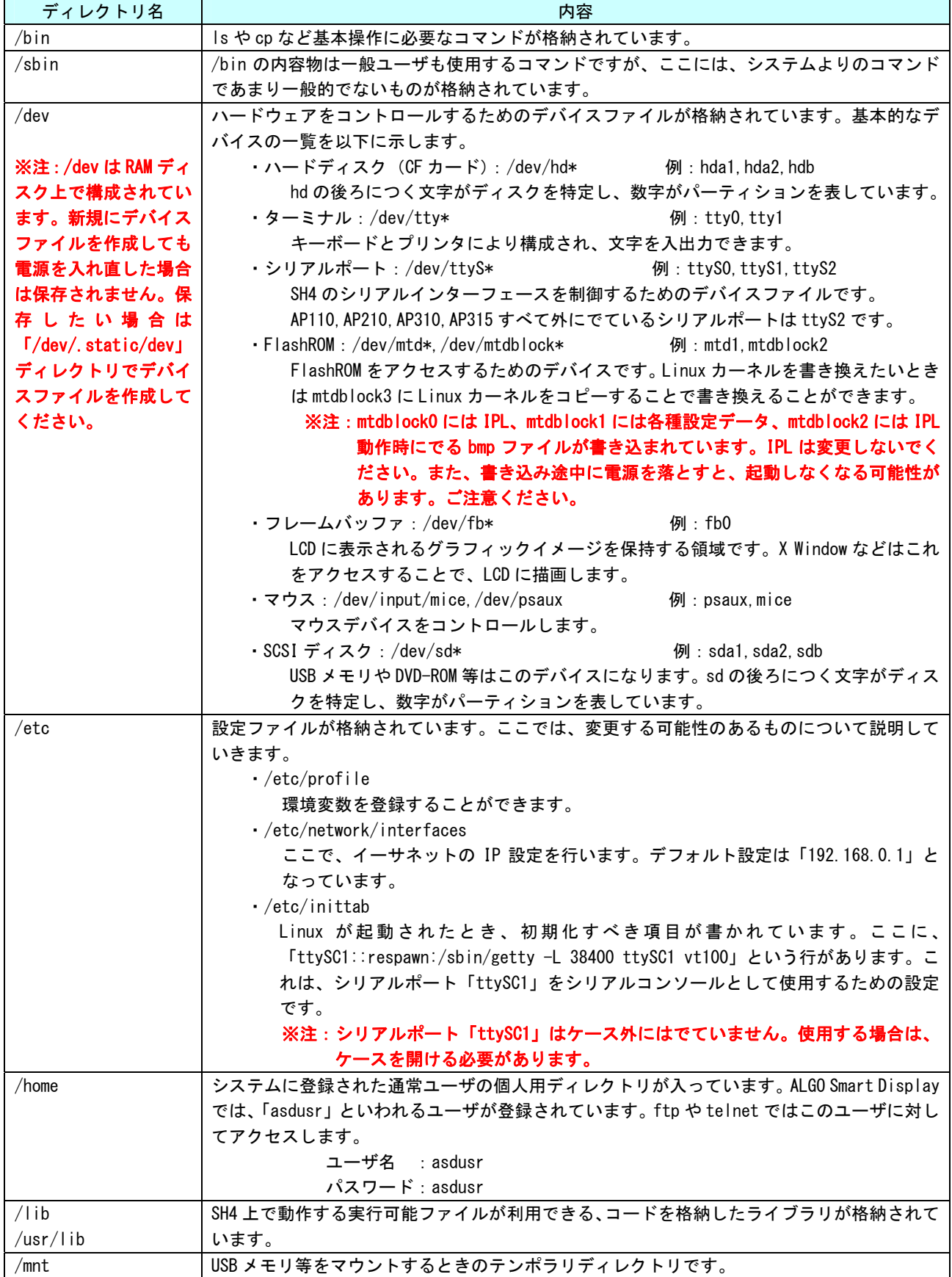

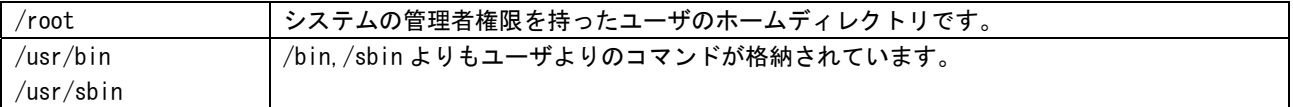

#### <AP315 用の追加ファイル(ap315-x.x.tgz)>

ここには、ベースルートファイルシステムに対して、追加書き込みできる、AP315 用の設定ファイル やコマンドがあります。ベースファイルシステムをコピーした後、上書きコピーしてください。

リスト 2-4-2 にディレクトリ構成を示します。AP315 は、ネットワークポートが標準実装されている ため、IP 設定用ファイルが追加されています。また、AP315 は汎用入出力(IN6、OUT4)、RAS 機能デバ イスを持っています。これらのデバイスを制御できるようにするためのファイルが追加されています。

リスト 2-4-2. AP315 用追加ファイルシステムのディレクトリ構成

| $+ -$ etc    |  |  |
|--------------|--|--|
| $+- \mid$ ib |  |  |
| $+-$ sbin    |  |  |
|              |  |  |

#### <AP310、AP210 用の追加ファイル(ap310-x.x.tgz)>

ここには、ベースルートファイルシステムに対して、追加書き込みできる、AP310、AP210 用の設定フ ァイルやコマンドがあります。ベースファイルシステムをコピーした後、上書きコピーしてください。 リスト 2-4-3 にディレクトリ構成を示します。AP310、AP210 は、ネットワークポートが標準実装され ているため、IP 設定用ファイルが追加されています。また、AP310、AP210 は汎用入出力(IN6、OUT4) を持っています。汎用入出力を制御できるようにするためのファイルが追加されています。

リスト 2-4-3.AP310、AP210 用追加ファイルシステムのディレクトリ構成

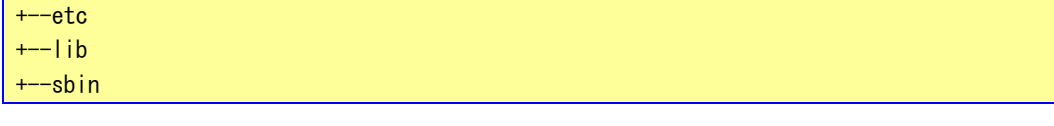

#### <AP110 用の追加ファイル(ap110-x.x.tgz)>

ここには、ベースルートファイルシステムに対して、追加書き込みできる、AP110 用の設定ファイル やコマンドがあります。AP110 を使用する場合に、ベースファイルシステムをコピーした後、上書きコ ピーしてください。

リスト 2-4-4 にディレクトリ構成を示します。AP110 はパネルスイッチを5つ持っています。パネル スイッチの状態をリードするためのファイルが追加されています。

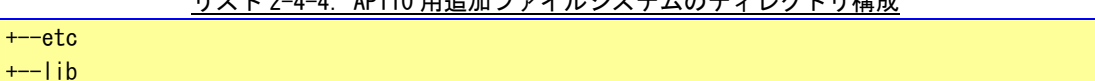

<sub>リ</sub>ューク 4-4 - AD110 円追加コーノルシュニナのディレクトリ<del>推</del>武

# <X Window System の実装(xwindow.tgz)>

ベースルートファイルシステムでは、X Window System は実装されていません。X Window System を実 装する場合は、ベースファイルシステムと機種用追加ファイル(AP110 または AP310、AP315)をコピーし た後、上書きコピーしてください。

リスト 2-4-5 にディレクトリ構成を、表 2-4-2 にディレクトリ内容を示します。

Uスト 2-4-5. X Window System 追加用ファイルシステムのディレクトリ構成

+--etc--+--X11  $+--$ lib +--root +--usr--+--X11R6--+--bin  $+--$ lib  $+--etc$  $+--$ lib  $+-$ sbin  $+--var$ 

表 2-4-2. X Window System 用ファイルシステムのディレクトリ内容(抜粋)

| ディレクトリ名           | 内容                                                      |
|-------------------|---------------------------------------------------------|
| /etc              | X Window 用の設定が格納されています                                  |
|                   | $\cdot$ /etc/profile                                    |
|                   | 以下の環境変数が追加されています。                                       |
|                   | export DISPLAY=localhost: 0.0                           |
|                   | $\cdot$ /etc/init.d/startup                             |
|                   | X Window System が自動的に起動されるように変更されています。                  |
|                   | $\cdot$ /etc/X11                                        |
|                   | X Window System 用の設定ファイルが格納されています。                      |
|                   | $\cdot$ /etc/xunicoderc                                 |
|                   | WideStudio のフォント設定ファイルです。フォントの設定形式は X Window System     |
|                   | のフォント設定方法を採用されています。                                     |
| /root             | blackbox の初期設定ファイルが格納されています。                            |
| /home/asdusr      | アプリケーション自動起動設定ファイルが格納されています。                            |
|                   | ·/home/asdusr/autostart                                 |
|                   | 初期状態では asd_config プログラムが設定されいます。このファイルに実行ファ             |
|                   | イル名を記述することで、次回起動時に自動的にプログラムが起動されます。                     |
| $/$ lib           | XWindow System で使用するライブラリが追加されています。WideStudio のライブラリもこ  |
| $\sqrt{usr/lib}$  | こに格納されています。                                             |
| /usr/X11R6/lib    |                                                         |
| /usr/sbin         | X Window System 本体と X Window System で使用するコマンドが格納されています。 |
| $/usr/X11R6/b$ in |                                                         |

#### <TrueType フォントの実装 (sharefonts.tgz) >

Algo Smart Display で TrueType フォントを実装するときにコピーします。 リスト 2-4-6 にディレクトリ構成を、表 2-4-4 にディレクトリ内容を示します。

### リスト 2-4-6. sharefonts 追加用ファイルシステムのディレクトリ構成

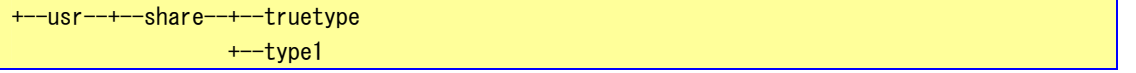

#### 表 2-4-4. sharefonts 追加用ファイルシステムのディレクトリ内容(抜粋)

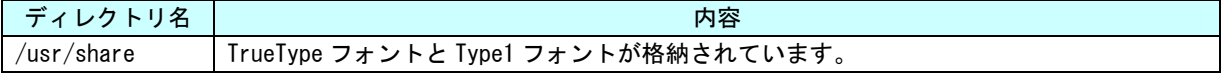

### <PDF リーダの実装(xpdf-3.01.tgz)>

Algo Smart Display で PDF リーダを実装したときにコピーします。X Window System を実装したあと にコピーしてください。XPDF を使用するには、同時に「append-sharefonts」を実装してください。 リスト 2-4-7 にディレクトリ構成を、表 2-4-5 にディレクトリ内容を示します。

# リスト 2-4-7. XPDF 追加用ファイルシステムのディレクトリ構成

+--etc--+--xpdf  $+--usr-+--bin$ 

+--share--+--xpdf--+--Japanese

表 2-4-5. XPDF 追加用ファイルシステムのディレクトリ内容 (抜粋)

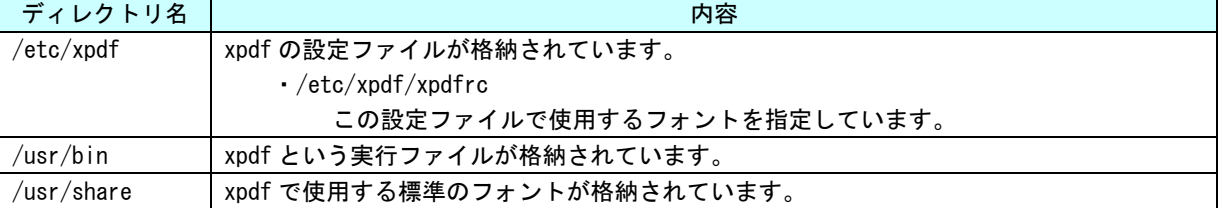

### <MPEG プレーヤの実装(plaympeg-0.4.3.tgz)>

Algo Smart Display で MPEG プレーヤを実装するときにコピーします。X Window System を実装したあ とにコピーしてください。

リスト 2-4-8 にディレクトリ構成を、表 2-4-6 にディレクトリ内容を示します。

<u>リスト 2-4-8. MPEG プレーヤ追加用ファイルシステムのディレクトリ構成</u>

 $+$ - $-$ usr $+$  $-$ bin

# 表 2-4-6. MPEG プレーヤ追加用ファイルシステムのディレクトリ内容 (抜粋)

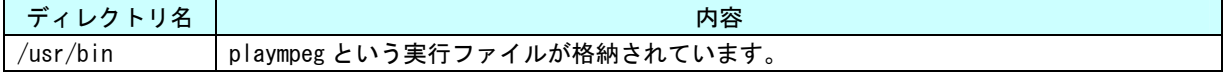

# ※ 現バージョンでの使用上での注意

- 1) フル画面での動画再生は音声なしで 5 コマ/秒程度です。
- 2) サンプリング 44.1KHz の音声付で動画を再生する場合、画像サイズを(240x160 ドット[VGA]) 程度にしてください。画質により音とびが発生する場合があります。
- 3) 音声のサンプリング速度を遅くすると動画への影響は減少します。

# <ロケールデータの実装(local.tgz)>

Algo Smart Display でロケールデータを実装するときにコピーします。 リスト 2-4-9 にディレクトリ構成を、表 2-4-7 にディレクトリ内容を示します。

### リスト 2-4-9.ロケールデータ追加用ファイルシステムのディレクトリ構成

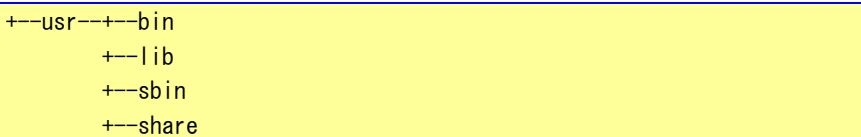

表 2-4-7. ロケールデータ追加用ファイルシステムのディレクトリ内容(抜粋)

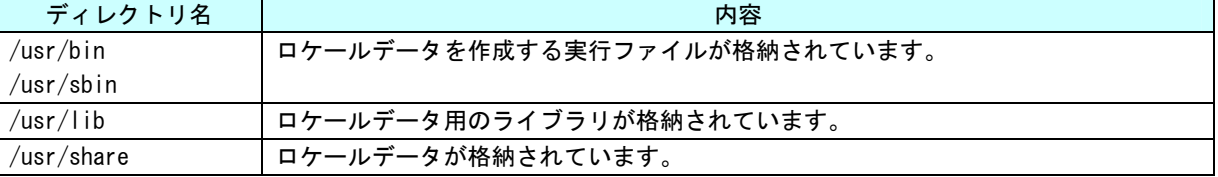

# <dillo ブラウザの実装 (dillo-0.8.5.tgz) >

Algo Smart Display で dillo ブラウザを実装するときにコピーします。X Window System を実装した あとにコピーしてください。日本語を表示させるには、TrueType フォントとロケールデータをコピーす る必要があります。

リスト 2-4-9 にディレクトリ構成を、表 2-4-7 にディレクトリ内容を示します。

# リスト 2-4-9. dillo 追加用ファイルシステムのディレクトリ構成

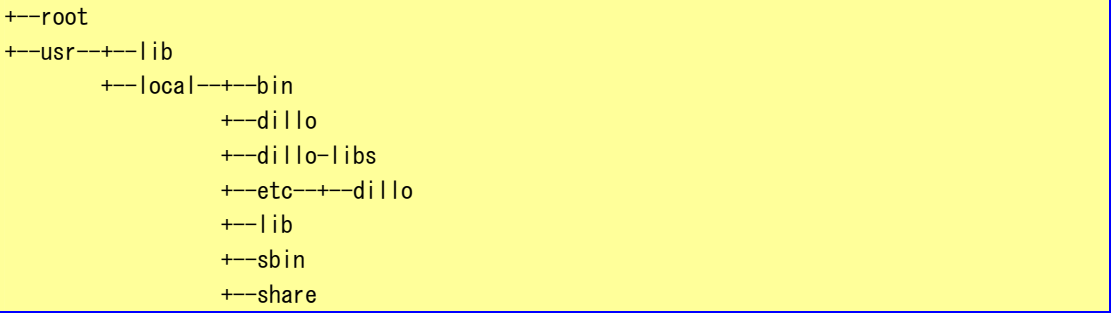

# 表 2-4-7. dillo 追加用ファイルシステムのディレクトリ内容(抜粋)

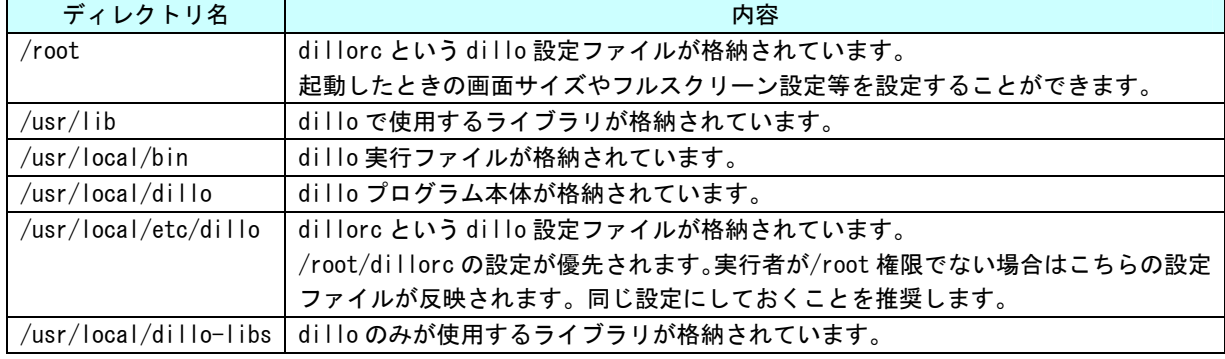

# <span id="page-21-1"></span><span id="page-21-0"></span>2-5 **CF**カードの作成方法

ALGO Smart Display で使用する CF カードを作成する方法を以下に示します。

 ①USB 接続の CF カードリーダを PC に接続します。今回は、CF が/dev/sda として認識されたとして説明し ます。

②「fdisk」というコマンドを使用し、CF カードにパーティションを作成します。

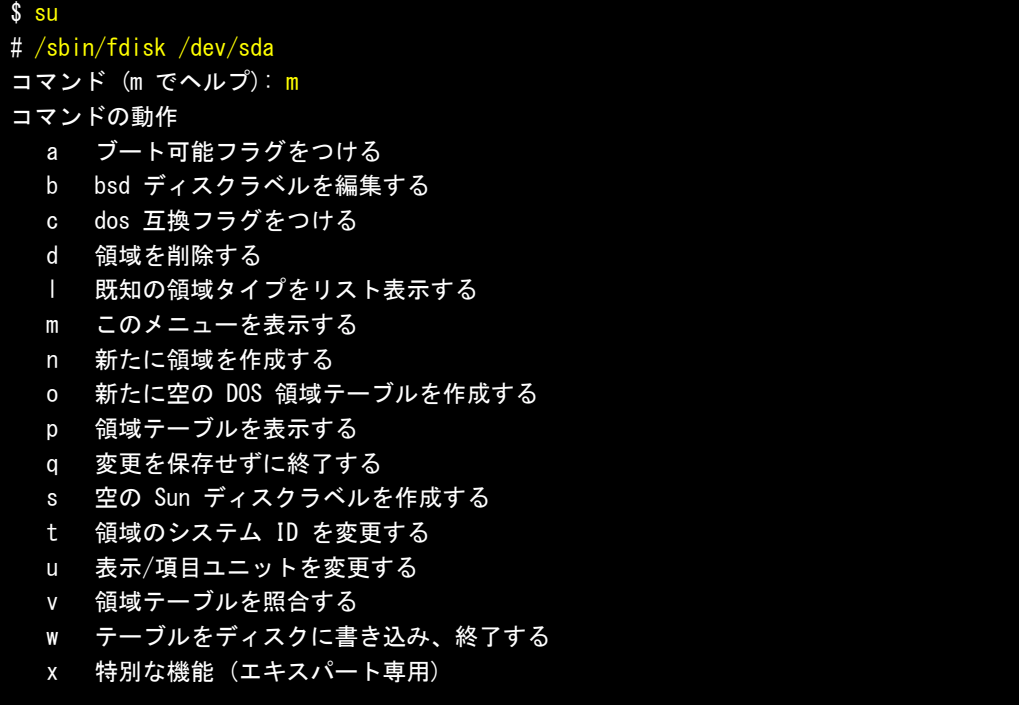

③「p」で現状のパーティションを見ることができます。「d」でパーティションを削除します。

コマンド (m でヘルプ): p Disk /dev/sda: 259 MB, 259080192 bytes 16 heads, 63 sectors/track, 502 cylinders Units = シリンダ数 of 1008 \* 512 = 516096 bytes デバイス Boot Start End Blocks Id System /dev/sda1 \* 1 501 252472+ 6 FAT16 領域 1 は異なった物理/論理終点になっています。: 物理=(1012, 15, 63) 論理=(500, 15, 63) コマンド (m でヘルプ): d Selected partition 1 コマンド (m でヘルプ): p Disk /dev/sda: 259 MB, 259080192 bytes 16 heads, 63 sectors/track, 502 cylinders Units = シリンダ数 of 1008 \* 512 = 516096 bytes デバイス Boot Start End Blocks Id System ④「n」でパーティションを作成します。「p」で基本領域を選択し、領域番号は「1」を選択します。最初 シリンダと終点シリンダはデフォルトでいいのでそのまま次へいきます。パーティションができたこと を確認してください。

```
コマンド (m でヘルプ): n
コマンドアクション 
   e 拡張 
   p 基本領域 (1-4) 
コマンドアクション 
   e 拡張 
   p 基本領域 (1-4) 
\mathsf{D}領域番号 (1-4): 1
最初 シリンダ (1-502, default 1):
Using default value 1 
終点 シリンダ または +サイズ または +サイズ M または +サイズ K (1-502, default 502): 
Using default value 502 
コマンド (m でヘルプ): p
Disk /dev/sda: 259 MB, 259080192 bytes 
16 heads, 63 sectors/track, 502 cylinders 
Units = シリンダ数 of 1008 * 512 = 516096 bytes 
 デバイス Boot Start End Blocks Id System 
/dev/sda1 1 502 252976+ 83 Linux
```

```
 ⑤「w」で CF カードに設定を書き込みます。これでパーティションの作成は完了です。
```
コマンド (m でヘルプ): w 領域テーブルは交換されました! ioctl() を呼び出して領域テーブルを再読込みします。 ディスクを同期させます。 #

⑥作成したパーティションをフォーマットします。以下のコマンドを実行します。これでフォーマットが 完了します。

# /sbin/mkfs.ext3 /dev/sda1 mke2fs 1.38 (30-Jun-2005) Filesystem label= OS type: Linux ~~~~~省略~~~~~ Writing inode tables: done Creating journal (4096 blocks): done Writing superblocks and filesystem accounting information: done This filesystem will be automatically checked every 32 mounts or 180 days, whichever comes first. Use tune2fs -c or -i to override. #

 $2 - 15$ 

⑦CF カードをマウントします。

# mount /dev/sda1 /mnt/sda1

⑧CF カードに「base」をインストールします。

# tar zxvf /usr/local/sh4-linux-dev/image/Packages/Packages-1.61/base-1.61.tgz -C /mnt/sda1

⑨CF カードに「append-apXXX」(ap110, ap310, ap315)をインストールします。

# tar zxvf /usr/local/sh4-linux-dev/image/Packages/Packages-1.61/ap310-1.61.tgz –C /mnt/sda1

 ⑩CF カードに「xwindow」をインストールします。 # tar zxvf /usr/local/sh4-linux-dev/image/Packages/Packages-1.61/x-window-1.61.tgz –C /mnt/sda1

⑪CF カードに「sharefonts」をインストールします。

# tar zxvf /usr/local/sh4-linux-dev/image/Packages/Packages-1.61/sharefonts-1.1.1.tgz –C /mnt/sda1

⑫ここまでが、標準で CF カードに実装するべきものです。あと、MPEG プレーヤや PDF リーダ等を入れた い場合は、⑨,⑩,⑪を参考に「xpdf-3.02.tgz」や「plaympeg-0.4.4.tgz」等を CF カードにインストー ルします。

⑬CF カードをアンマウントします。

# umount /mnt/sda1

以上で CF カード作成が完了しました。ALGO Smart Display に CF カードを挿して動作確認してみてください。

# <span id="page-24-1"></span><span id="page-24-0"></span>2-6 Algo Smart Displayコンフィグプログラムについて

 出荷状態で、Algo Smart Display を起動した時、図 2-6-1 のようなコンフィグプログラムが起動されます。 ここで、ネットワーク設定やバックライト調整等を行うことができます。

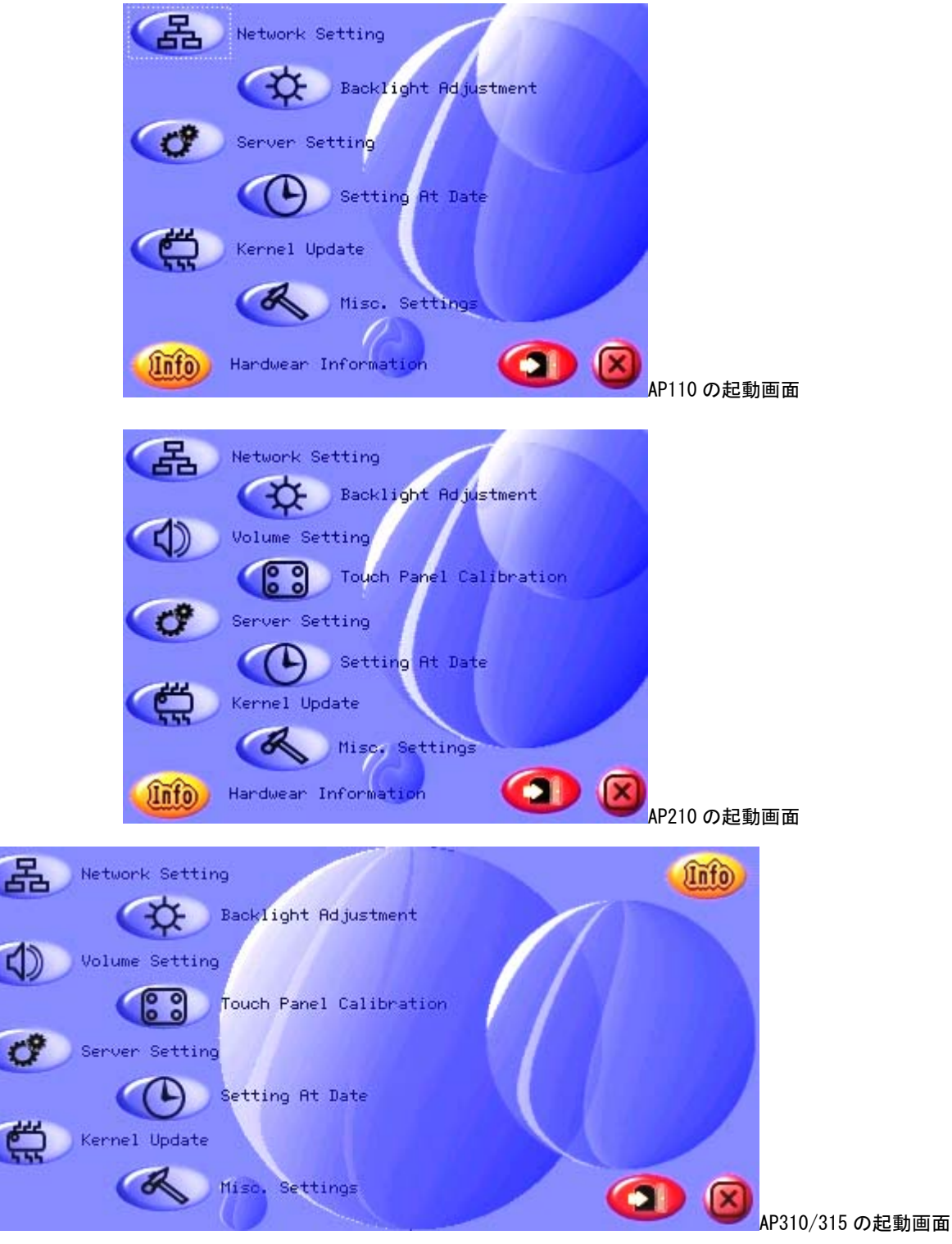

図 2-6-1. asd\_confg メイン画面

表 2-6-1 にそれぞれのボタンの意味について説明します。

| ボタン | л.<br>名称                | ╱ 凹凹ハ・<br>内容                                                                           |
|-----|-------------------------|----------------------------------------------------------------------------------------|
|     | Network Setting         | IP アドレスと DNS アドレスを設定します。                                                               |
|     | Backlight Adjustment    | 液晶パネルのバックライトの明るさを調節できます。<br>AP210/310/315 は 255 段階、AP110 は 3 段階の調節が可能で<br>す。           |
|     | Volume Setting          | ステレオオーディオ出力端子の音量を 96 段階で調節でき<br>ます。<br>※ AP210/310/315 のみ有効です。                         |
|     | Touch Panel Calibration | タッチパネルのキャリブレーションを実行できます。<br>※ AP210/310/315 のみ有効です。                                    |
|     | Server Setting          | telnet サーバと ftp サーバを起動時に、実行するかしない<br>かを設定できます。<br>設定は Algo Smart Display の再起動後に反映されます。 |
|     | Setting At Date         | Algo Smart Display の現在日時を設定できます。                                                       |
|     | Kernel Update           | Linux カーネルの書き換えを実行します。                                                                 |
|     | Misc. Setting           | その他の設定を行います。                                                                           |
|     | Hardwear Information    | Algo Smart Display ハードウェア情報を表示します。                                                     |
|     | Algonomix Shutdown      | Algonomix を再起動またはシャットダウンします。<br>設定値を初期値に戻してから終了することもできます。                              |
|     | Exit                    | コンフィグプログラムを終了します。                                                                      |

表 2-6-1.メイン画面ボタン一覧

<span id="page-26-1"></span><span id="page-26-0"></span>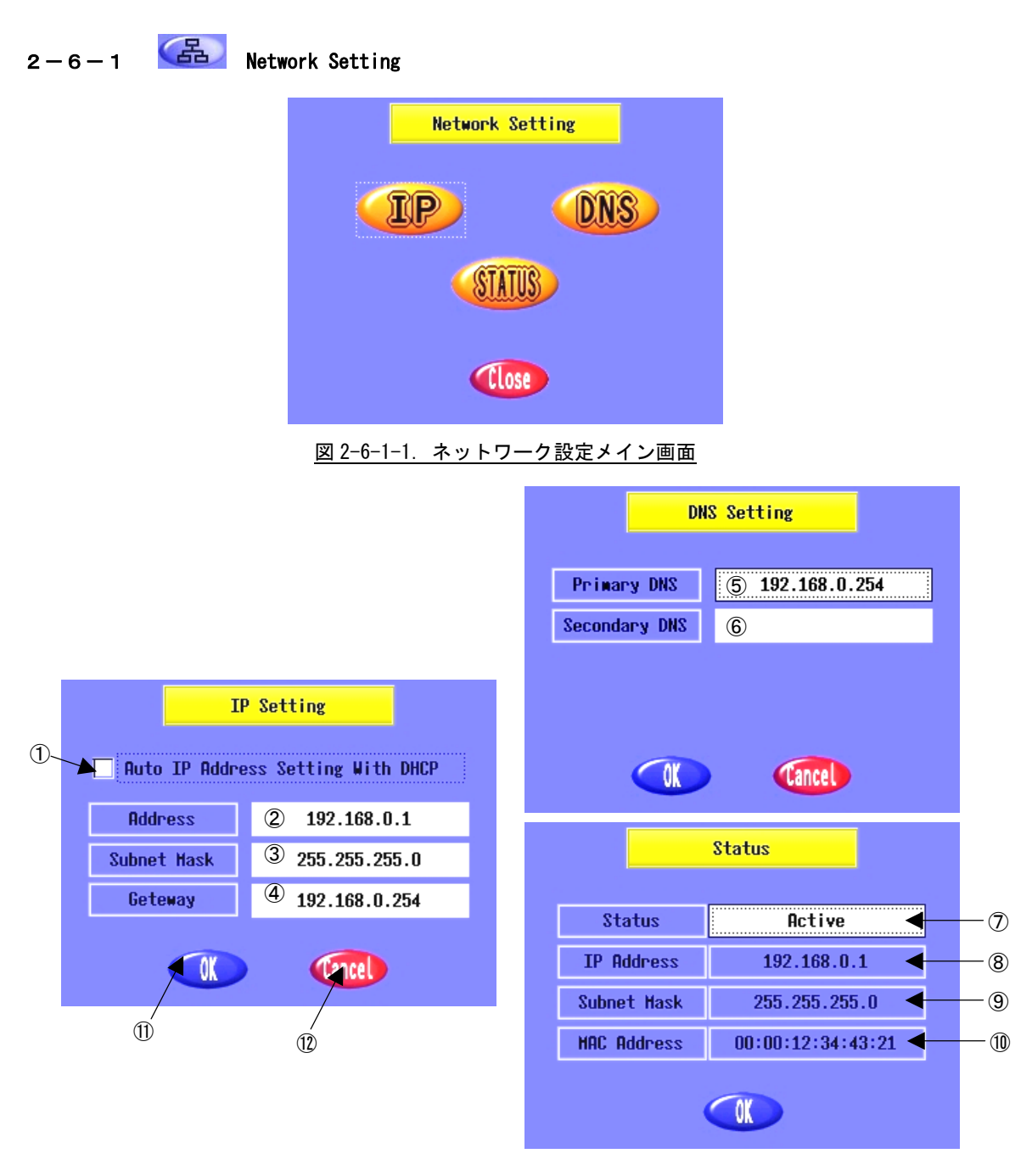

図 2-6-1-2. ネットワーク設定画面

① DHCP 有効/無効

チェックをつけると、DHCP による IP アドレスの自動取得を行います。この場合、②~⑥の設定 は無効となります。

チェックをはずすと、IP アドレスを設定することができます。

② IP アドレスの設定 クリックすると図 2-6-1-3 のような数値入力画面が表示されます。ここで IP アドレスを設定して ください。

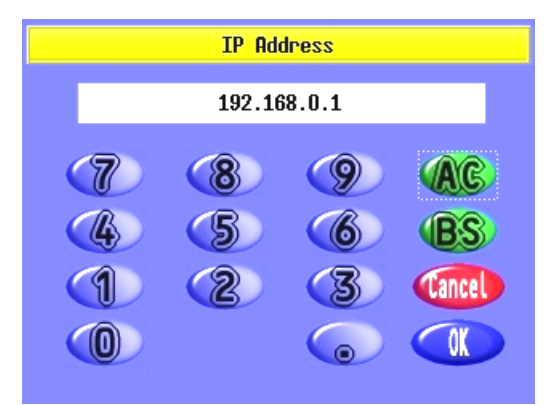

図 2-6-1-3.数値入力画面

- ③ サブネットマスクの設定 クリックすると図 2-6-1-3 のような数値入力画面が表示されます。ここでサブネットマスクを設 定してください。
- ④ ゲートウェイの設定 クリックすると図 2-6-1-3 のような数値入力画面が表示されます。ここでゲートウェイを設定し てください。
- ⑤ 優先 DNS アドレス設定 クリックすると図 2-6-1-3 のような数値入力画面が表示されます。ここで優先 DNS アドレスを設 定してください。
- ⑥ サブ DNS アドレス設定 クリックすると図 2-6-1-3 のような数値入力画面が表示されます。ここでサブ DNS アドレスを設 定してください。この設定は、優先 DNS アドレスが見つからなかった場合に、このアドレスが検 索されます。
- ⑦ ネットワークステータス 現在のネットワークの状態を表示しています。 「ACTIVE」 :ネットワーク確立
	- 「INACTIVE」:ネットワーク切断

「ACTIVE」のときにクリックすると「INACTIVE」になります。「INACTIVE」のときにクリックする と「ACTIVE」になります。

⑧ 取得 IP アドレス

現在、取得している IP アドレスを表示しています。

- ⑨ 取得サブネットマスク
	- 現在、取得しているサブネットマスク
- ⑩ MAC アドレスの表示

固有の MAC アドレスが表示されています。変更は不可です。

⑪ OK ボタン

設定を保存して、ネットワーク設定メイン画面へ戻ります。メイン画面へ戻った時点で変更内容 は反映されます。

⑫ キャンセルボタン 設定を保存せずにネットワークメイン画面へ戻ります。変更内容は無視されます。

<span id="page-28-1"></span><span id="page-28-0"></span>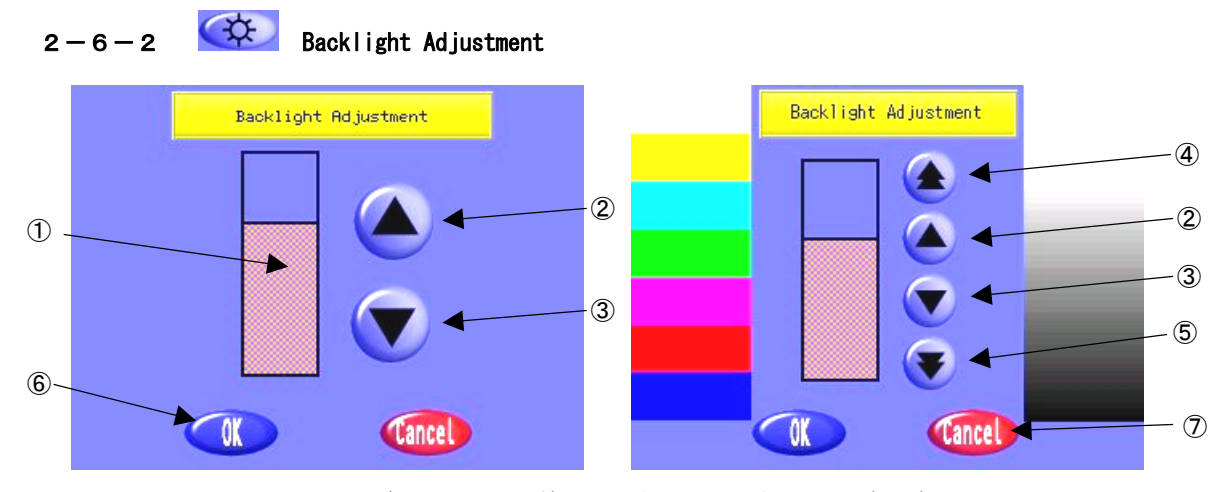

図 2-6-2-1.バックライト調節画面(左:AP110 右:AP210/310/315)

① メータ

現在のバックライトの明るさレベルを表示しています。②~⑤のボタンをクリックすることで上 下します。

AP210/310/315 では 255 段階で調節可能です。

AP110 では 3 段階で調節可能です。

② 微 UP ボタン

クリックすると液晶のバックライトが 1 段階明るくなります。

③ 微 DOWN ボタン

クリックすると液晶のバックライトが 1 段階暗くなります。

④ 粗 UP ボタン

クリックすると液晶のバックライトが 25 段階明るくなります。(AP210/310/315 のみ有効)

⑤ 粗 DOWN ボタン

クリックすると液晶のバックライトが 25 段階暗くなります。(AP210/310/315 のみ有効)

⑥ OK ボタン

クリックすると現在のバックライトの明るさを保存してメイン画面へ戻ります。 次回起動時でも、設定したバックライトの明るさが保持されます。

⑦ キャンセルボタン

クリックすると設定前のバックライトの明るさに戻したうえで、メイン画面へ戻ります。

<span id="page-29-1"></span><span id="page-29-0"></span>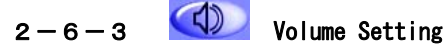

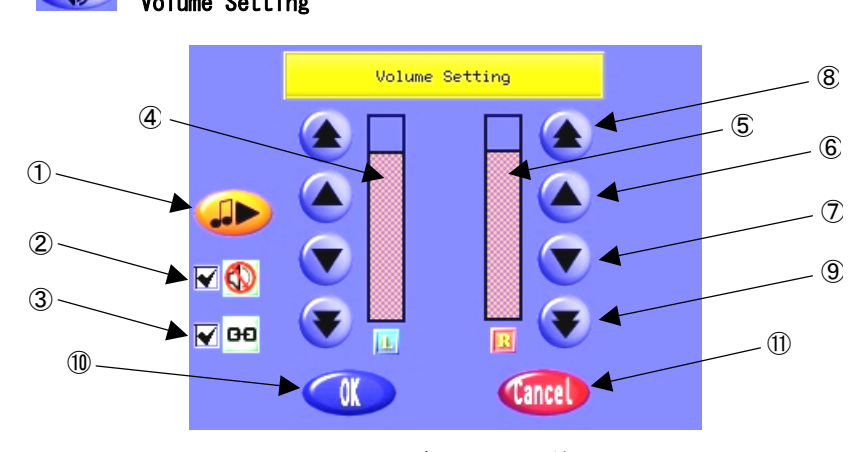

図 2-6-3-1.ボリューム調節画面

① サンプル音再生

クリックするとサンプル音を再生します。

- ② ミュート設定
	- チェックを入れると、ミュートにします。
- ③ シンクロ設定 チェックを入れると、L と R で音量を同じにします。⑥~⑨のボタンをクリックすると、両方の メータが連動して上下します。
- ④ 左音量メータ ステレオ左の音量を表示しています。⑥~⑨のボタンをクリックすることで上下します。 音量は 96 段階で調整可能です。
- ⑤ 右音量メータ ステレオ右の音量を表示しています。⑥~⑨のボタンをクリックすることで上下します。 音量は 96 段階で調整可能です。
- ⑥ 微 UP ボタン

クリックすると音量が 1 段階大きくなります。

- ⑦ 微 DOWN ボタン クリックすると音量が 1 段階小さくなります。
- ⑧ 粗 UP ボタン クリックすると音量が 10 段階大きくなります。
- ⑨ 粗 DOWN ボタン クリックすると音量が 10 段階小さくなります。
- ⑩ OK ボタン

クリックすると現在の音量を保存してメイン画面へ戻ります。

次回起動時でも、設定した音量が保持されます。

⑪ キャンセルボタン クリックすると設定前の音量に戻したうえで、メイン画面へ戻ります。 <span id="page-30-1"></span><span id="page-30-0"></span> $2-6-4$   $\circled{3}$  Touch Panel Calibration

メイン画面で<mark>(に3)</mark>ボタンをクリックした後、図 2-6-4-1 のようなタッチパネル初期起動画面が表示さ れます。準備が整うまで 5 秒ほどお待ちください。「Cancel」ボタンをクリックするとメイン画面へ戻りま す。

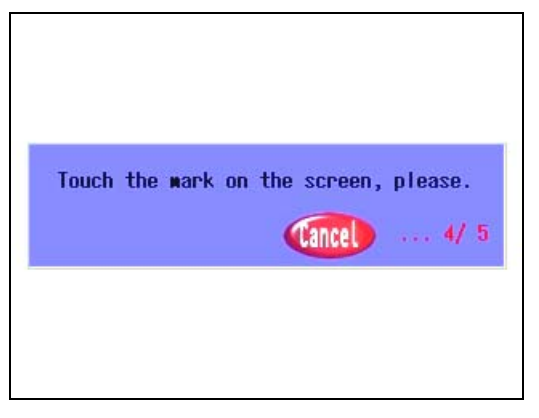

図 2-6-4-1.タッチパネル初期起動画面

準備が整ったら、図 2-6-4-2 のようなマークが表示されます。マークは全部で 6 ヶ所表示されます。の で順次タッチしてください。

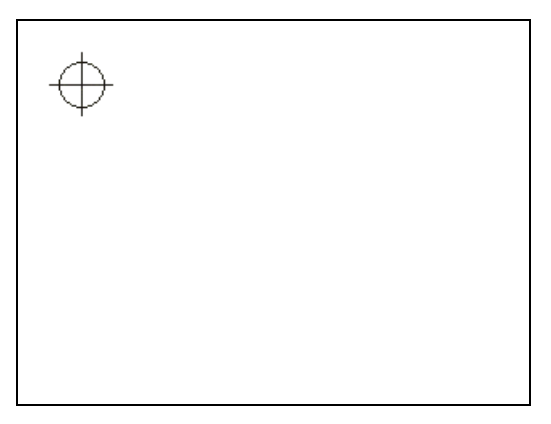

図 2-6-4-2. タッチパネルキャリブレーションポジションマーク

 ※注:なるべく中心を正確にタッチしてください。キャリブレーション結果に影響されます。 ※注:マークがでてから 20 秒以内にタッチしてください。タッチされずに 20 秒経過します。と図 2-6-4-3 のタイムアウト時の画面が表示されます。

6 ヶ所クリックしたあと、図 2-6-4-3 の 6 ヶ所タッチ完了時の画面が表示されます。

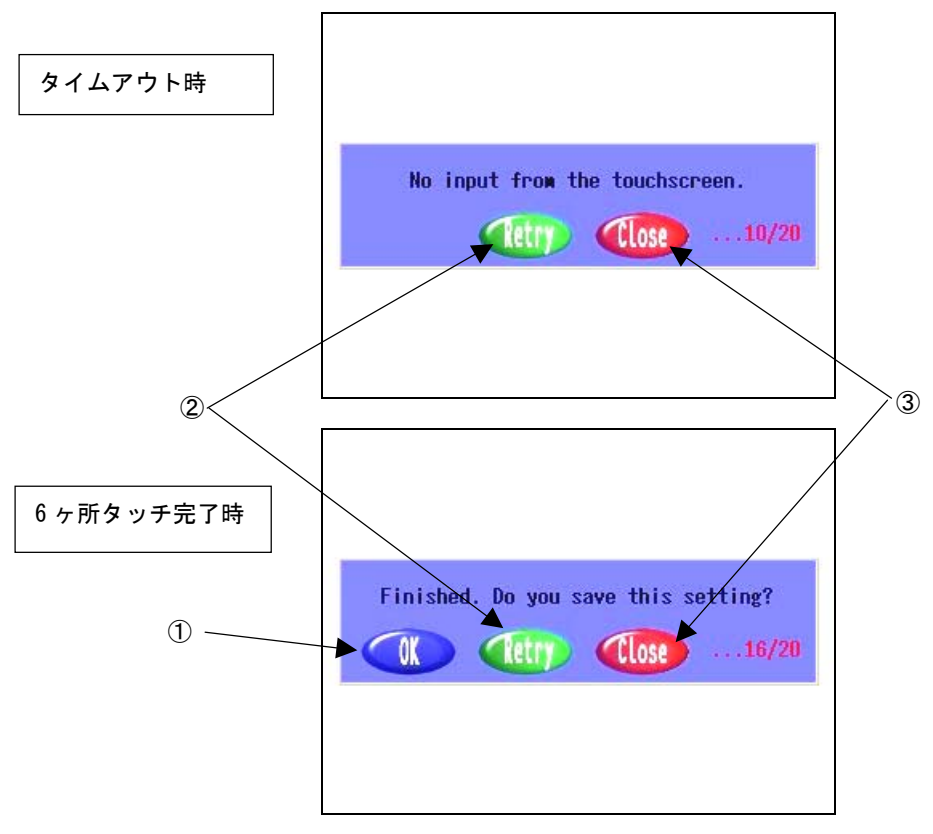

図 2-6-4-3. タッチパネルキャリブレーション完了問い合わせ画面

① OK ボタン

クリックすると現在のキャリブレーション結果を保存します。

実際にタッチパネルをタッチして、ポインタとタッチした位置が同じかチェックしてから OK ボタ ンをクリックしてください。

② Retry ボタン

クリックすると再度タッチパネルキャリブレーションを実行します。

③ Close ボタン

キャリブレーション結果を出荷時状態に戻して終了します。

- ※注:設定前の状態ではなく出荷時状態に戻します。再度タッチパネルキャリブレーション を実行してください。
- ※注:①~③のいずれのボタンもクリックせずに 20 秒経過すると、キャリブレーション結 果を出荷時状態に戻した上でメイン画面へ戻ります。再度タッチパネルキャリブレー ションを実行してください。

<span id="page-32-1"></span><span id="page-32-0"></span>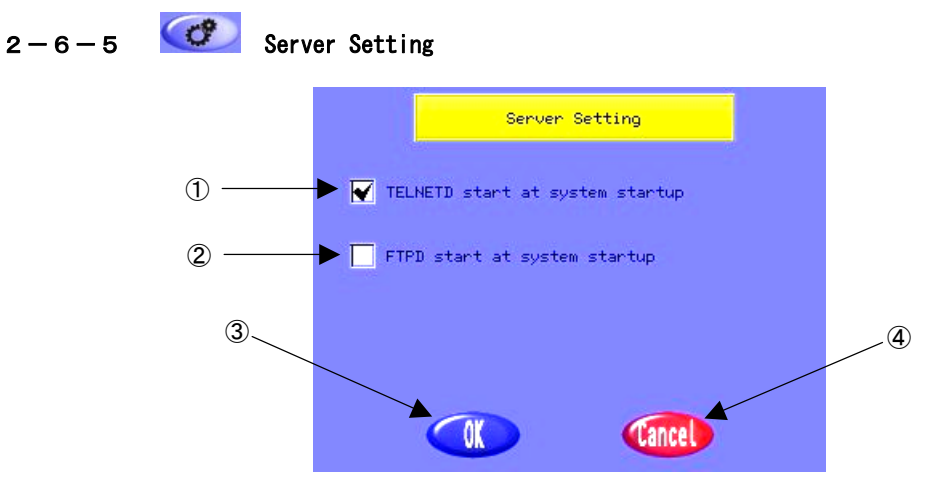

図 2-6-5-1. 各種サーバ自動起動設定画面

① telnet サーバ自動起動設定

チェックすると、次回 Algo Smart Display を起動したとき、telnet サーバを自動的に起動しま す。

チェックをはずすと、次回 Algo Smart Display を起動したとき、telnet サーバは起動されませ ん。

※注:結果が反映されるのは、次回 Algo Smart Display を起動したときです。

② ftp サーバ自動起動設定

チェックすると、次回 Algo Smart Display を起動したとき、ftp サーバを自動的に起動します。 チェックをはずすと、次回 Algo Smart Display を起動したとき、ftp サーバは起動されません。 ※注:結果が反映されるのは、次回 Algo Smart Display を起動したときです。

③ OK ボタン

クリックすると現在の設定を保存してメイン画面へ戻ります。

④ キャンセルボタン

クリックすると設定を保存せずにメイン画面へ戻ります。

<span id="page-33-1"></span><span id="page-33-0"></span>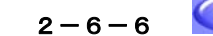

 $2-6-6$   $\bullet$  Setting At Date

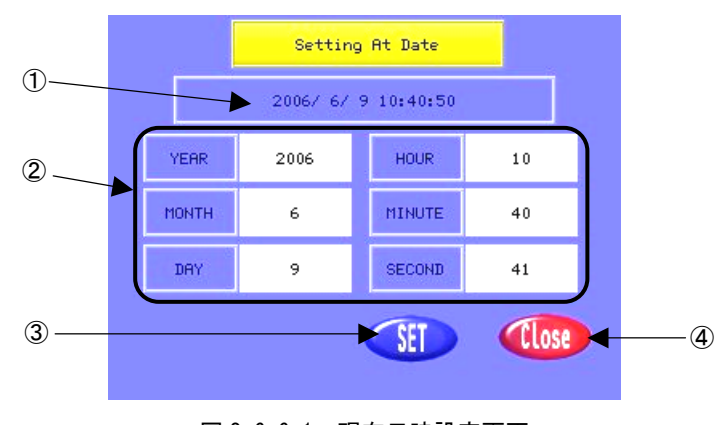

図 2-6-6-1.現在日時設定画面

① 現在時刻の表示

現在のシステムクロックを表示しています。

- ② 年、月、日、時、分、秒の設定
	- クリックすると、図 2-6-6-2 のような数値入力画面が表示されます。正しい日付や時間を入力し てください。③の SET ボタンが押されるまで設定は反映されません。秒の設定をするときはタイ ムラグを計算した上で設定してください。

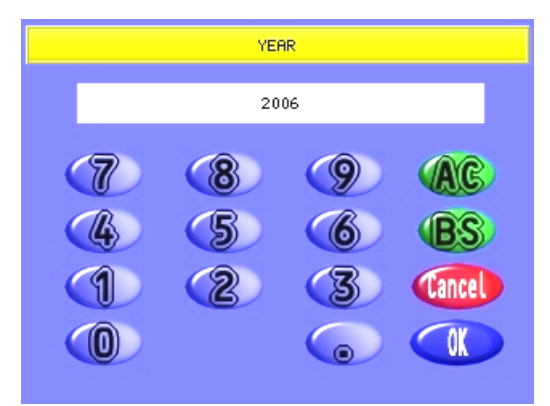

### 図 2-6-6-2.数値入力画面

③ SET ボタン

クリックすると②に設定された日時にシステムクロックを書き換えます。 ①の現在時刻の表示で設定された日時が正しいか確認してください。

④ Close ボタン

クリックするとメイン画面へ戻ります。

<span id="page-34-1"></span><span id="page-34-0"></span>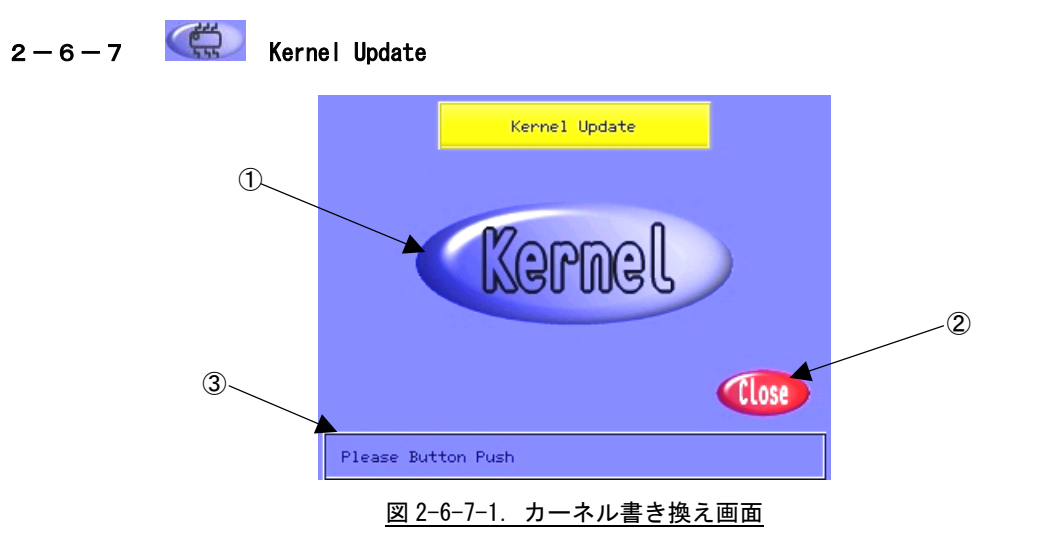

① Linux カーネル書き換えボタン

「/home/asdusr」ディレクトリにある、「vmlinux.bin」というカーネルバイナリファイルをフラ ッシュ ROM にコピーします。

書き込み中は図 2-6-7-2 のような画面が表示されます。

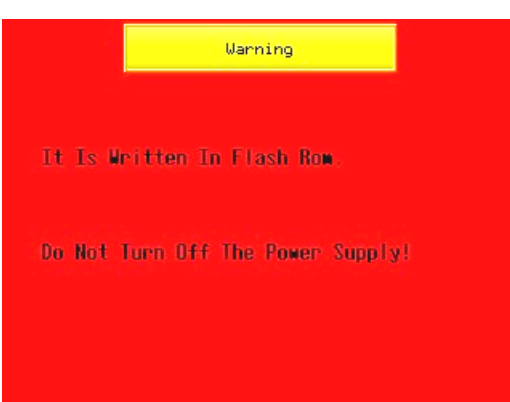

図 2-6-7-2. カーネル書き込み中

 ※注:カーネル書き込み中は Algo Smart Display の電源を切らないでください。 ※注:不正なカーネルバイナリファイル「vmlinux.bin」を書き込まれた場合は、『2-8 Linux カーネルの復旧』を参考に復旧させてください。

書き込みが完了したら、図 2-6-7-1 の画面に戻ります。このとき、③に書き込み結果を表示しま す。

- ② Close ボタン
	- クリックすると、メイン画面に戻ります。
- ③ ステータス表示

書き込みが正常に完了すれば、「Write OK」と表示されます。

「vmlinux.bin」が開けない場合は、「File Open Error.」と表示されます。

書き込みに失敗すれば、「Write Error! Please Retry.」と表示されます。再度、①のボタンをク リックし再書き込みを行ってください。

<span id="page-35-1"></span><span id="page-35-0"></span>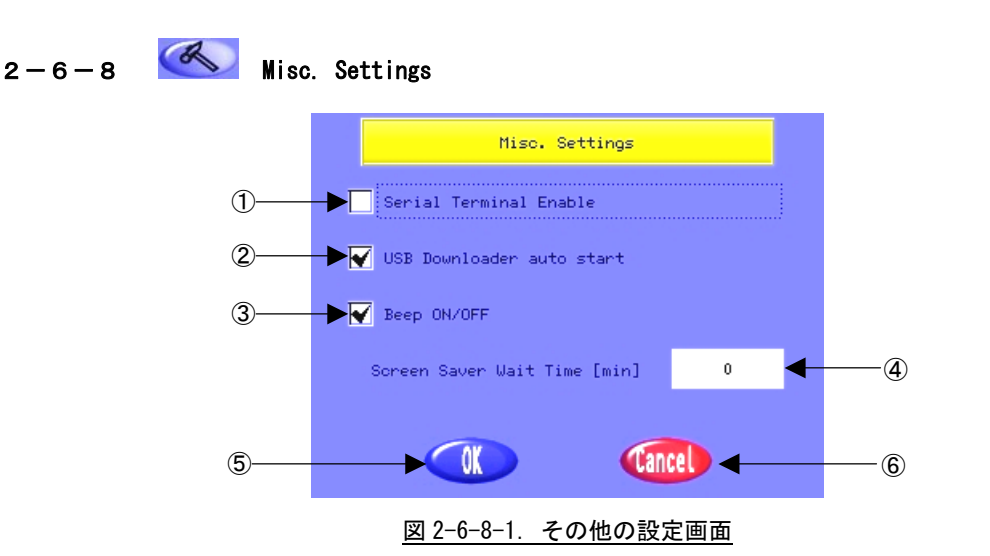

- ① シリアルターミナルの有効/無効
	- チェックをつけると、Algo Smart Display のシリアルポートをシリアルコンソールとして使用し ます。ユーザプログラムで、シリアルポートを使用するときは、チェックをはずしてください。 ※注:結果が反映されるのは、次回 Algo Smart Display を起動したときです。
- ② USB メモリ 自動ダウンローダ起動の ON/OFF チェックをつけると、USB メモリを挿入したとき、自動的にスクリプトを実行するプログラムを 起動します。このプログラムの詳細は「Information 1」を参照してください。 チェックをはずすと、USB メモリを挿入してもこのプログラムは起動されません。
- ③ Beep ON/OFF

チェックをつけると、タッチパネルをタッチしたとき、または、AP110 のパネルスイッチを押し たとき Beep 音を鳴らします。

- チェックをはずすと、Beep 音は鳴りません。
- ④ スクリーンセーバ起動時間設定 スクリーンセーバ起動時間を分単位で指定します。0 を設定するとスクリーンセーバは起動しま せん。
- ⑤ OK ボタン
	- クリックすると、設定を保存してメイン画面へ戻ります。
- ⑥ キャンセルボタン

クリックすると、設定を保存せずにメイン画面へ戻ります。
| $2 - 6 - 9$ | <b>Lnfo</b> | Hardware Information  |                               |                 |                   |     |               |  |
|-------------|-------------|-----------------------|-------------------------------|-----------------|-------------------|-----|---------------|--|
|             |             |                       | Algo Smart Display Infomation |                 |                   |     |               |  |
|             |             | Board Version         |                               | 20              |                   |     |               |  |
|             |             | Kernel Bulid Version  |                               | $00.09.03 - 00$ |                   |     |               |  |
|             |             | Algonomix Rel Version |                               |                 | 1.1 (AP210/AP310) |     |               |  |
|             |             | Machine Code          |                               |                 | $0000 - 0210$     |     |               |  |
|             |             | ExBoard1              |                               |                 | ExBoard2          |     |               |  |
|             |             | Config                | 00                            |                 | Vendor            | 00  | $\circled{1}$ |  |
|             |             | Device                | 00 <sub>1</sub>               |                 | Revision          | nn. |               |  |
|             |             | $S/N$ :               | MFG0000001                    |                 | ŨÒ                | UK  | $^\circledR$  |  |

図 2-6-9-1. Algo Smart Display ハードウェア情報

ここで、Algo Smart Display のハードウェア情報とファームウェアバージョンを確認することができます。 表 2-6-9-1 に各項目の意味について示します。

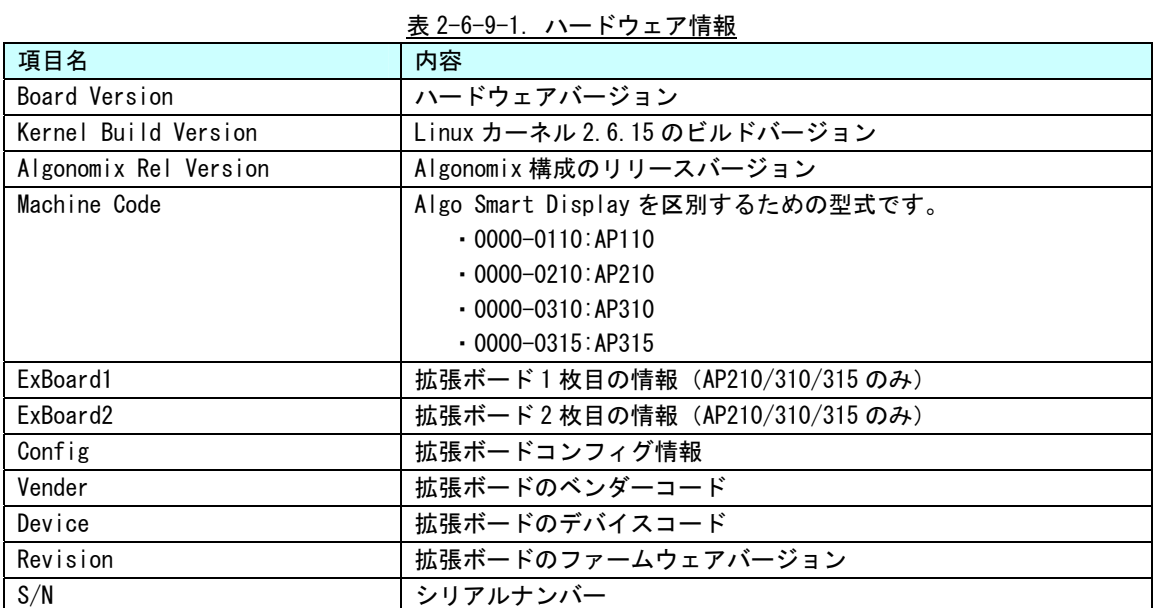

① I/O モニタボタン(AP210/310/315 のみ)

クリックすると、図 2-6-9-2 のような I/O モニタが画面になります。

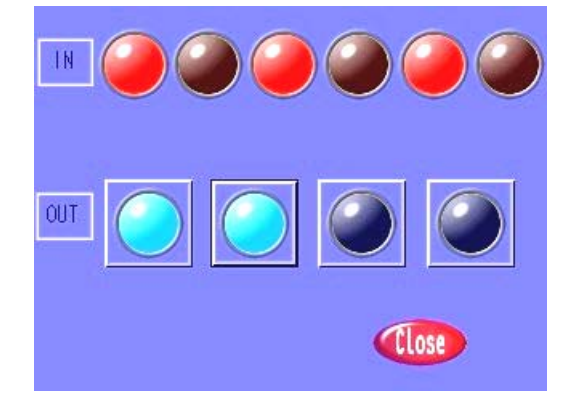

#### 図 2-6-9-2.I/O モニタ画面

OUT のボタンをクリックすることで汎用出力を ON/OFF することができます。また、汎用入力の状 態を IN に表示しています。

「Close」ボタンでハードウェア情報モニタ画面に戻ります。

② OK ボタン

クリックすると、メイン画面へ戻ります。

 $2-6-10$  **Algonomix Shutdown** 

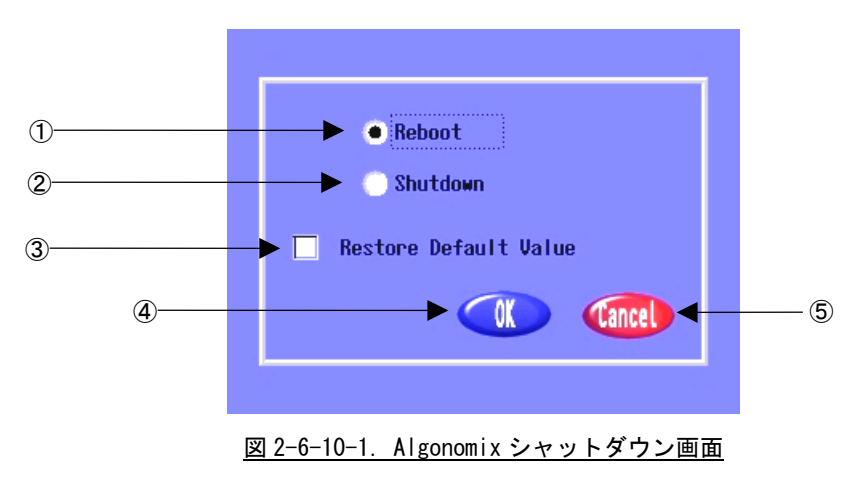

① 再起動

ここにチェックが入った状態で④の「OK」ボタンをクリックすると Algonomix を再起動します。

② シャットダウン

ここにチェックが入った状態で④の「OK」ボタンをクリックすると Algonomix をシャットダウン します。

## ※注:画面が暗くなりましたら電源を OFF にしてください。

③ 初期設定値復帰

チェックが入った状態で、④の「OK」ボタンをクリックすると、図 2-6-10-2 の画面で確認を促し ます。

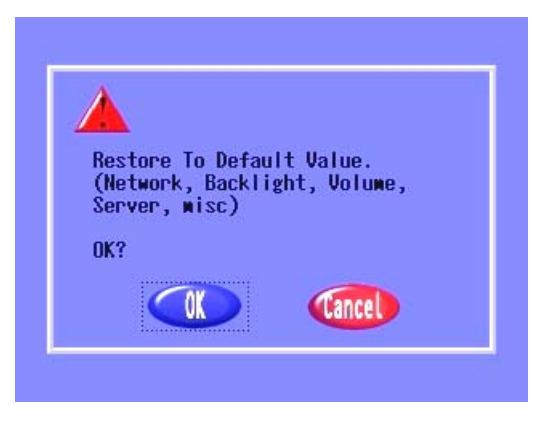

図 2-6-10-1. Algonomix 設定初期化確認画面

「OK」ボタンをクリックすると、ネットワーク設定とバックライト設定、ボリューム設定、サー バ設定、misc 設定を初期状態に戻してから、再起動またはシャットダウンします。

表 2-6-10-1 に各初期設定値を示します。

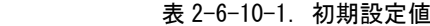

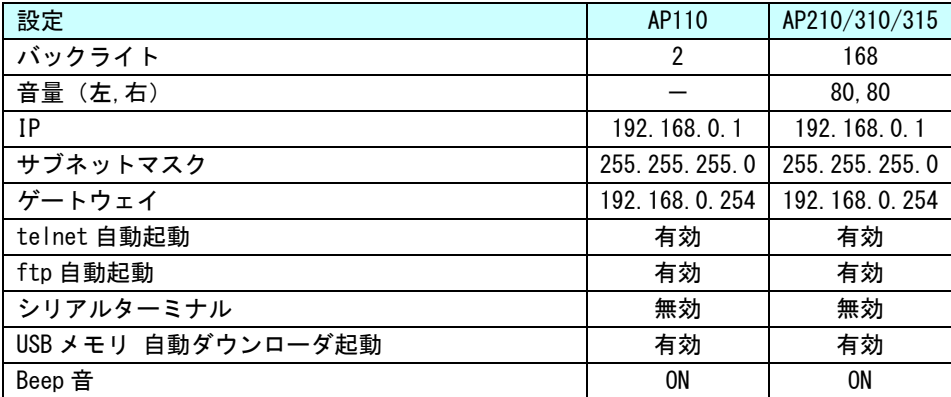

# 2-7 **Linux**カーネルの復旧

 Algo Smart Display では、FlashROM 内の Linux カーネル保護のため、2重にカーネルを保持しています。Algo Smart Display コンフィグプログラムで不正なカーネルを書き込んだ場合や、書き込み途中に電源が OFF され た場合でも、出荷時の Linux カーネルに復旧することが可能です。以下に復旧手順について説明します。 ※注:復旧されるのは Linux カーネルのみです。CF カードの中身は保護されます。

- 2-7-1 AP110 の場合
	- ① 「↑」キーと「Enter」キーを同時に押しながら電源を ON します。しばらくすると図 2-8-1-1 のよう にオープニング画像の色が反転します。反転するまでボタンを押し続けてください。

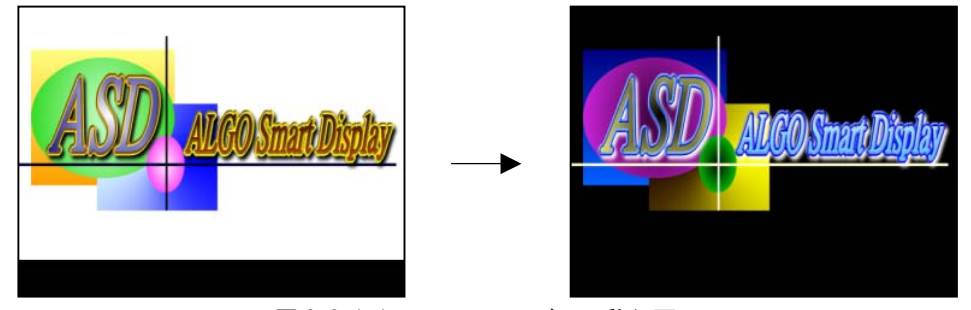

図 2-8-1-1.セーフモードへの移行画面

③ オープニング画面の色が反転したら、10 秒以内に「↑」、「↓」、「←」、「→」、「Enter」の順にボタン を押してください。認識されたら図 2-8-1-2 のような起動メニューが表示されます。10 秒経過した場 合は、通常カーネルで起動します。

| <b>Safty Karnel</b>   | <b>ASD_Config Start</b>    |
|-----------------------|----------------------------|
| <b>S/N FFF0000000</b> | <b>Normal Kernel</b>       |
|                       | 図 2-8-1-2.起 <u>動メニュー画面</u> |

- ④ 起動メニューを選択してください。
	- 「↑」キー:セーフティカーネルで起動します。起動後、「asd\_config」が起動されます。
	- 「↓」キー:通常カーネルで起動します。起動後、「/home/asdusr/autostart」の設定を無視して 「asd\_config」が起動されます。
	- 「←」キー:通常カーネルで起動します。起動後、「/home/asdusr/autostart」に設定されている アプリケーションを起動します。

④ 「↑」キーを押して、セーフティカーネルを起動し、「asd\_config」の「Kernel Update」で正常な Linux カーネルを書き込んでください。

# 2-7-2 AP210/310/315 の場合

① Algo Smart Displayの画面をどこでもいいので押しながら電源を ONします。しばらくすると図 2-8-2-1 のようにオープニング画像の色が反転します。反転するまで画面を押し続けてください。

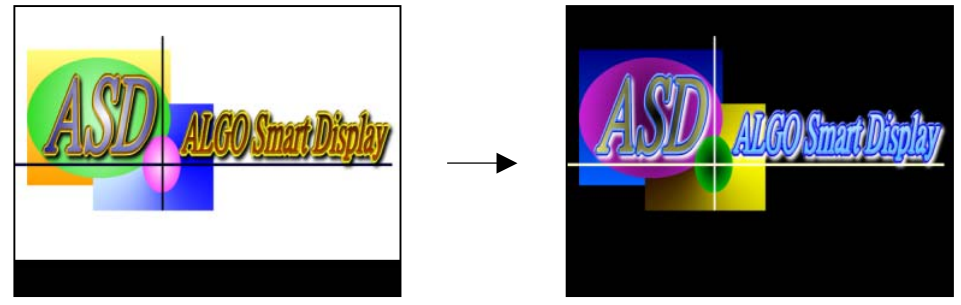

図 2-8-2-1.セーフモードへの移行画面

② オープニング画面の色が反転したら、10 秒以内に図 2-8-2-2 のように画面をなぞってください。

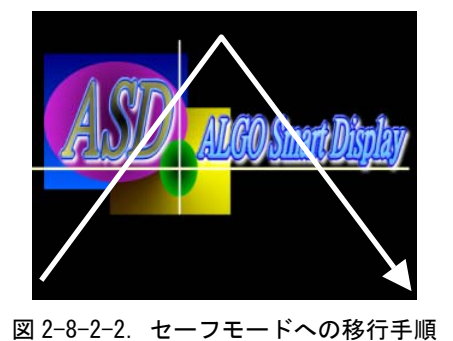

③ 認識されたら図 2-8-2-3 のような起動メニューが表示されます。②の状態で 10 秒経過した場合は、通 常カーネルで起動します。

| <b>Safty Karnel</b>   | <b>ASD_Config Start</b> |
|-----------------------|-------------------------|
| <b>S/N FFF0000000</b> | <b>Normal Kernel</b>    |

図 2-8-2-3.起動メニュー画面

④ 起動メニューを選択してください。

Safty Kernel: セーフティカーネルで起動します。起動後、「asd\_config」が起動されま す。

Asd\_Config Start: 通常カーネルで起動します。起動後、「/home/asdusr/autostart」の設定 を無視して「asd\_config」が起動されます。

Normal Karnel: 通常カーネルで起動します。起動後、「/home/asdusr/autostart」に設定 されているアプリケーションを起動します。

※注:それぞれのエリアの中心をクリックしてください。

⑤ 「Safty Kernel」を選択し、セーフティカーネルを起動し、「asd\_config」の「Kernel Update」で正 常な Linux カーネルを書き込んでください。

# 第3章 開発環境

本章では、Algonomix の開発環境について説明します。

# 3-1 クロス開発環境

 プログラムを開発するとき、必要となるのがソースコードを記述するエディタ、ソースコードをコンパイル するためのコンパイラ、コンパイルされたプログラムを実行するための実行環境です。

 例えば、Microsoft 社の Windows 上で動作するアプリケーションを開発する場合、エディタでソースを書き、 Visual Studio 等のコンパイラでコンパイルを行い、作成された exe ファイルを実行します。これで作成した アプリケーションが Windows 上で実行されます。

 Linux の場合でも同じです。PC 上で動作する Linux マシン上で動作するエディタでソースを書き、gcc でコ ンパイル、できた実行ファイルを実行します。

両者とも、コンパイルと実行を同じ PC 環境上で行えます。このような開発方式をセルフ開発といいます。

 ALGO Smart Display(AP110/210/310/315)では、ルネサス テクノロジ社製の SuperH RISC engine SH4(SH7760) という CPU を採用しています。つまり、SH4 で動作する形式でのコンパイルが必要になります。

 そこで登場するのがクロス開発方式です。クロス開発とは、コンパイルする環境と実行する環境が異なる方 式です。ソースコードの記述や、コンパイルは、PC 上で行い。LAN 等で実行ファイルをターゲットに送って実 行することになります。(図 3-1-1 参照)。

 ALGO Smart Display はターゲットマシンとして開発された商品であるため、セルフコンパイル環境は用意し ていません。

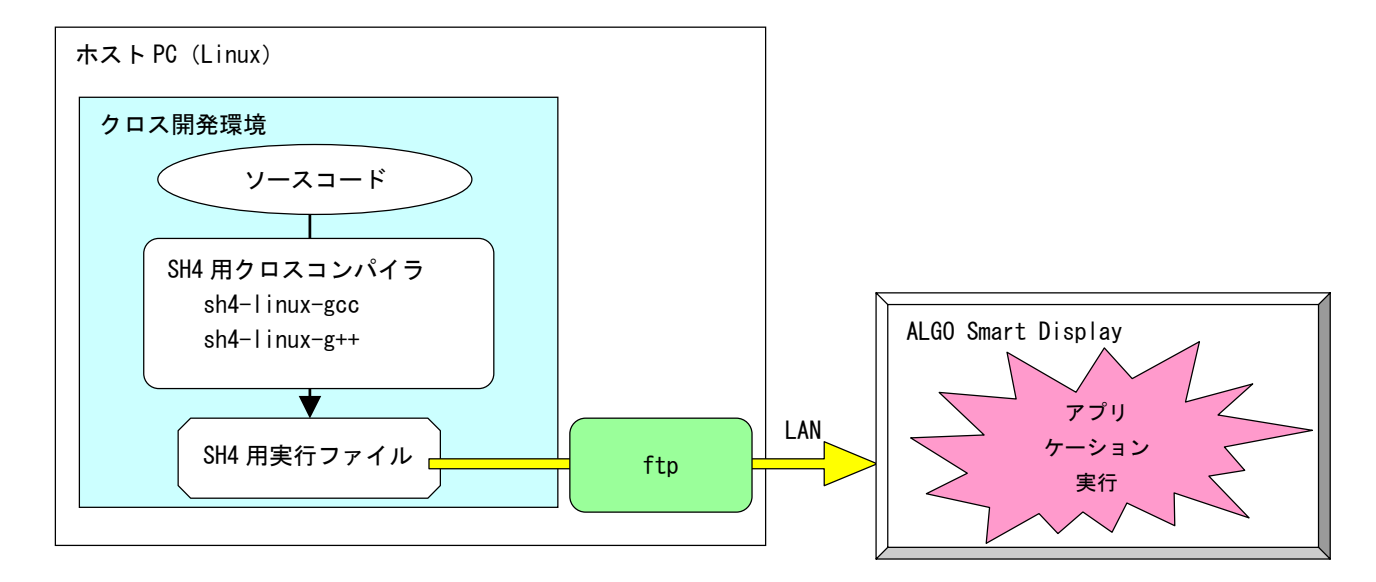

図 3-1-1. クロス開発方式イメージ図

このような開発環境を構築するには、表 3-1-1 に示したようなツールをターゲット用にコンパイルし、順次 インストールしていく必要があります。これらのツールにはそれぞれのバージョンの相性があり、相応の経験 や知識がないと難しくなります。

| ツール名     | 説明                       |
|----------|--------------------------|
| GCC      | GNU C コンパイラ              |
| binutils | l リンカ、アセンブラ等のソフトウェア開発ツール |
| gdb      | デバッガ                     |
| glibc    | GNU C ライブラリ              |

表 3-1-1.クロス開発に必要なツール

Algonomix の開発環境には上記のようなクロス開発ツールがすでに組み込まれています。PC を起動してすぐ に、ALGO Smart Display 用のアプリケーションを開発することが可能です。

# 3-2 **Algonomix**開発環境の起動

 本書に同梱されてある DVD-ROM は、Knoppix-4.02 日本語版をベースに ALGO Smart Display 用の開発環境を 追加し不要なプログラムを削除したものです。

①DVD-ROM を PC にセットして、電源を入れます。 DVD-ROM が読み込まれて、図 3-2-1 のようなオープニング画面が表示されます。

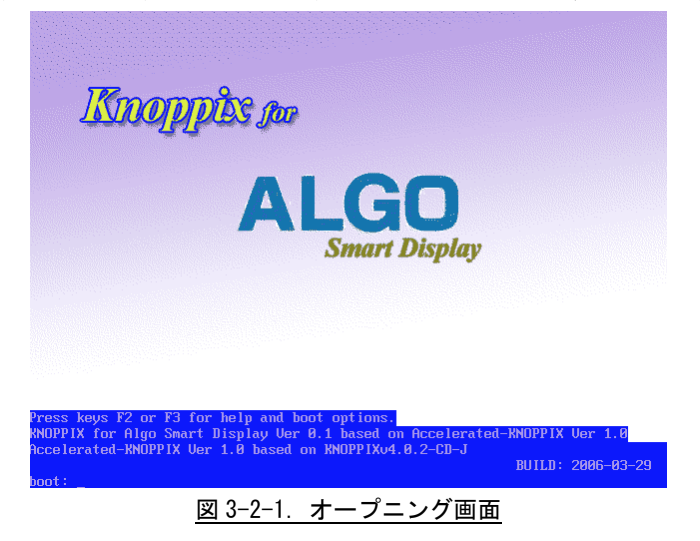

②boot:で入力待ちになるので、通常は何も入力せずに Enter キーを押します。 Linux のカーネルがロードされて、Knoppix が起動します。

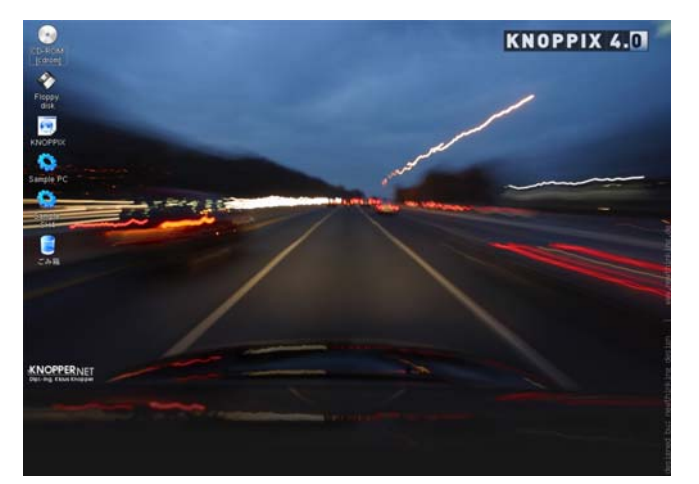

図 3-2-2.Knoppix 画面

!起動画面が表示されずに、Windows が立ち上がってしまう場合は、BIOS 画面を参照して、PC の BOOT 設 定で、ハードディスクよりも DVD-ROM をが優先になっていることを確認してください。

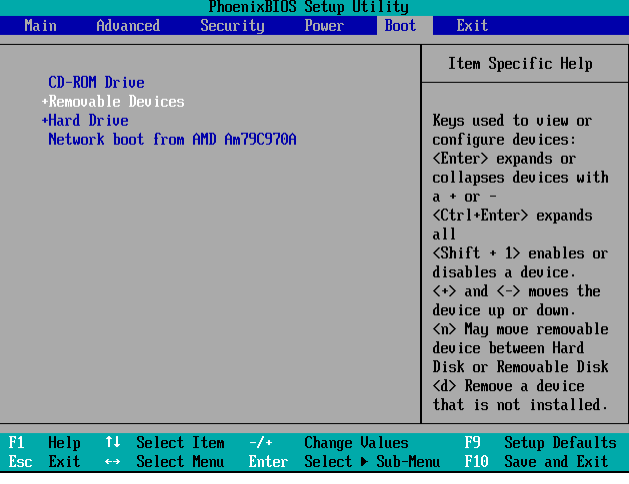

図 3-2-3.BIOS 画面

DVD-ROM の起動を優先したら、設定を保存して再起動します。

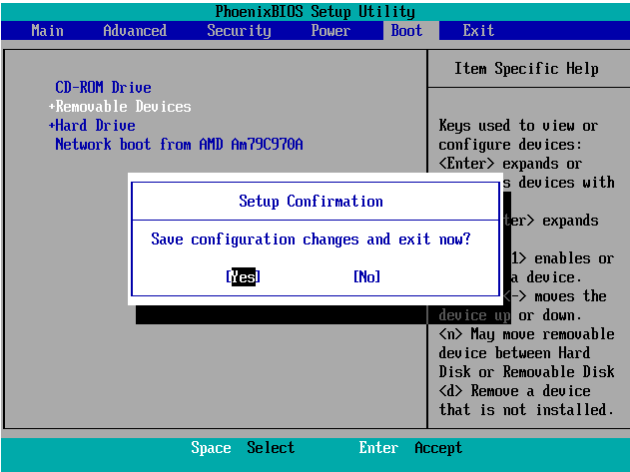

図 3-2-4.BIOS 保存画面

# 3-3 **WideStudio/MWT**によるアプリケーション開発

 WideStudio/MWTはデスクトップアプリケーションを迅速に作成することのできる統合開発環境です。詳細は WideStudioホームページ([http://www.widestudio.org/index.html\)](http://www.widestudio.org/index.html)を参照してください。

Algonomix 用開発環境に組み込まれている WideStudio/MWT は V3.92-1 をベースに ALGO Smart Display 用の 環境設定を加えてコンパイルしたものです。ここで、WideStudio/MWT で簡単なプログラムをコンパイルして実 際に動作させてみましょう。

## 3-3-1 WideStudioの起動

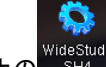

デスクトップ上の のアイコンをクリックすると Wide Studio が起動します。

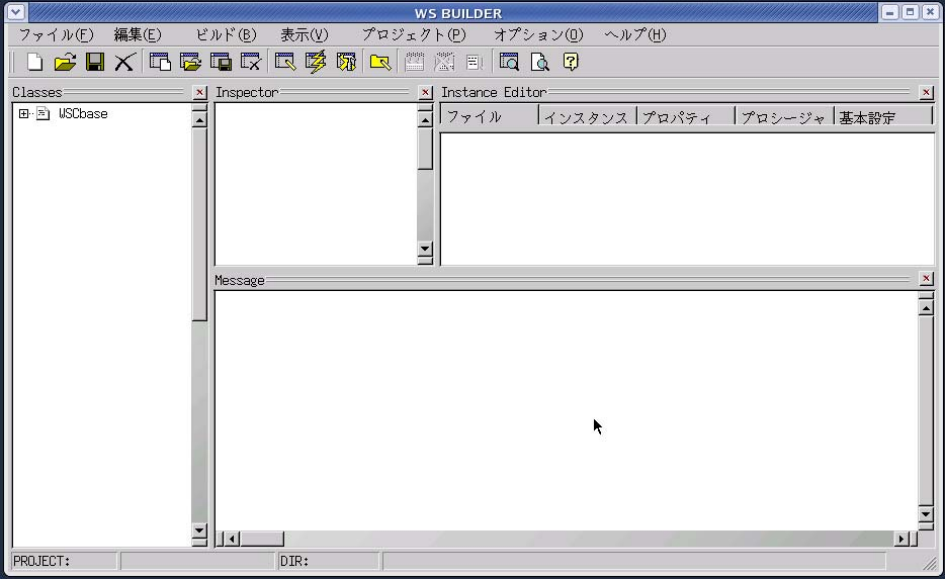

図 3-3-1-1. WideStudio メイン画面

#### 3-3-2 プロジェクトの新規作成

はじめに、アプリケーションを作成するためのプロジェクトを以下の手順で作成します。

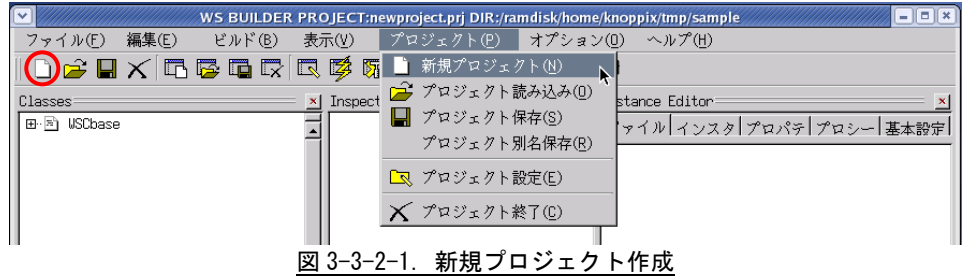

をクリックするか、メニューの「プロジェクト(P)」→「新規プロジェクト(N)」をクリックすると、図 3-3-2-2 のような画面が表示されます。ここでプロジェクト名称を記入してください。今回はデフォルトの newproject とします。

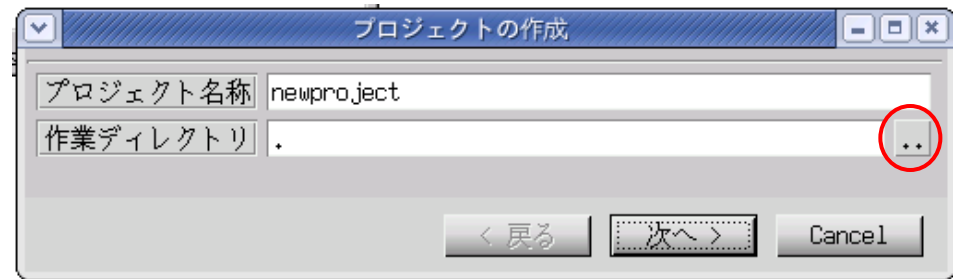

図 3-3-2-2. プロジェクト作成画面

■ •• ■ をクリックすると図 3-3-2-3 のようなファイル選択ダイアログが表示されます。

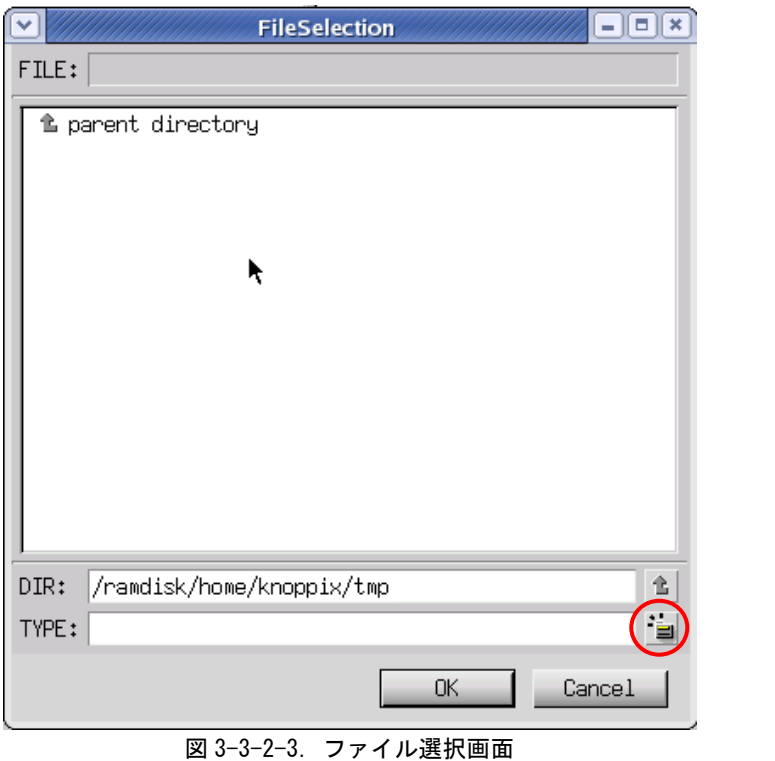

DIR に「ramdisk/home/knoppix/tmp」を指定します。sample というディレクトリを作成するために、 クリックし、「sample」と入力し「OK」ボタンをクリックします。

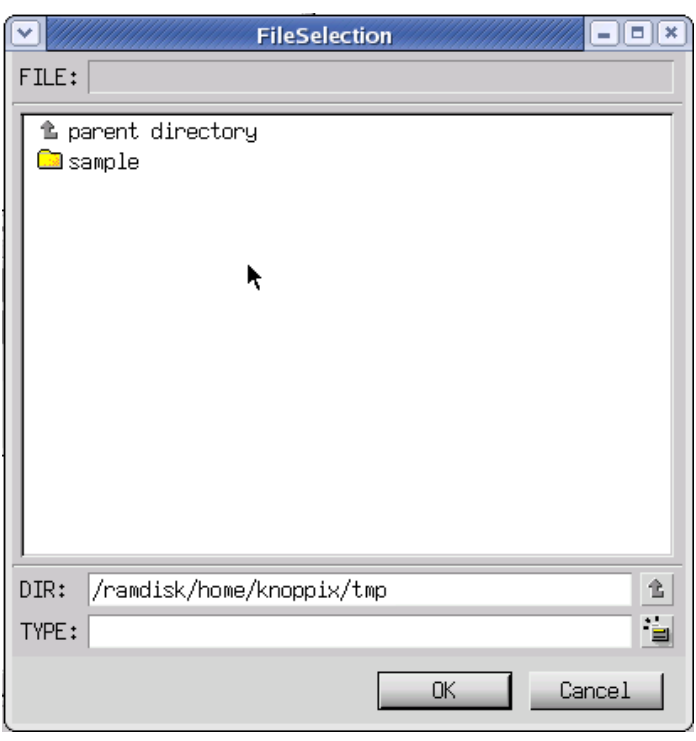

図 3-3-2-4.sample ディレクトリの作成

sample ディレクトリをダブルクリックし、DIR が「ramdisk/home/knoppix/tmp/sample」と指定されたことを 確認して「OK」ボタンをクリックします。

プロジェクト名と作業ディレクトリの指定が完了しましたので「次へ」ボタンをクリックします。

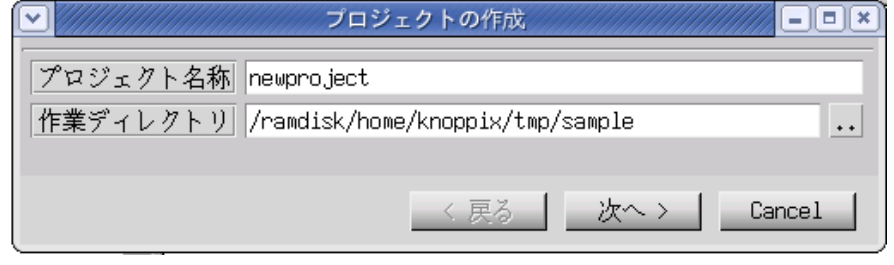

図 3-3-2-5. プロジェクト名と作業ディレクトリの設定完了

プロジェクトの種別を選択します。通常のアプリケーションを作成するので、そのまま「次へ」をクリック します。

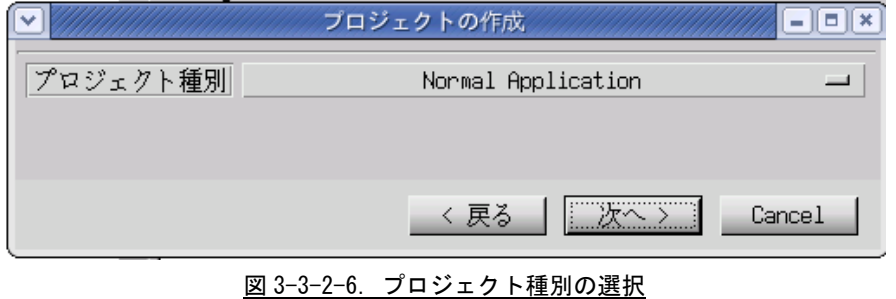

アプリケーションで使用する文字コード(ロケール種別)、プログラミング言語を選択します。言語種別は C/C++を選択してください。ロケール種別については注意が必要です。例えば、シリアル通信を通して、SJIS の文字列が送られてきてそれを表示する場合、ここのロケール種別は SJIS にするべきです。今回は Linux 標準 コードである日本語(EUC)を選択します。「生成」ボタンをクリックします。

# ※注:ALGO Smart Display で動作確認したロケール種別は、ユニコード(UTF8)と日 本語(EUC)と日本語(SJIS)のみです

# ※注:言語種別は C/C++のみサポートしています。

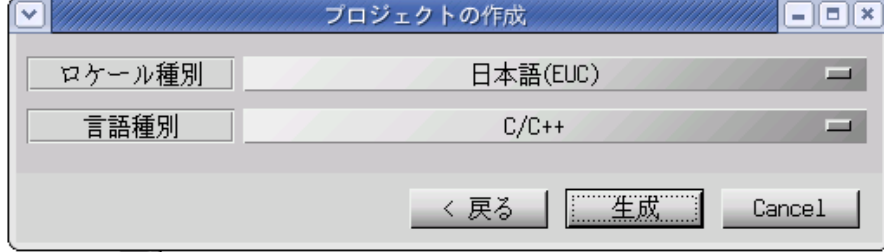

図 3-3-2-7. ロケール種別と言語種別を選択

以上でプロジェクトの作成は完了です。

## 3-3-3 アプリケーションウィンドウの作成

前項でプロジェクトの作成が完了しましたので、次にアプリケーションウィンドウを作成します。

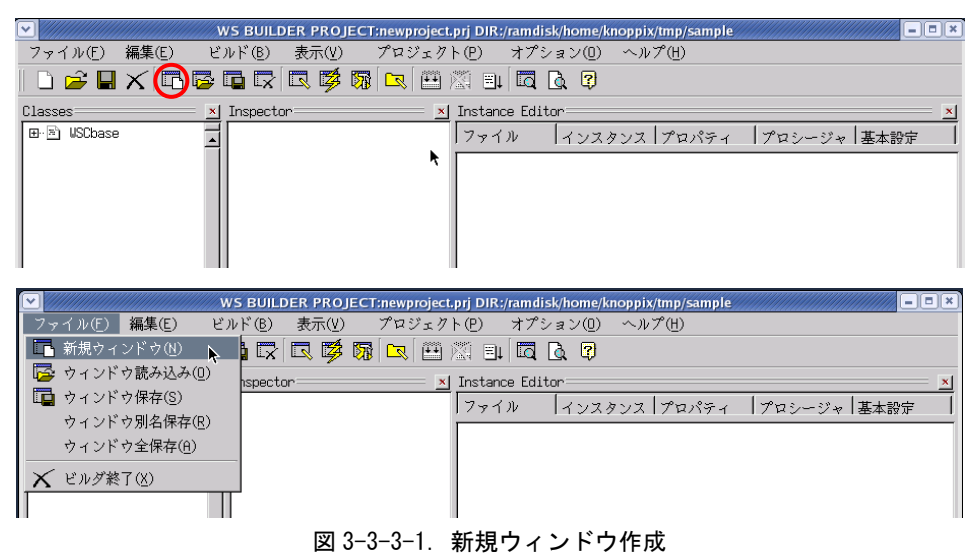

をクリックするか、メニューの「ファイル(F)」→「新規ウィンドウ(N)」をクリックすると、図 3-3-3-2 の画面が表示されます。「通常のウィンドウ」を選択し、「次へ」ボタンをクリックします。

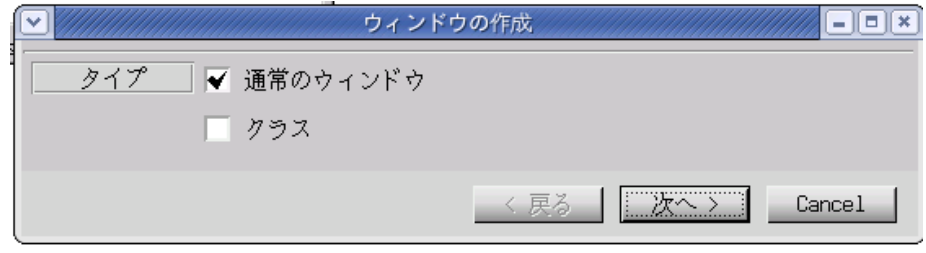

図 3-3-3-2. アプリケーションウィンドウタイプ選択

アプリケーションウィンドウの名称とプロジェクトに登録するかを選択します。名称は変数として使われる ので空白のない英数字のみ有効です。基本的にメインのアプリケーションウィンドウはデフォルト設定のまま にします。設定を変更せずに「次へ」をクリックします。

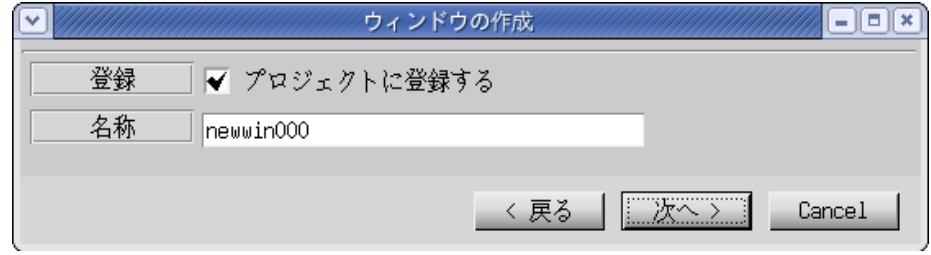

図 3-3-3-3.アプリケーションウィンドウ名称設定

テンプレートの選択を行います。あらかじめ用意されたテンプレートを選ぶことで、標準的なメニューやツ ールバーを持つアプリケーションウィンドウを自動的に作成することができます。今回はメニューを持たない ウィンドウを作成するので、「なし」を選択して「生成」ボタンをクリックします。

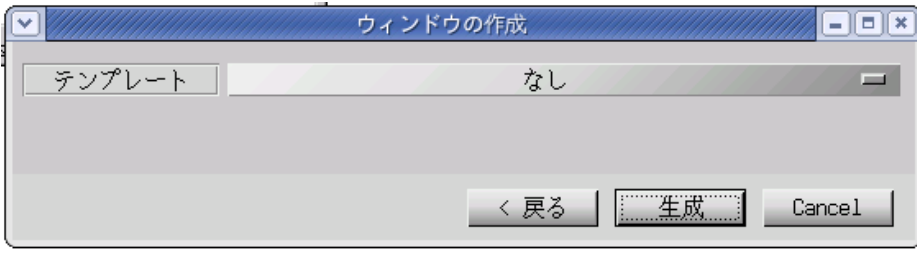

図 3-3-3-4.テンプレートの選択

これで、アプリケーションウィンドウが作成されます。作成されたアプリケーションウィンドウをクリック し、「Instance Editor」の「プロパティ」タブをクリックすると、アプリケーションウィンドウのプロパティ を設定できるようになります。表 3-3-3-1 に変更する設定のみが書かれていますので変更してください。

|              | $\checkmark$     |                                   |              | WS BUILDER PROJECT:newproject.prj DIR:/ramdisk/home/knoppix/tmp/sample                                                                                                    |                           | $= 12$                |
|--------------|------------------|-----------------------------------|--------------|----------------------------------------------------------------------------------------------------|---------------------------|-----------------------|
|              | ファイル(E)          | ビルド(B)<br>編集(E)                   | 表示(V)        | プロジェクト(P) オプション(D) ヘルプ(H)                                                                                                    |                           |                       |
|              |                  |                                   |              | $D$ $\alpha$ . $X$ in $\beta$ in $\alpha$ in $\beta$ , $\alpha$ in $\alpha$ in $\alpha$ in $\alpha$ in $\alpha$ in $\alpha$ in $\alpha$ in $\alpha$ in $\alpha$ in $\alpha$ in $\alpha$ in $\alpha$ in $\alpha$ in $\alpha$ in $\alpha$ in $\alpha$ in $\alpha$ in $\alpha$ in $\alpha$ in $\alpha$ in $\alpha$ in $\alpha$ in $\alpha$ |                           |                       |
|              | Classes          | Inspector:                        |              | x Instance Editor                                                                                                    |                           |                       |
|              | 田 回 USCbase      | T.S                               | newwin000    | ファイル                                                                                                    | インスタンメ プロパティ プロシージャ  基本設定 |                       |
| $\checkmark$ |                  | title1                            | l⊟∥×<br>۰.   | 名称                                                                                                    | newwin000                 |                       |
|              |                  |                                   |              | ユーザ設定文字列                                                                                                    |                           |                       |
|              |                  |                                   |              | ユーザ設定値                                                                                                    |                           |                       |
|              |                  |                                   |              |                                                                                                    |                           |                       |
|              |                  |                                   |              | X座標                                                                                                    | 100                       |                       |
|              |                  |                                   |              | Y座標                                                                                                    | 100                       |                       |
|              |                  |                                   |              | 横幅                                                                                                    | 400                       |                       |
|              |                  |                                   |              | 縦幅                                                                                                    | 400                       |                       |
|              |                  |                                   |              |                                                                                                    |                           |                       |
|              |                  |                                   |              |                                                                                                    |                           |                       |
|              |                  |                                   |              |                                                                                                    |                           |                       |
|              |                  |                                   |              |                                                                                                    |                           |                       |
|              |                  |                                   |              |                                                                                                    |                           |                       |
|              |                  |                                   |              |                                                                                                    |                           |                       |
|              |                  |                                   |              |                                                                                                    |                           |                       |
|              |                  |                                   |              |                                                                                                    |                           |                       |
|              |                  |                                   |              |                                                                                                    |                           |                       |
|              |                  |                                   |              |                                                                                                    |                           |                       |
|              |                  |                                   |              |                                                                                                    |                           |                       |
|              |                  |                                   |              |                                                                                                    |                           |                       |
|              |                  |                                   |              |                                                                                                    |                           |                       |
|              |                  |                                   |              |                                                                                                    |                           |                       |
|              |                  |                                   |              |                                                                                                    |                           |                       |
|              |                  |                                   |              |                                                                                                    |                           |                       |
|              |                  |                                   |              |                                                                                                    |                           |                       |
|              |                  |                                   |              |                                                                                                    |                           |                       |
|              |                  |                                   |              |                                                                                                    |                           |                       |
|              |                  |                                   |              |                                                                                                    |                           |                       |
|              |                  |                                   |              |                                                                                                    |                           | $\blacktriangleright$ |
|              | <b>HISTORICA</b> |                                   | <b>DATES</b> | /ramdisk/home/knoppix/tmp/sample                                                                                                    |                           |                       |
|              |                  | , ו <del>ס, יס, פון וס וועד</del> |              |                                                                                                    |                           |                       |

図 3-3-3-5. アプリケーションウィンドウの生成

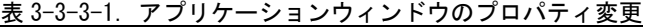

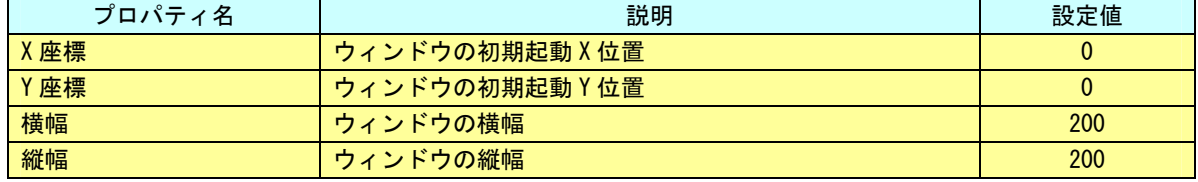

以上で、アプリケーションウィンドウの作成は完了です。

# 3-3-4 部品の配置

アプリケーションウィンドウの上に部品を配置します。

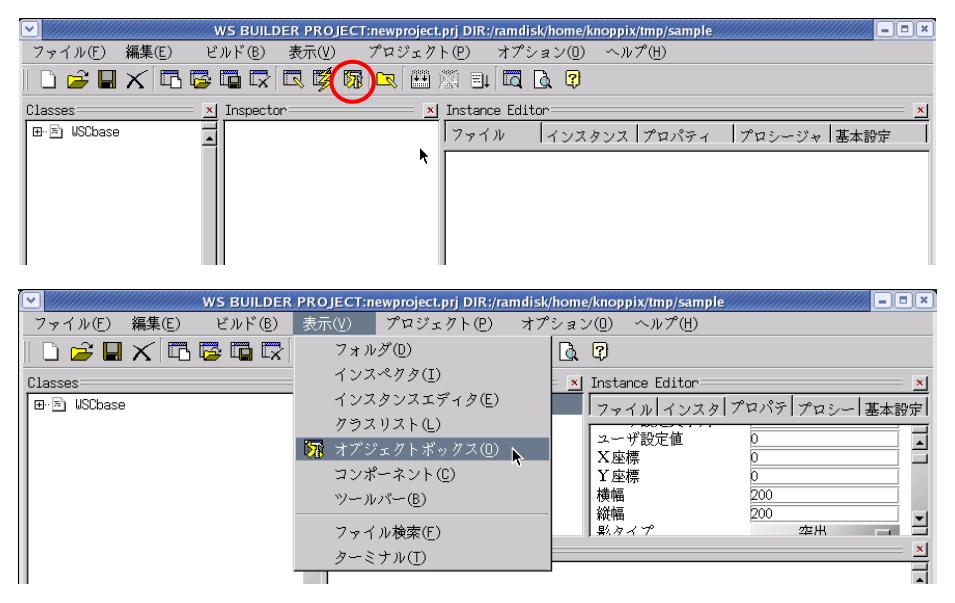

## 図 3-3-4-1.オブジェクトボックスの表示

 $\sqrt[3]{\frac{1}{2}}$ をクリックするか、メニューの「表示(V)」→「オブジェクトボックス(0)」をクリックすると図 3-3-4-2 の画面が表示されます。

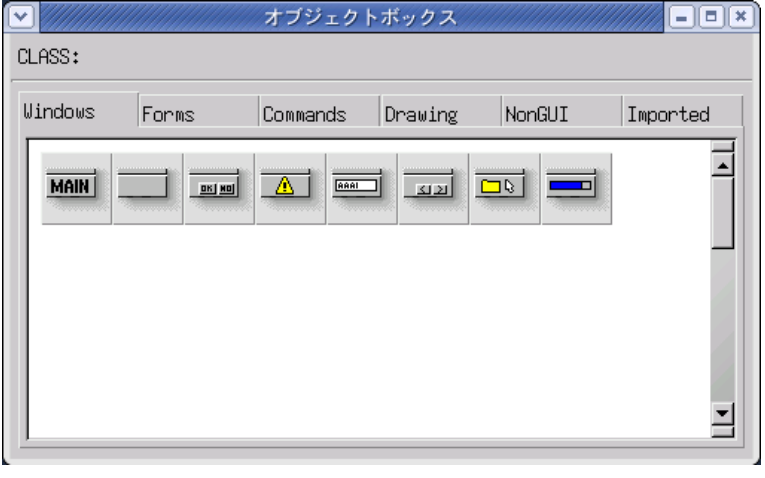

図 3-3-4-2.オブジェクトボックス(Windows タブ)

ボタンを配置したいので、「Commands」タブをクリックし、ボタンオブジェクトをアプリケーションウィンド ウにドラッグ&ドロップで配置させます。

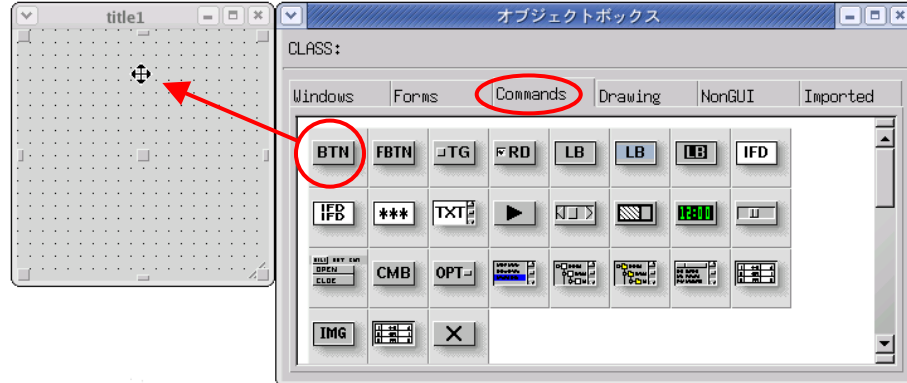

図 3-3-4-3. ボタンの配置

図 3-3-4-4 にボタンが配置された様子をしめします。他の部品も同じようにオブジェクトボックスから目的 のアイコンを選び出し、ドラッグ&ドロップして、ウィンドウ上に配置することができます。

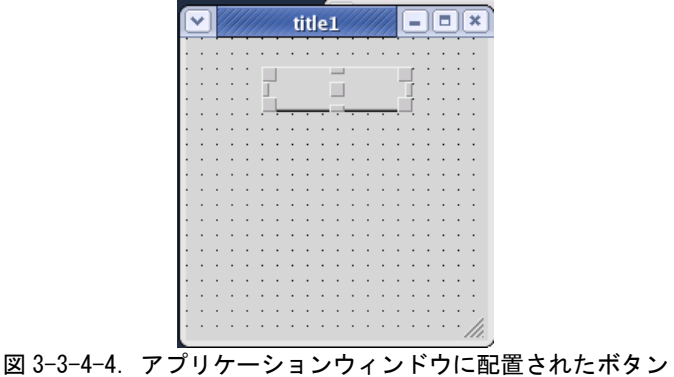

次に、テストサンプル作成しますのでボタンオブジェクトのみにしておきます。他の部品の詳細については、 WideStudio ホームページや WideStudio の書籍等を参照してください。

# ※注:ALGO Smart Display は組み込み用の機器のため、CPU やメモリリソース等の関係 上動作しない部品があります。 ※注:Algonomix に組み込まれていないライブラリを使用している部品についてはコン パイルできません。

ボタンのプロパティを変更します。アプリケーションウィンドウ上のボタンをクリックし、「Instance Editor」の「プロパティ」タブをクリックすると、ボタンのプロパティを設定できるようになります。表 3-3-4-1 に変更する設定のみが書かれていますので変更してください。

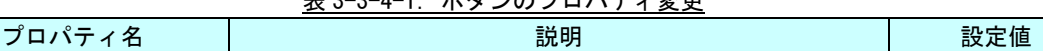

■表示文字列 オタンに表示される文字列の設定 → → → → → → → → → → PUSH

# **ま 3-3-4-1. ボタンのプロパティ変更**

#### 3-3-5 イベントプロシージャの設定

ボタンのクリックという動作で、なんらかのプログラムを実行したいとき、プロシージャと呼ばれるプログ ラムを貼り付けることで実現することができます。

アプリケーションウィンドウ上のボタンをクリックし、「Instance Editor」の「プロシージャ」タブをクリ ックすると、図 3-3-5-1 のような画面になります。

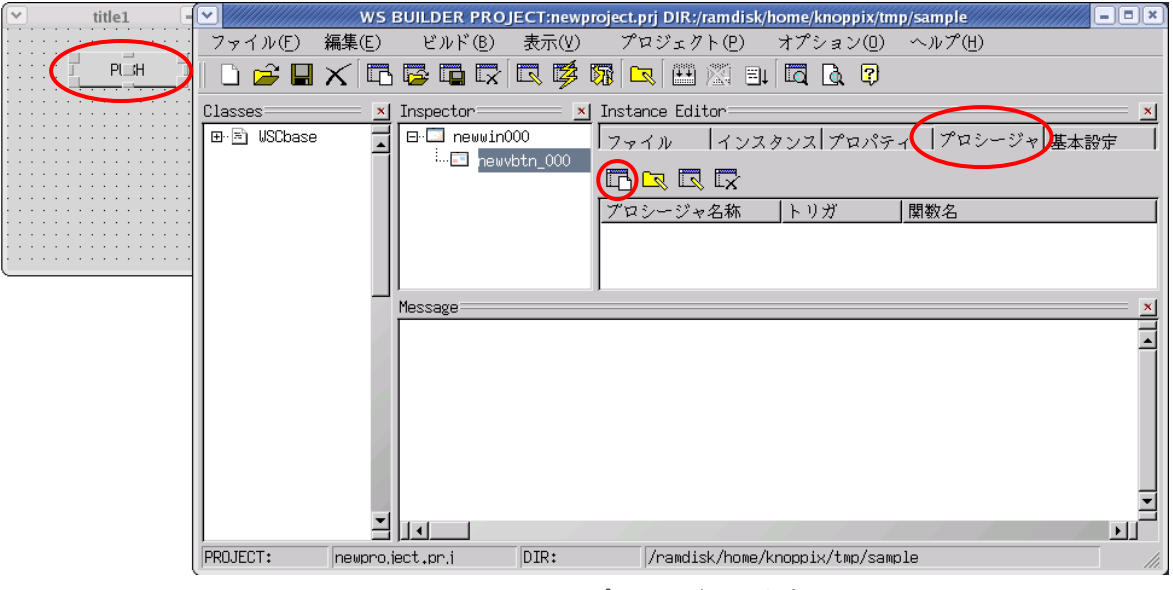

図 3-3-5-1. イベントプロシージャの作成

■■ そクリックすると、図 3-3-5-2 のようなイベントプロシージャ作成ダイアログが表示されます。

プロシージャ名は、イベントプロシージャを識別するための名前です。今回は、「Btn\_Click」と入力します。 起動関数名は、イベント発生時に起動される C/C++の関数名です。この関数に処理を記述します。今回はプロ シージャ名と同じ「Btn\_Click」と入力します。

起動トリガは、イベントの発生条件を選択します。今回は、ボタンを押して、離されたときに発生するイベ ントとして「ACTIVATE」を選択します。

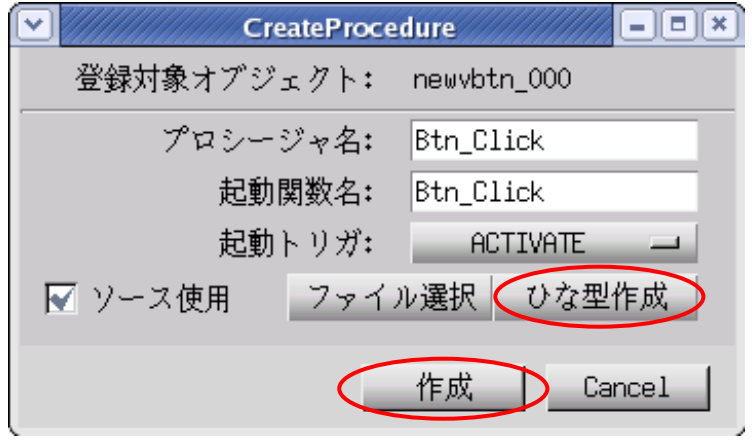

図 3-3-5-2. イベントプロシージャ作成ダイアログ

「ひな型作成」ボタンをクリックすると、確認ダイアログが表示されるので「OK」ボタンをクリックします。 これで、イベントプロシージャのソースコードが自動的に生成されます。「作成」ボタンをクリックします。こ の操作でイベントプロシージャを作成します。

図 3-3-5-3 のように「Instance Editor」の「プロシージャ」画面に、作成したイベントプロシージャが表示 されます。プロシージャ名をダブルクリックすることで、エディタを起動し、処理を記述することができます。

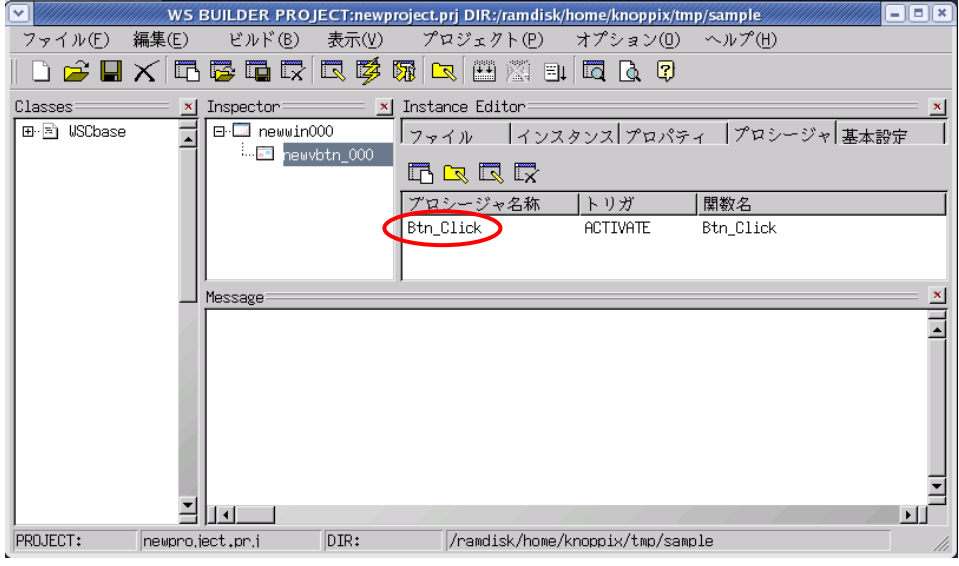

図 3-3-5-2. 作成されたイベントプロシージャ

#### 3-3-6 イベントプロシージャの編集

WideStudio のデフォルト設定で、起動されるエディタは「vi」となっています。「vi」とは Linux はもちろ ん、UNIX 系 OS で著名なテキストエディタです。しかし、Windows 上の通常のエディタとは少し変わった操作方 法になっているため、Windows 上で動作するエディタ(メモ帳、秀丸等)を使いなれた方には、「vi」でエディ ットするのは難しいかもしれません。「vi」の使い方については、書籍やインターネットでお調べください。

Knoppix にあらかじめインストールされているエディタに、「kwrite」や「xedit」というエディタがありま す。これらのエディタは、Windows 上のエディタと使い方に違いは無いと思います。「vi」では使いにくいとい う方にはこれらのエディタをお使いください。エディタの指定方法を以下に示します。「vi」がすでに起動され ている方は終了させてください。「×」をクリックすることで終了できます。

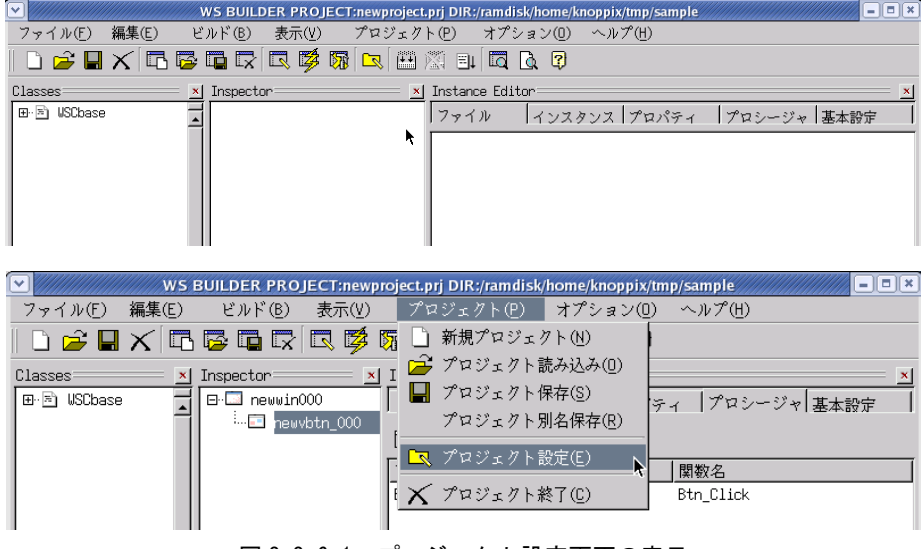

図 3-3-6-1.プロジェクト設定画面の表示

<u>■■</u>をクリックするか、メニューの「プロジェクト(P)」→「プロジェクト設定(E)」をクリックしてくださ い。「環境設定」タブをクリックすると、図 3-3-6-2 のようなプロジェクト設定画面が表示されます。

| デフォルト値      | 環境設定<br> 追加                   | コンパイル                | リンク                  | フォント | 基本設定                                     |
|-------------|-------------------------------|----------------------|----------------------|------|------------------------------------------|
| ターミナル       | kterm                         |                      | $\ddot{\phantom{1}}$ |      |                                          |
| エディタ指定      | kterm -e vi                   | $\ddotsc$            | エディタオプション   +%L %F   | kate | $\equiv$                                 |
| Uebブラウザ     | netscape                      | $\ddotsc$            | Compiler Environment |      |                                          |
| <b>Ruby</b> | /usr/local/bin/ruby           | $\ddot{\phantom{1}}$ | <b>BTRON</b>         |      | $\blacktriangle$<br>$\ddot{\phantom{1}}$ |
| Ruby (DBG)  | /usr/local/bin/ruby           | $\ddotsc$            | T-Engine SH7751R     |      | $\ddot{\phantom{1}}$                     |
| Puthon      | /usr/local/bin/python         | $\ddotsc$            | T-Engine SH7727      |      | $\bullet$ $\bullet$                      |
| Python(DBG) | /usr/local/bin/python         | $\ddot{\phantom{0}}$ | T-Engine VR5500      |      | $\ddot{\phantom{1}}$                     |
| Perl        | /usr/bin/perl                 | $\ddot{\phantom{0}}$ | T-Engine ARM920-MX1  |      | $\ddot{\phantom{1}}$                     |
| Perl(DBG)   | /usr/bin/perl                 | $\ddot{\phantom{0}}$ | T-Engine ARM926-MB8  |      | $\ddot{\phantom{1}}$                     |
| Java        | /usr/java/j2sdk1.4.2_06/bin/  |                      | T-Engine SH7760      |      | $\ddot{\phantom{1}}$                     |
| Java(make)  | ./usr/java/j2sdk1.4.2_06/bin/ |                      | T-Engine VR5701      |      | $\ddot{\phantom{1}}$                     |
|             |                               |                      | T-Engine TX4956      |      | 目<br>$\ddotsc$                           |
|             |                               |                      |                      |      |                                          |

図 3-3-6-2. プロジェクト設定画面(環境設定タブ)

「エディタ指定」の項目を見てください。デフォルトでは「kterm –e vi」となっていると思います。これ は、kterm というターミナルエミュレータを起動し、コンソール上で「vi」を実行するという意味です。この 項目に「kwrite」または「xedit」と入力して「OK」ボタンをクリックしてください。これで、プロシージャ名 をダブルクリックされたときに起動するエディタが切り替わります。

| デフォルト値                                                       | 環境設定<br>コンパイル<br>追加                         | リンク                  | フォント | 基本設定                                   |
|--------------------------------------------------------------|---------------------------------------------|----------------------|------|----------------------------------------|
| ターミナル                                                        | kterm                                       | $\ddot{\phantom{0}}$ |      |                                        |
| エディタ指定                                                       | kwrite<br>$\ddot{\phantom{0}}$              | エディタオプション   +%L %F   | kate | $\equiv$                               |
| Uebブラウザ                                                      | netscape<br>$\ddot{\phantom{1}}$            | Compiler Environment |      |                                        |
| <b>Ruby</b>                                                  | /usr/local/bin/ruby<br>$\star$ $\star$      | <b>BTRON</b>         |      | $\overline{\phantom{a}}$<br>$\ddotsc$  |
| Ruby (DBG)                                                   | /usr/local/bin/ruby<br>$\ddot{\phantom{0}}$ | T-Engine SH7751R     |      | $\ddot{\phantom{1}}$                   |
| /usr/local/bin/python<br>Python                              |                                             | T-Engine SH7727      |      | $\ddot{\phantom{1}}$                   |
| Python(DBG)<br>/usr/local/bin/python<br>$\ddot{\phantom{0}}$ |                                             | T-Engine VR5500      |      | $\ddot{ }$                             |
| /usr/bin/perl<br>Perl                                        |                                             | T-Engine ARM920-MX1  |      | $\ddot{\phantom{0}}$                   |
| /usr/bin/perl<br>Perl(DBG)                                   |                                             | T-Engine ARM926-MB8  |      | $\ddot{\phantom{0}}$                   |
| Java                                                         | /usr/java/j2sdk1.4.2_06/bin/,               | T-Engine SH7760      |      | $\ddot{\phantom{0}}$                   |
| Java(make)                                                   | /usr/java/j2sdk1.4.2_06/bin/                | T-Engine VR5701      |      | $\ddot{\phantom{0}}$                   |
|                                                              |                                             | T-Engine TX4956      |      | $\overline{z}$<br>$\ddot{\phantom{0}}$ |

図 3-3-6-3.エディタを変更したところ

ボタンをクリックしたときに、ボタンの表示文字列を変更するコードを記述します。イベントプロシージャ を作成したとき、初期状態は図 3-3-6-4 のようになっています。

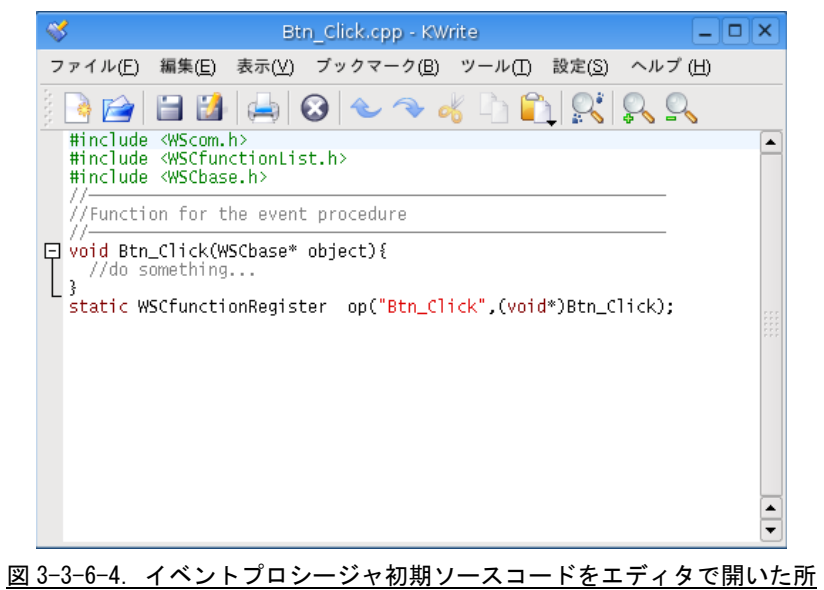

リスト 3-3-6-1 のようにコードを変更します。

リスト 3-3-6-1.表示文字列を変更するコード

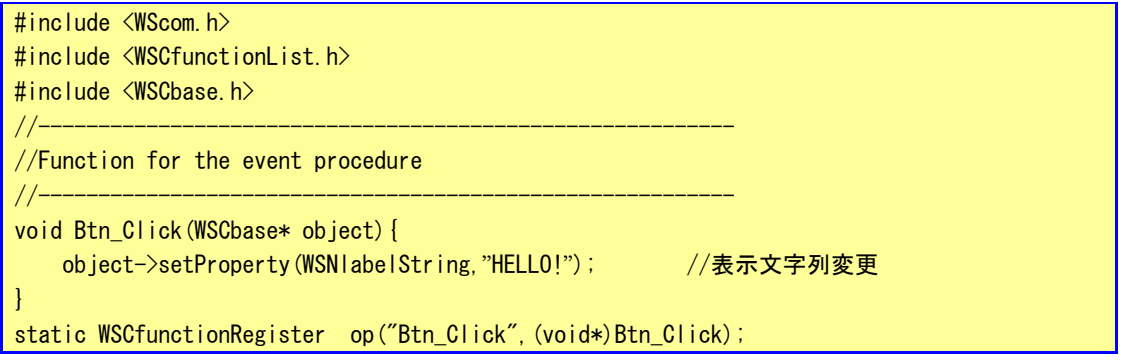

これで、ボタンをクリックしたら、「PUSH」が「HELLO!」となるプログラムができます。保存してエディタを 終了します。以上でコーディングは完了です。

# 3-3-7 セルフコンパイル

サンプルプログラムのビルドを行います。メニューの「ビルド(B)→リビルド(R)」をクリックしてください。 プログラムのコンパイルが始まります。

|                                                                             | -   =   ×<br>WS BUILDER PROJECT:newproject.prj DIR:/ramdisk/home/knoppix/tmp/sample                                                                                                    |
|-----------------------------------------------------------------------------|----------------------------------------------------------------------------------------------------|
| 編集(E)<br>ファイル(E)                                                            | プロジェクト(P)<br>オプション(0) ヘルプ(H)<br>ビルド(B)  <br>表示(V)                                                                                                    |
| $\hat{\mathbf{z}}$ distribution $\mathbf{z}$<br>Classes<br>×l<br>田園 USCbase | コンパイル(C)<br>曲潮日同及日<br>⊡<br>[1] ビルドオール(B)<br>$\mathbf{I}$<br>stance Editor<br>リビルド(E)<br>│インスタンス│プロパティ │プロシージャ│基本設定<br>ァイル<br>クリーン(E)<br><b>⊡</b> newwin000.win<br>デバッグ(D)                                                                                                    |
|                                                                             | 罰↓ 実行(⊻)<br>トレース実行(T)<br>ソースの生成(G)<br>構成情報の出力(I)                                                                                                    |
|                                                                             | -   =   ×<br>WS BUILDER PROJECT:newproject.prj DIR:/ramdisk/home/knoppix/tmp/sample                                                                                                    |
| ファイル(F)<br>編集(E)                                                            | プロジェクト(P)<br>オプション(0) ヘルプ(H)<br>ビルド(B)<br>表示(V)                                                                                                    |
| c) H<br>m                                                                   | 医口反反形象<br>$\begin{array}{c} \mathbf{R} \boxtimes \mathbf{R} \end{array}$<br>to 181                                                                                                    |
| Classes<br>$\mathbf{x}$                                                     | x Instance Editor<br>Inspector                                                                                                    |
| 田·同 USCbase                                                                 | E-La newwin000<br>│インスタンス│プロパティ │プロシージャ│基本設定<br>ファイル<br>⊞ ⊡ newwin000.win                                                                                                    |
|                                                                             |                                                                                                    |
|                                                                             | Message<br>\rm -f newproject newproject.o newwin000.o  Btn Click.o  \<br>log.txt                                                                                                    |
|                                                                             | g++ -I. -I/usr/local/ws/include -I/usr/local/ws/include  -Wall -Wno-format -fPIC -O2<br>g++ -I. -I/usr/local/ws/include -I/usr/local/ws/include  -Wall -Wno-format -fPIC -O2<br>g++ -I. -I/usr/local/ws/include -I/usr/local/ws/include  -Wall -Wno-format -fPIC -O2<br>et g++ -Wall -Wno-format -fPIC -O2 '-DWS DEFAULT DIR="/usr/local/ws"' -DLINUX -o newpro."<br>echo newproject<br>newpro.ject<br>終了しました. |
|                                                                             | ⊣                                                                                                    |
| <b>PROJECT:</b><br>newpro.ject.pr.j                                         | DIR:<br>/ramdisk/home/knoppix/tmp/sample                                                                                                    |

図 3-3-7-1.サンプルプロジェクトのコンパイル

コンパイルが完了したら、メニューの「ビルド(B)→実行(X)」をクリックしてください。サンプルプログラ ムが Knoppix 上で実行されます。「PUSH」ボタンをクリックして、「HELLO!」と表示されることを確認してくだ さい。

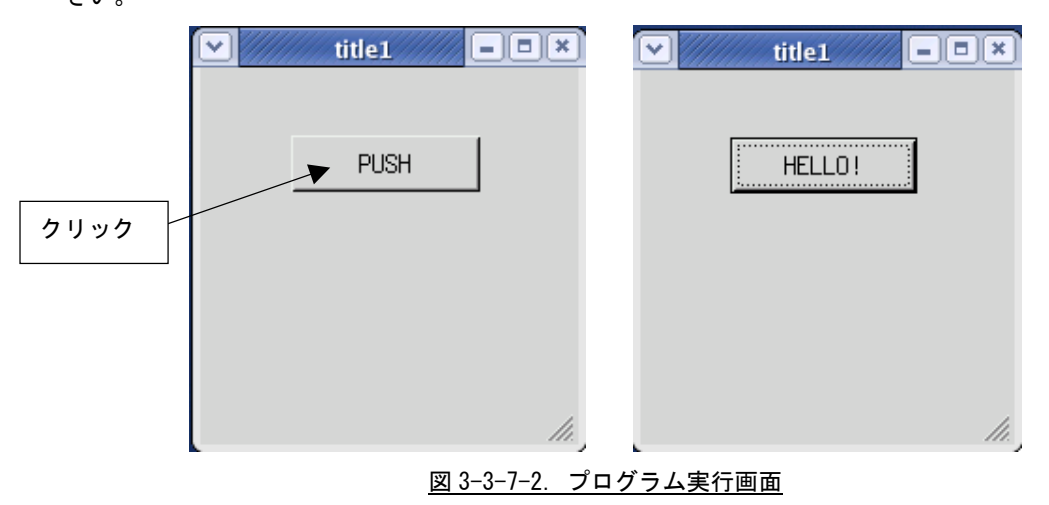

動作を確認できたら、プログラムを終了させてください。メニューの「ビルド(B)→実行中止(X)」で終了で きます。「終了」または「X」をクリックした場合でも、メニューの「ビルド(B)→実行中止(X)」をクリックし てください。

今行ったのは、PC 上でコンパイルして PC 上で実行したのでセルフコンパイルです。

#### 3-3-8 クロスコンパイル

ALGO Smart Display 上で動作させるためにクロスコンパイルしてみましょう。 <>>>
<mark><>
スペックするか、メニ</mark> ューの「プロジェクト(P)」→「プロジェクト設定(E)」をクリックしてください。「基本設定」タブをクリック すると、図 3-3-8-1 のようなプロジェクト設定画面が表示されます。

ここに「TARGET」という項目があります。設定を変更していないのならここは「Native」となっていると思 います。この設定でクロスコンパイルのターゲットを選択することができます。図 3-3-8-2 にターゲット一覧 を示します。これは「Native」と書かれている部分をクリックすることで表示されます。

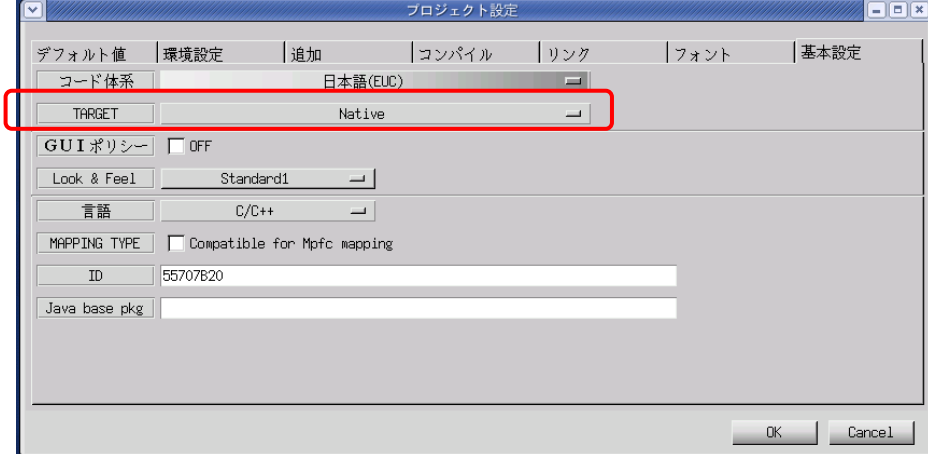

図 3-3-8-1. プロジェクト設定画面(基本設定タブ)

Native Algo Smart Display (X11)

図 2-3-8-2.ターゲット一覧

Algonomix で選択できるターゲットは表 3-3-8-1 に書かれている 2 種類のみです。 表 3-3-8-1.Algonomix で選択できるターゲット

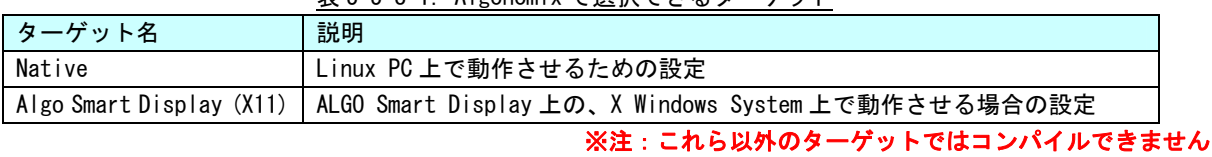

ALGO Smart Display は出荷時設定で X Window が起動されるようになっています。 「TARGET」を「ALGO Smart Display(X11)」にして、「OK」をクリックしてください。

メニューの「ビルド(B)→リビルド(R)」をクリックしてください。プログラムのクロスコンパイル が始まります。図 3-3-7-1 のコンパイルログと図 3-3-8-3 のコンパイルログを見比べてください。 G++となっていた部分が sh4-linux-G++となっていると思います。これがクロスコンパイルです。

|                  | $ \blacksquare$<br>WS BUILDER PROJECT:newproject.prj DIR:/ramdisk/home/knoppix/tmp/sample                                                                                        |
|------------------|----------------------------------------------------------------------------------------------------|
| ファイル(F)<br>編集(E) | プロジェクト(P) オプション(O) ヘルプ(H)<br>ビルド(B) 表示(V)                                                                                                    |
|                  | DFEXGBGCB参加BBXBGB                                                                                                    |
| Classes:         | <u>x</u> Instance Editor:<br>$\vert x \vert$ Inspector $=$                                                                                                    |
| 田 国 USCbase      | 田 图 newwin000<br> インスタンス  プロパティ   プロシージャ  基本設定 <br>ファイル                                                                                                    |
|                  | ⊞ ⊡ newwin000.win                                                                                                    |
|                  |                                                                                                    |
|                  |                                                                                                    |
|                  |                                                                                                    |
|                  | Message                                                                                                    |
|                  | ∖rm -f newproject newproject.o newwin000.o  Btn Click.o<br>log.txt<br>sh4-linux-g++ -I. -I/usr/local/sh4-linux-dev/tools-0010/sh4-linux/usr/local/ws/include                     |
|                  | sh4-linux-g++ -I. -I/usr/local/sh4-linux-dev/tools-0010/sh4-linux/usr/local/ws/include<br>sh4-linux-g++ -I. -I/usr/local/sh4-linux-dev/tools-0010/sh4-linux/usr/local/ws/include |
|                  | + sh4-linux-g++ -Wall -Wno-format -fPIC -DUSE FB -ml -m4 -O2 '-DWS DEFAULT DIR="/usr/lc                                                                                          |
|                  | echo newpro.ject<br>lnewpro.ject                                                                                                    |
|                  | 終了しました.                                                                                                    |
|                  |                                                                                                    |
|                  | $\mathbf{F}$                                                                                                    |
| <b>PROJECT:</b>  | DIR:<br>/ramdisk/home/knoppix/tmp/sample<br> newpro.ject.pr.j                                                                                                    |

図 3-3-8-3.サンプルプロジェクトのクロスコンパイル

メニューの「ビルド(B)→実行(X)」をクリックして見てください。今度は実行することができなくなります。 今回作成された実行プログラムは SH4 用にコンパイルされているからです。

#### 3-3-9 ファイルの転送

作成した実行プログラムを ALGO Smart Display に移して実行してみましょう。実行プログラムだけでなく、 設定ファイルや画像データ等、ALGO Smart Display にデータを転送するには表 3-3-9-1 の方法があります。 表 3-3-9-1. ALGO Smart Display への転送方法

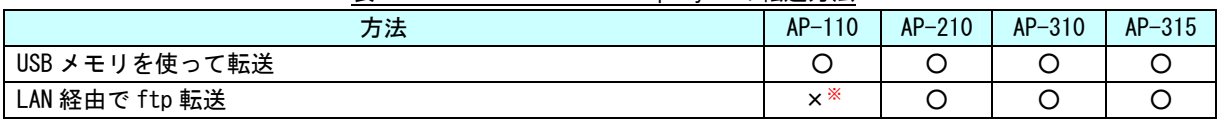

※注:ALGO Smart Display で動作確認済みの USB LAN アダプタを使用すれば可能です

● USB メモリを使って転送

Information 1. USB メモリ自動スクリプト実行プログラムについて

# <mark>4</mark>▲ USB メモリ自動スクリプト実行プログラムについて

Algo Smart Display では USB メモリを挿入したときに、自動的にスクリプトファイルを実行するプ ログラムが起動されます。USB メモリのなかにスクリプトファイルを入れておけば、コピーやプログラ ム実行など基本的なことが実行することが可能です。

スクリプトファイルとは、一連のコマンドをファイルに書き込んだもので、シリアルコンソール等で 入力されたコマンドと同じように実行することができます。

スクリプトファイルはここで説明するような単純にコマンドを実行する他に、「if」等による条件判 断やループを使用することができ、より複雑なスクリプトファイルを作成することができます。スクリ プトファイル作成方法の詳細については、インターネットや書籍を参照してください。

① スクリプトファイルの作成

USB メモリ自動スクリプト実行プログラムで実行されるスクリプトファイルのファイル名は 「download.sh」固定となっています。テキストエディタを開いてリスト 3-3-9-1 のように記述し、 「download.sh」というファイル名で保存します。

保存場所は任意の場所で構いませんが、ここでは「/ramdisk/home/knoppix/tmp」というディレクトリ に保存します。

リスト 3-3-9-1.「download.sh」の例

#!/bin/sh cp -a /media/sda1/newproject /home/asdusr sync chmod 755 /home/asdusr/newproject export DISPLAY=localhost:0.0 /home/asdusr/newproject &

- 1 行目: この文はコメントですが、/bin/sh プログラムがスクリプトファイルのコマンドを実行 する必要があるということを示すためのもので、スクリプトファイルの先頭に必ずつけ る必要があります。
- 2 行目: USB メモリ自動スクリプト実行プログラムでは自動的に「/media/sda1」というディレク トリに USB メモリをマウントします。つまり、この行では USB メモリの中の「newproject」 というファイルを「/home/asdusr」というディレクトリにコピーしています。
- 3 行目: メモリにバッファされたデータをすべてディスクに書き込みます。
- 4 行目: コピーしたアプリケーションに実行アクセス権を付加します。
- 5 行目: X Window System で、ウィンドウを表示させたい X サーバのアドレスとディスプ レイ番号(とスクリーン番号)を環境変数に登録しています。
- 6 行目: 「newproject」というアプリケーションをバックグランドで実行します。
- ② PC に USB メモリを挿入します。
- 3 デスクトップ上の → をクリックするとコンソールが立ち上がります。以下のコマンドを入力するこ

とで、USB メモリをマウントします。

- $$$  su # mount –t vfat /dev/sdb1 /mnt/sdb1 –o rw
- ④ 実行ファイルとスクリプトファイルを、USB メモリにコピーします。 # cp /ramdisk/home/knoppix/tmp/sample/newproject /mnt/sdb1 # cp /ramdisk/home/knoppix/tmp/download.sh /mnt/sdb1
- ⑤ マウントを解除して USB メモリを抜きます。 # umount /mnt/sdb1
	- 以上で USB メモリへのコピーが完了しました。
- ⑥ USB メモリを Algo Smart Display に挿入します。
- ⑦ 図 3-3-9-1 のような画面が表示されます。

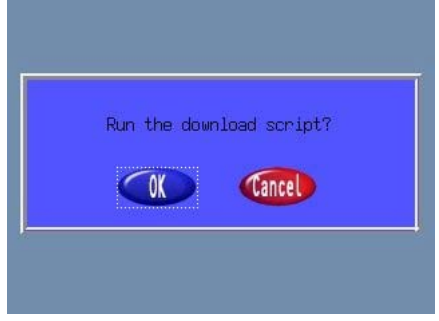

図 3-3-9-1. USB メモリ自動スクリプト実行プログラム実行画面

- ⑧ 「OK」ボタンをクリックすると、自動的に USB メモリを「/media/sda1」にマウントし、スクリプトフ ァイル「download.sh」を実行します。「Cancel」ボタンをクリックすると何も行いません。 AP110 の場合は「←」「→」キーでボタンを選択し、「Enter」キーで実行します。
- ⑨ スクリプトファイルの実行完了後、USB メモリは自動的にアンマウントされ、図 3-3-9-1 の画面が閉 じられます。この状態で USB メモリを抜いてください。このときには、すでにサンプルプログラムが起 動していると思います。

## ※注:図 3-3-9-1 の画面が表示されている間は、USB メモリを抜かないでください。ファイルが 壊れる可能性があります。

- ⑩ サンプルプログラム実行確認
	- 「PUSH」ボタンをクリックしたら、「HELLO!」となることを確認してください。 ※注:AP110 の場合は、タッチパネルではないので USB マウスを接続して操作してください。
- **LAN 経由で ftp 転送** 
	- ① デスクトップ上の をクリックするとコンソールが立ち上がります。
	- ② クロス LAN ケーブルで PC と ALGO Smart Display を接続します。ALGO Smart Display のデフォルト IP 設定は「192.168.0.1」となっています。
	- ③ telnet を使い、ALGO Smart Display と接続します。以下のコマンドで接続します。

```
# telnet 192.168.0.1
   login:asdusr
   Passwd: asdusr
   $ su
   # 
※注:Passwd は入力文字を表示しません。
```
- ④ 以下のコマンドで「proftpd」という ftp プログラムを起動します。
	- 「ASD\_config」の「Server Setting」で FTP を自動的に起動する設定を行っていれば以下のコマンドは 必要ありません。

```
# /etc/init.d/proftpd start
```

$$
+ \frac{1}{2}
$$

- ⑤ をクリックし、もう一つコンソールを立ち上げます。
- ⑥ 以下のコマンドで ALGO Smart Display の ftp と接続し、サンプルプログラムをコピーします。

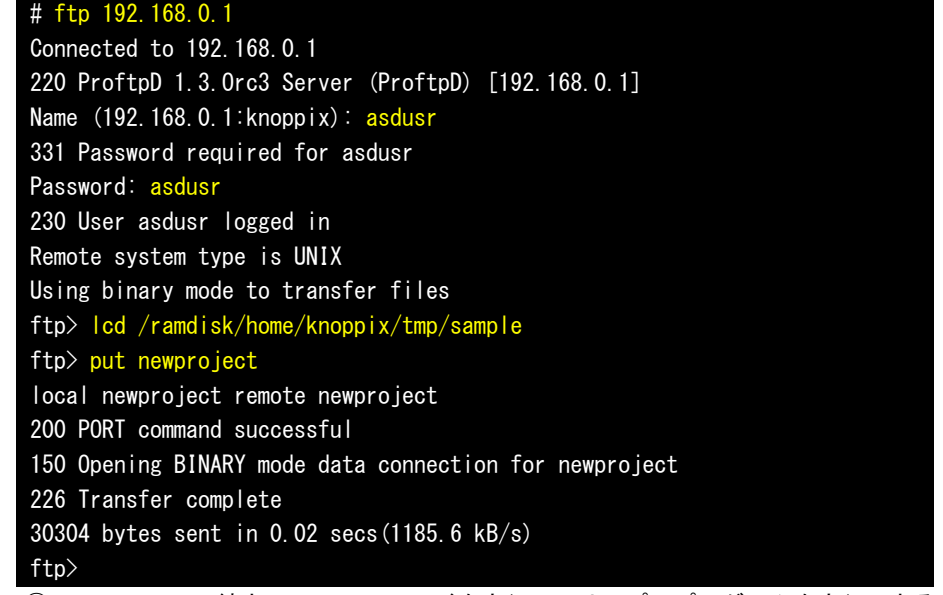

⑦ ④のコンソールの続きで以下のコマンドを実行し、サンプルプログラムを実行できるモードに変更し ます。

# chmod 755 newproject

⑧ サンプルプログラムを実行します。

```
# ./newproject
```
「PUSH」ボタンをクリックしたら、「HELLO!」となることを確認してください。 ※注:AP110 の場合は、タッチパネルではないので USB マウスを接続して操作してください。

以上で WideStudio/MWT による、アプリケーション開発の説明は終了です。

#### 3-3-10 WideStudio/MWTの開発例

ここでは、今まで開発したアプリケーションの中で使った方法について列挙していきます。アプリケーショ ン開発の参考資料としてお使いください。

● X Window 上で全画面表示させる方法

X Window 上でアプリケーションを実行したら必ず、タスクバーがついてきます。これは、X Window 上で Window Manager が動作しており、Window Manager がタスクバーをつけ、複数のアプリケーションを管理しています。 組み込み用途で使用する場合、メイン画面は全画面表示して欲しい場合があります。表 3-3-10-1 のプロパティ を変更することで、タスクバーのついていないアプリケーションを開発することができます。この場合、起動 したプログラムが常に前に表示されるので、アプリケーションウィンドウの表示、非表示を切り替えて使用す る必要があります。

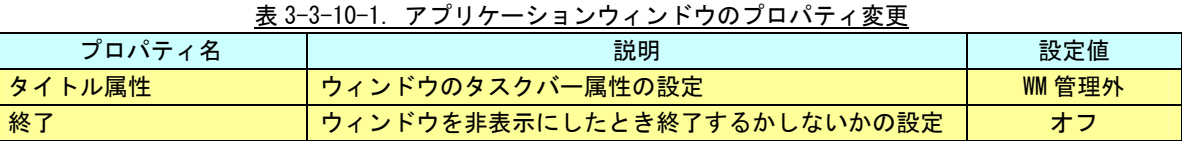

サンプルとして作成した、HELLO プログラムを修正して、試してみましょう。アプリケーションウィンドウ のプロパティを表 3-3-10-1 に書かれているように変更してください。Btn\_Click のイベントプロシージャをリ スト 3-3-10-1 のように記述してください。

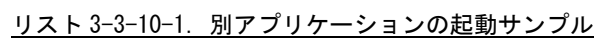

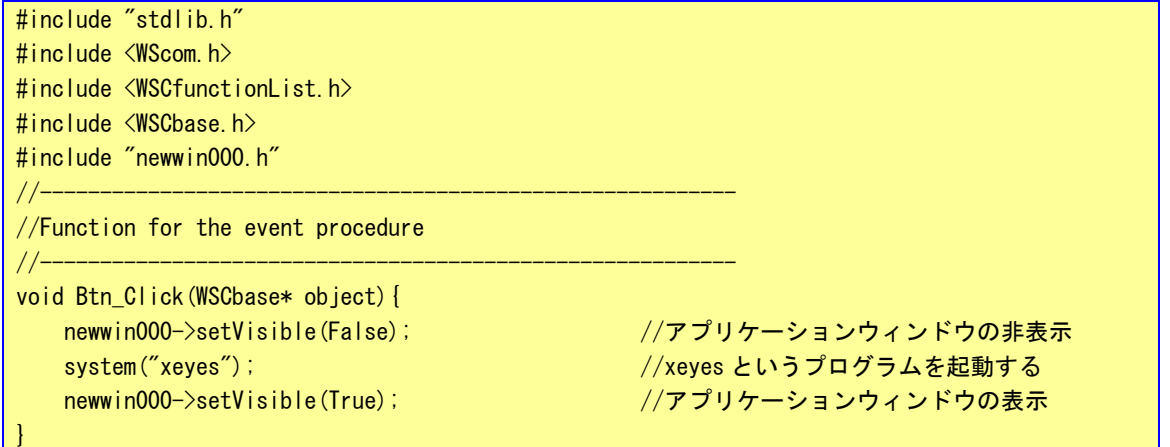

static WSCfunctionRegister op("Btn\_Click", (void\*)Btn\_Click);

このプログラムをコンパイルして実行してみてください。実行したアプリケーションにはタスクバーがつい ていないと思います。ボタンをクリックしてみてください、メイン画面が消えて、マウスポイントを追いかけ る目玉アプリケーションが起動すると思います。目玉アプリケーションを終了すると、再度メイン画面が表示 されます。

● WideStudio のフォント設定について WideStudio には次の4系統のフォント設定があります。

> 1. X11 系の設定 FONT0:サイズ フォント名 Weight(0:無し 1:bold) Slant(0:無し 1:イタリック) [例] FONTO:10  $*$  0 0  $FONT1:12 * 0 0$ Algo Smart Display の/etc/xunicoderc にて詳細なフォントを定義 2. T-Engine 系の設定 FONT0:サイズ フォント ID [例] FONT0:10 60c6 FONT1:12 60c6 3. Linux フレームバッファ系、T-Engine フレームバッファ系 FONT0: font0 [例] FONT0:font0 FONT1:font1 /etc/wsfonts にてフォントファイルを定義 4. Windows 系の設定 Windows フォントパラメータをカンマで列挙

WideStudio のフォント設定は、本来ならプロジェクト設定のフォント設定タブで設定します。しかし、現状 の WideStudio では「TARGET」を「Native」以外にしたとき、かならず、上記の 2 の設定を行うようになってし まいます。このため、フォント設定は、「prj ファイル」に記録されているので、この値を直接変更することで フォント設定を行います。

## ※注: Algo Smart Display 上のフォントと開発環境上のフォントはインストールされているものが違う ため、開発時に見えているフォントと実際に動作させたときのフォントが違います。

Algo Smart Display 上で WideStudio アプリケーションを動作させる時のフォント設定方法を以下に示しま す。

リスト 3-3-10-2 に prj ファイルに記述する X11 用のフォント設定例を、リスト 3-3-10-3 に Algo Smart Display 上にある「/etc/xunicoderc」を示します。

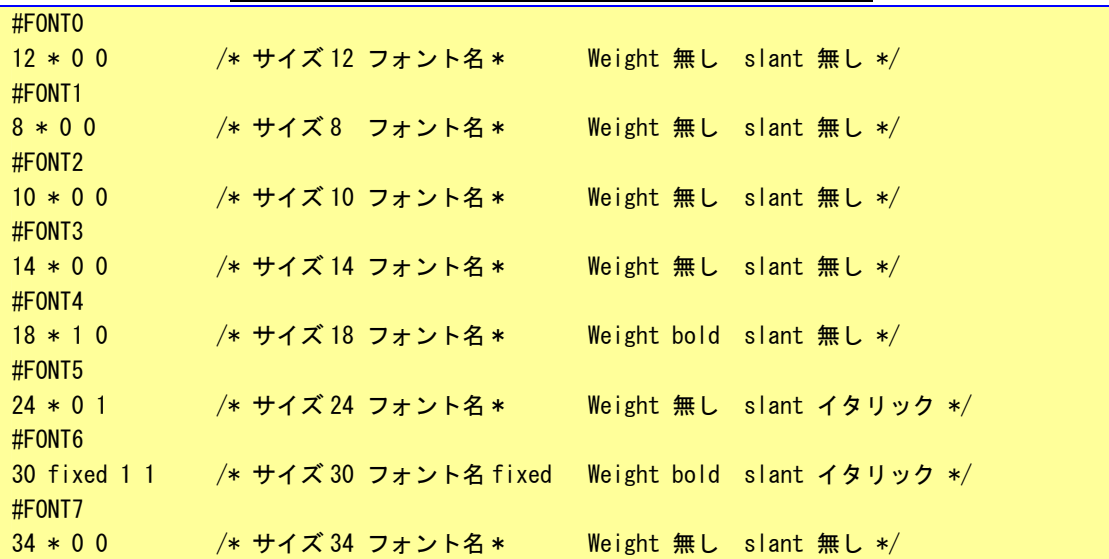

**リスト 3-3-10-2. X11 用のフォント設定例 (pri ファイル)** 

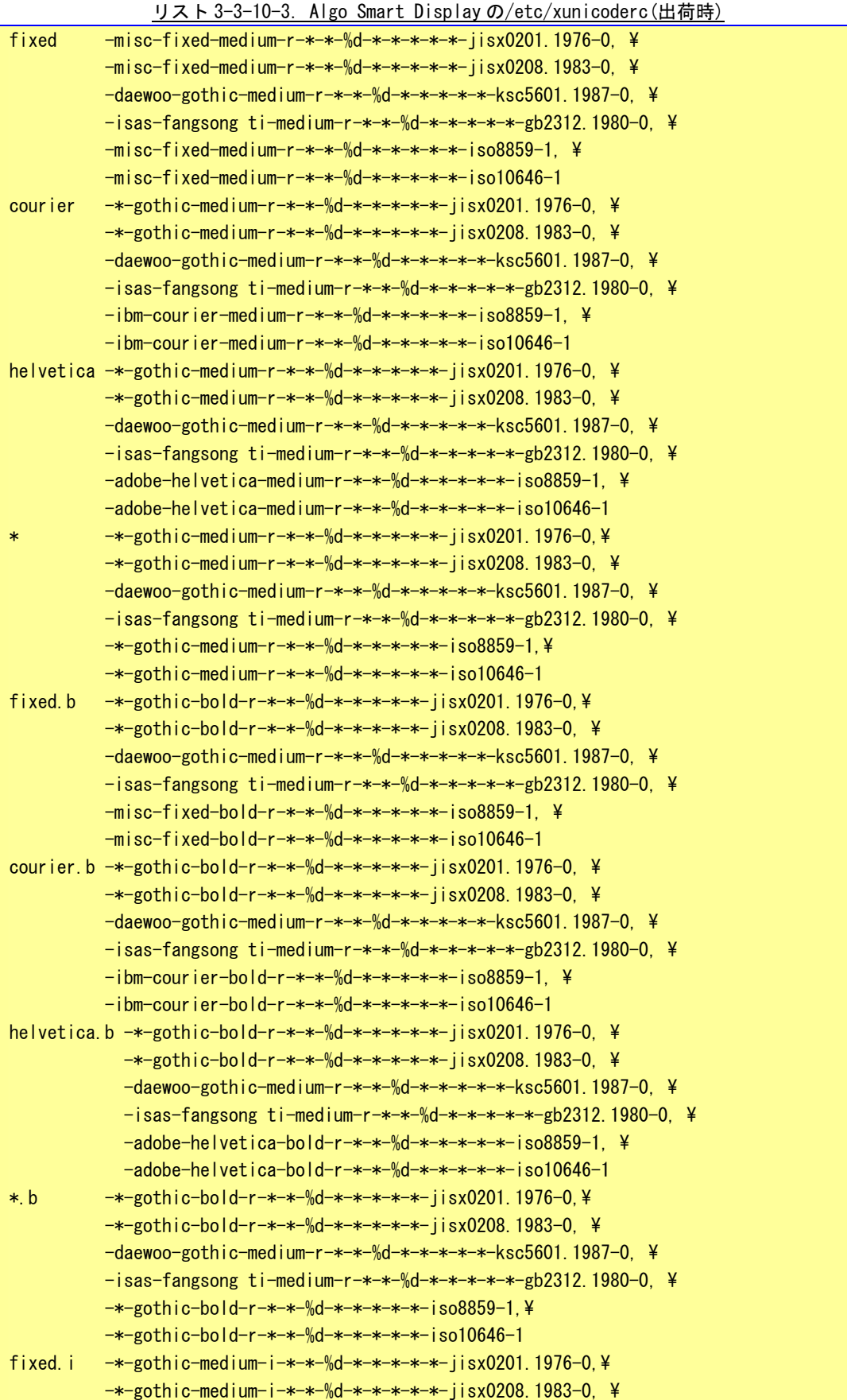

-daewoo-gothic-medium-r-\*-\*-%d-\*-\*-\*-\*-\*-ksc5601.1987-0. \  $-$ isas-fangsong ti-medium-r-\*-\*-%d-\*-\*-\*-\*-\*-gb2312.1980-0, \  $-*-$ gothic-medium-i- $*-*$ -%d- $*-*-*-*-+$ iso8859-1,¥ -\*-gothic-medium-i-\*-\*-%d-\*-\*-\*-\*-\*-iso10646-1 courier.i  $-*-$ gothic-medium-i- $*-*-$ %d- $*-*-*-*-$ isx0201.1976-0, \  $-$  \*-gothic-medium-i-\*-\*- $\frac{1}{2}$ d-\*-\*-\*-\*-\*-iisx0208.1983-0, \ -daewoo-gothic-medium-r-\*-\*-%d-\*-\*-\*-\*-\*-ksc5601.1987-0, \  $-$ isas-fangsong ti-medium-r-\*-\*-%d-\*-\*-\*-\*-\*-gb2312.1980-0, \  $-i$ bm-courier-medium-i- $*-*-$ %d- $*-*-*-*-$ iso8859-1, \  $-i$ bm-courier-medium-i-\*-\*-%d-\*-\*-\*-\*-\*-iso10646-1 helvetica.i  $-*-$ gothic-medium-i- $*-*-$ %d- $*-*-*-*-i$ isx0201.1976-0.\ -\*-gothic-medium-i-\*-\*-%d-\*-\*-\*-\*-\*-jisx0208.1983-0, \ -daewoo-gothic-medium-r-\*-\*-%d-\*-\*-\*-\*-\*-ksc5601.1987-0, \  $-$ isas-fangsong ti-medium-r-\*-\*-%d-\*-\*-\*-\*-\*-gb2312.1980-0, \  $-$ \*-gothic-medium-i-\*-\*-%d-\*-\*-\*-\*-\*-iso8859-1,\ -\*-gothic-medium-i-\*-\*-%d-\*-\*-\*-\*-\*-iso10646-1  $*$  i  $-*-$ gothic-medium-i- $*-*-$ %d- $*-*-$ \*- $*-*-$ iisx0201.1976-0, $*$ -\*-gothic-medium-i-\*-\*-%d-\*-\*-\*-\*-\*-jisx0208.1983-0, \ -daewoo-gothic-medium-r-\*-\*-%d-\*-\*-\*-\*-\*-ksc5601.1987-0, \  $-$ isas-fangsong ti-medium-r-\*-\*-%d-\*-\*-\*-\*-\*-gb2312.1980-0, \  $-*-$ gothic-medium-i- $*-*$ -%d- $*-*-*-*-i$ so8859-1,¥ -\*-gothic-medium-i-\*-\*-%d-\*-\*-\*-\*-\*-iso10646-1 fixed.b.i  $-*-$ gothic-bold-i- $*-*-$ %d- $*-*-*-*-$ iisx0201.1976-0,\  $-$ \*-gothic-bold-i-\*-\*-%d-\*-\*-\*-\*-\*-jisx0208.1983-0, \ -daewoo-gothic-medium-r-\*-\*-%d-\*-\*-\*-\*-\*-ksc5601.1987-0, \  $-$ isas-fangsong ti-medium-r-\*-\*-%d-\*-\*-\*-\*-\*-gb2312.1980-0, \  $-*-$ gothic-bold-i- $*-*-$ %d- $*-*-*-*-+$ iso8859-1, ¥ -\*-gothic-bold-i-\*-\*-%d-\*-\*-\*-\*-\*-iso10646-1 courier.b.i -\*-gothic-bold-i-\*-\*-%d-\*-\*-\*-\*-jisx0201.1976-0. \  $-$  \*-gothic-bold-i-\*-\*-%d-\*-\*-\*-\*-\*-iisx0208.1983-0, \ -daewoo-gothic-medium-r-\*-\*-%d-\*-\*-\*-\*-\*-ksc5601.1987-0, \  $-$ isas-fangsong ti-medium-r-\*-\*-%d-\*-\*-\*-\*-\*-gb2312.1980-0, \  $-i$ bm-courier-bold-i-\*-\*-%d-\*-\*-\*-\*-\*-iso8859-1, \  $-$ ibm-courier-bold-i- $*$ - $*$ - $*$ d- $*$ - $*$ - $*$ - $*$ - $*$ -iso10646-1 helvetica.b.i  $-*-$ gothic-bold-i- $*-*-$ %d- $*-*-$ \*- $*-*-$ iisx0201.1976-0, \ -\*-gothic-bold-i-\*-\*-%d-\*-\*-\*-\*-\*-jisx0208.1983-0, \ -daewoo-gothic-medium-r-\*-\*-%d-\*-\*-\*-\*-\*-ksc5601.1987-0, \  $-$ isas-fangsong ti-medium-r-\*-\*-%d-\*-\*-\*-\*-\*-gb2312.1980-0, \  $-*-$ gothic-bold-i- $*-*-$ %d- $*-*-*-*-$ iso8859-1,¥ -\*-gothic-bold-i-\*-\*-%d-\*-\*-\*-\*-\*-iso10646-1  $*$  b.i -\*-gothic-bold-i-\*-\*-%d-\*-\*-\*-\*-\*-jisx0201.1976-0, $*$ -\*-gothic-bold-i-\*-\*-%d-\*-\*-\*-\*-\*-jisx0208.1983-0, \ -daewoo-gothic-medium-r-\*-\*-%d-\*-\*-\*-\*-\*-ksc5601.1987-0, \  $-$ isas-fangsong ti-medium-r-\*-\*-%d-\*-\*-\*-\*-\*-gb2312.1980-0, \ -\*-gothic-bold-i-\*-\*-%d-\*-\*-\*-\*-\*-iso8859-1,¥ -\*-gothic-bold-i-\*-\*-%d-\*-\*-\*-\*-\*-iso10646-1

図 3-3-10-1 に「xfontsel」というプログラムの起動画面を示します。X Window System では、図のようなフ ォーマットでフォントを指定しています。

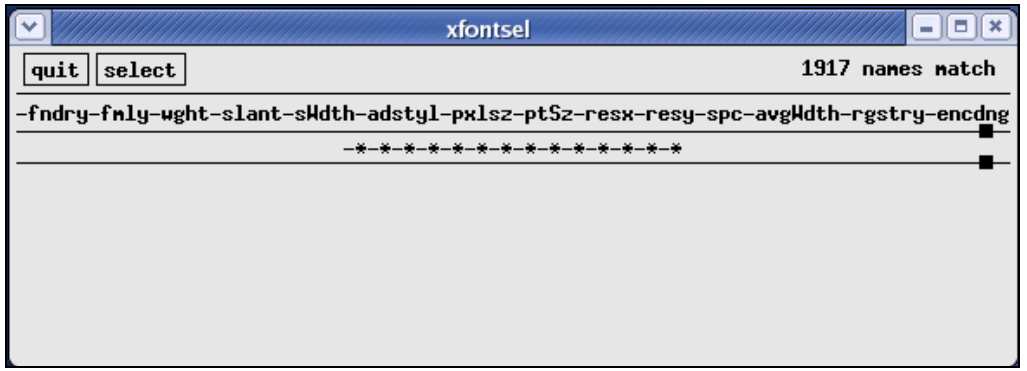

## 図 3-3-10-1.xfontsel 起動画面

X Window System のフォントフォーマットの詳細を表 3-3-10-2 に示します。

| 項目名     | 意味         | 補記                                         |
|---------|------------|--------------------------------------------|
| fndry   | フォントのベンダ名  | この2つの項目でフォントを特定しています。                      |
| fmly    | フォントの種類    |                                            |
| wght    | フォントの太さ    | フォントの太さを指定します。                             |
|         |            | bold:太字                                    |
|         |            | medium:普通                                  |
| slant   | フォントの傾き    | フォントの傾きを指定します。                             |
|         |            | r:ローマン体                                    |
|         |            | i: イタリック体                                  |
|         |            | o: オブリーク体                                  |
| sWdth   | フォントの幅     |                                            |
| adstyl  | 追加スタイル     |                                            |
| px sz   | フォントの大きさ   | フォントサイズを指定します。                             |
|         | (ピクセル単位)   | WideStudio ではここを%d とし、prj ファイルでサイズを指定できます。 |
| ptSz    | フォントの大きさ   |                                            |
|         | (ポイント単位)   |                                            |
| resx    | フォントの      |                                            |
|         | X方向の解像度    |                                            |
| resy    | フォントの      |                                            |
|         | Y方向の解像度    |                                            |
| spc     | フォント幅の方式   |                                            |
| avgWdth | フォントの平均幅   |                                            |
| rgstry  | 文字集合名      | 登録された組織もしくは標準名を指定します。                      |
|         | (文字コードセット) | iso8859<br>:英数半角文字                         |
|         |            | iso10646 : 2 バイト文字                         |
|         |            | jisx0201.1976: 英数カナ半角文字                    |
|         |            | jisx0208.1983:日本語文字コード                     |
|         |            | ksc5601.1987:韓国語文字コード                      |
|         |            | gb2312.1980 :中国語文字コード                      |
| encdng  | エンコード方式    |                                            |

表 3-3-10-2. X Window System フォントフォーマットについて

このプログラムで表示できるフォントフォーマットが、「xunicoderc」ファイルに記述されています。prj フ ァイルの設定値と「xunicoderc」ファイルの対応図を図 3-3-10-2 に示します。

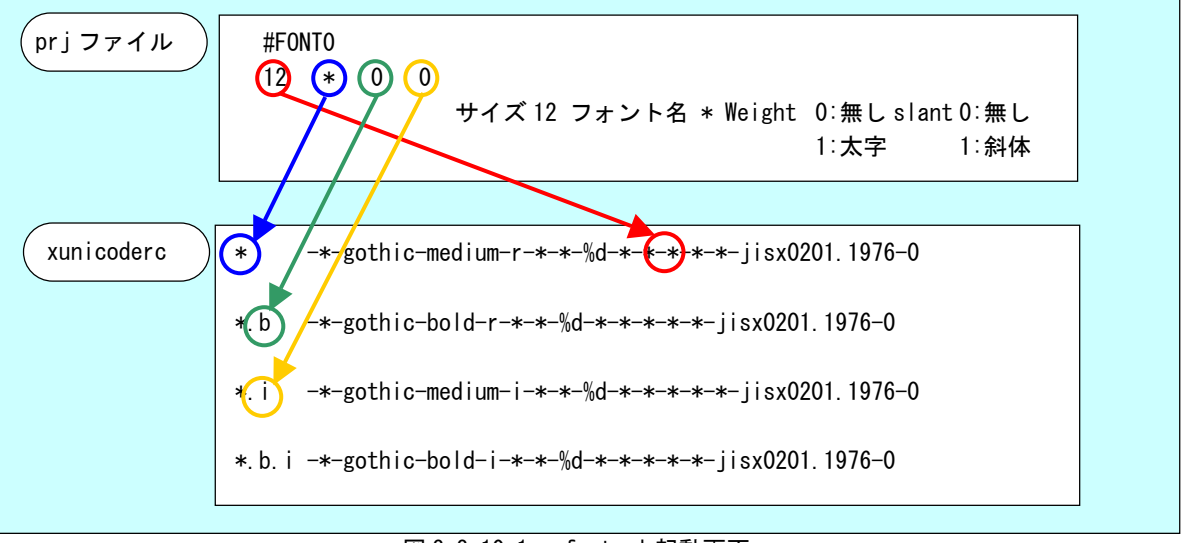

図 3-3-10-1.xfontsel 起動画面

「\*」の部分を自由に指定することができます。「xunicoderc」に新しいフォントタイプを設定するときは、 「太字、斜体無し」、「太字のみ」、「斜体のみ」、「太字、斜体」の 4 つで一つの組み合わせとします。

WideStudio では prj ファイルで 8 個までのフォントを指定することができます。それぞれのオブジェクトの 「フォント番号」プロパティに設定した番号のフォントが表示されます。「フォント番号」のデフォルト設定で ある「8」という設定は「#FONT0」の設定が使用されます。

使用するフォントがビットマップフォントの場合、対応するサイズのフォントがないときは、WideStudio で 存在するサイズのビットマップフォントを拡大、縮小して使用します。

※注:表示するときに拡大、縮小を行うため、表示に時間がかかる場合があります。

Algo Smart Display に実装されているフォント以外でも、新しいフォントを X Window System に登録するこ とで、使用することが可能です。

# 3-4 **DDD**について

Algonomix 開発環境では、WidoStudio の標準デバッグツールとして DDD を採用しています。DDD とは後述す る GDB というコンソール用デバッグツールに GUI の殻をかぶせたものです。

GDB を使用する場合、コンパイルオプションとして「-g」や「-ggdb」をつけてコンパイルする必要がありま す。

WideStudio の場合、└S をクリックするか、メニューの「プロジェクト(P)」→「プロジェクト設定(E)」を クリックしてください。「コンパイル」タブをクリックすると、図 3-4-1 のようなプロジェクト設定画面が表示 されます。

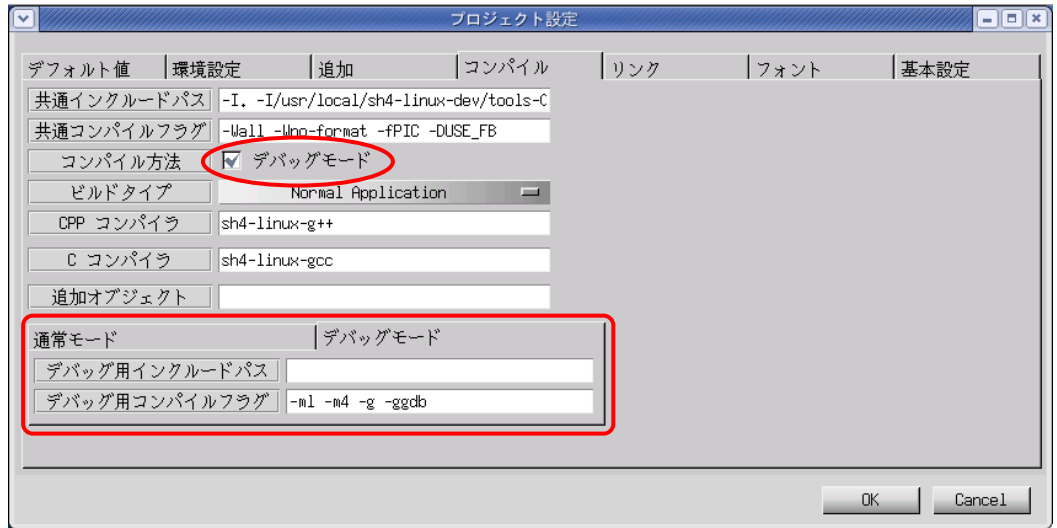

図 3-4-1. プロジェクト設定画面 (コンパイルタブ)

「コンパイル方法」という項目の、「デバッグモード」というチェックボックスにチェックを入れます。これ でデバッグモードのコンパイルフラグが使用されるようになります。デバッグモードのタブに「-ml -m4 -g -ggdb」というデバッグ用コンパイルフラグが設定されていますので確認してください。

「OK」ボタンをクリックし、プロジェクト全体をコンパイルし直します。通常モードで作成される実行プロ グラム名に「d」が付いた実行プログラムが作成されます。(「newproject」→「newprojectd」)。

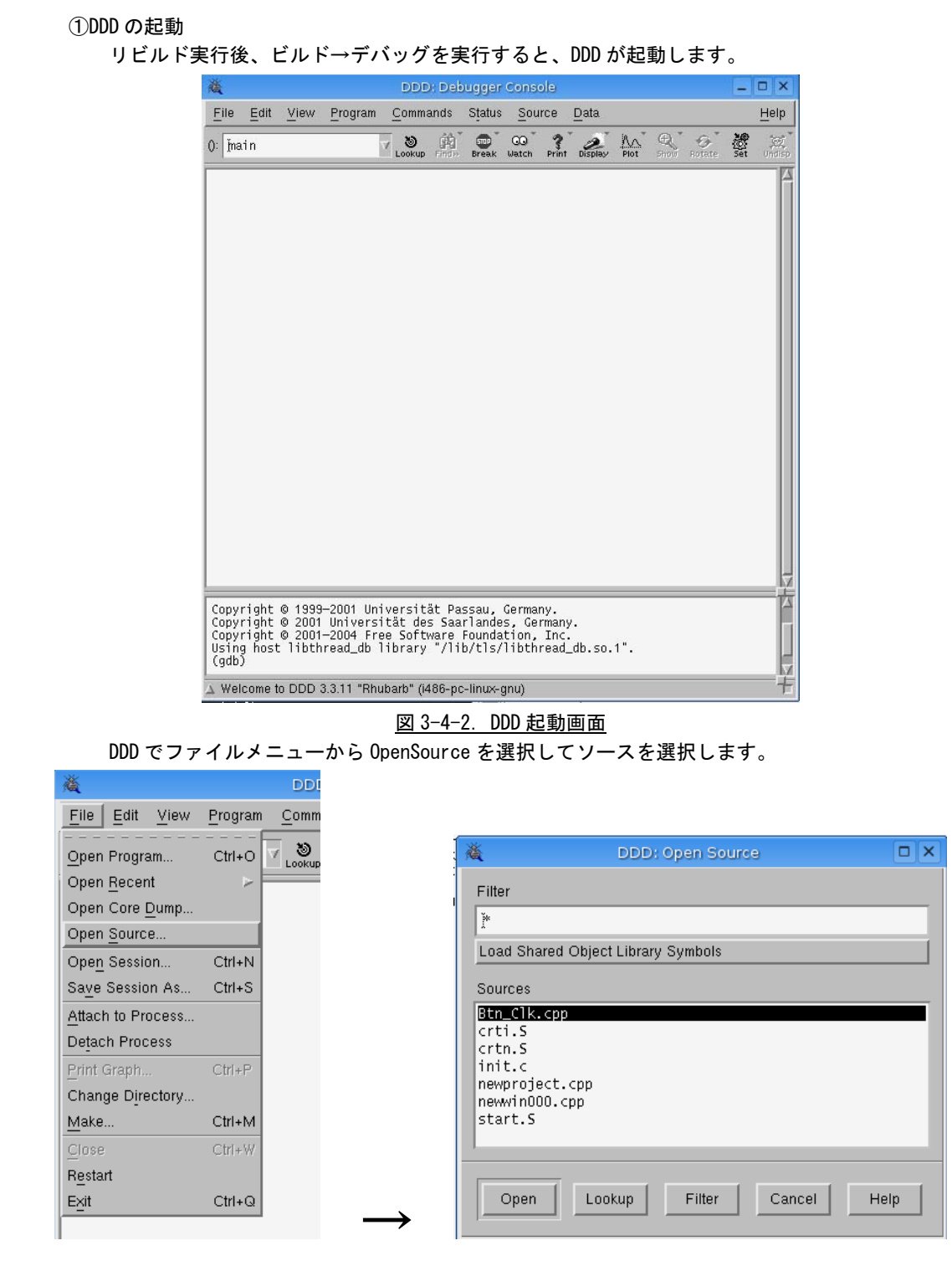

## 図 3-4-3.ソースの選択

## ②ブレークポイントの設定

ソースの中から、実行を一時的に止めたい場所にブレークポイントを設定します。 先ほど作成したサンプルプログラムで、ボタンをクリックされた時の処理をデバッグしたいなら、 Btn\_clk 関数のまえにカーソルを置いてブレークボタンをクリックします。

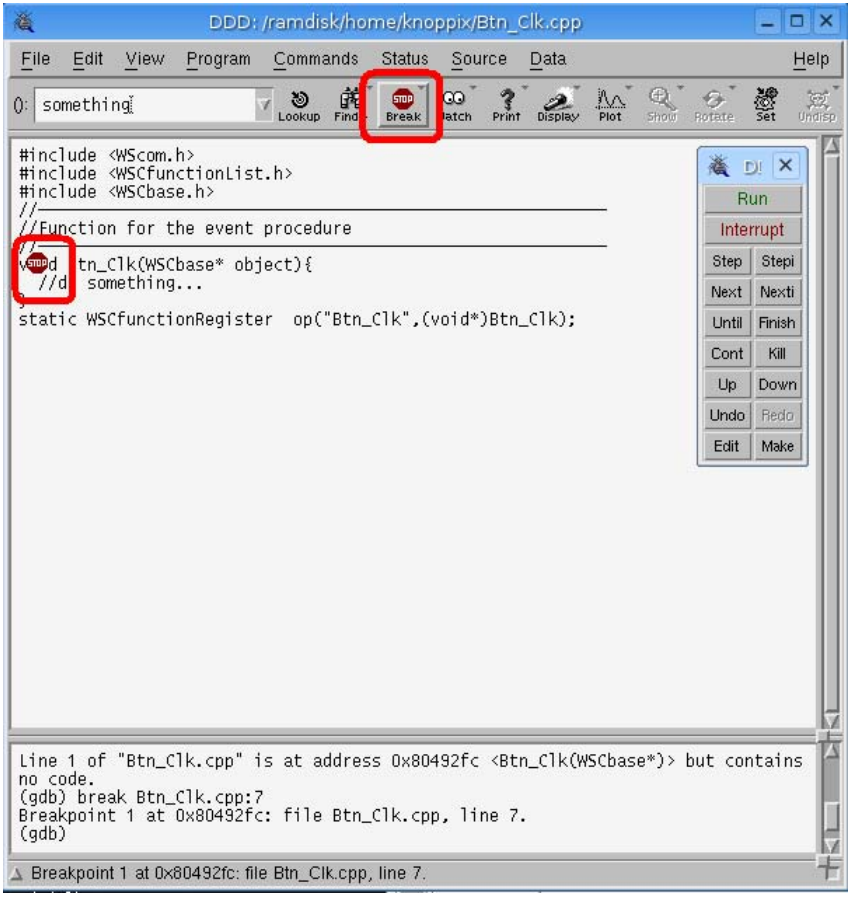

図 3-4-4. ブレーク設定

ソース上に<sup>100</sup>ワイコンがセットされます。

コマンドボタンウインドウ上の RUN ボタンをクリックするとプログラムが実行され、プログラムのボタ

ンをクリックすると、< <sub>マン</sub>イコンのところで実行が止まり、現在実行中の行が矢印で表示されます。

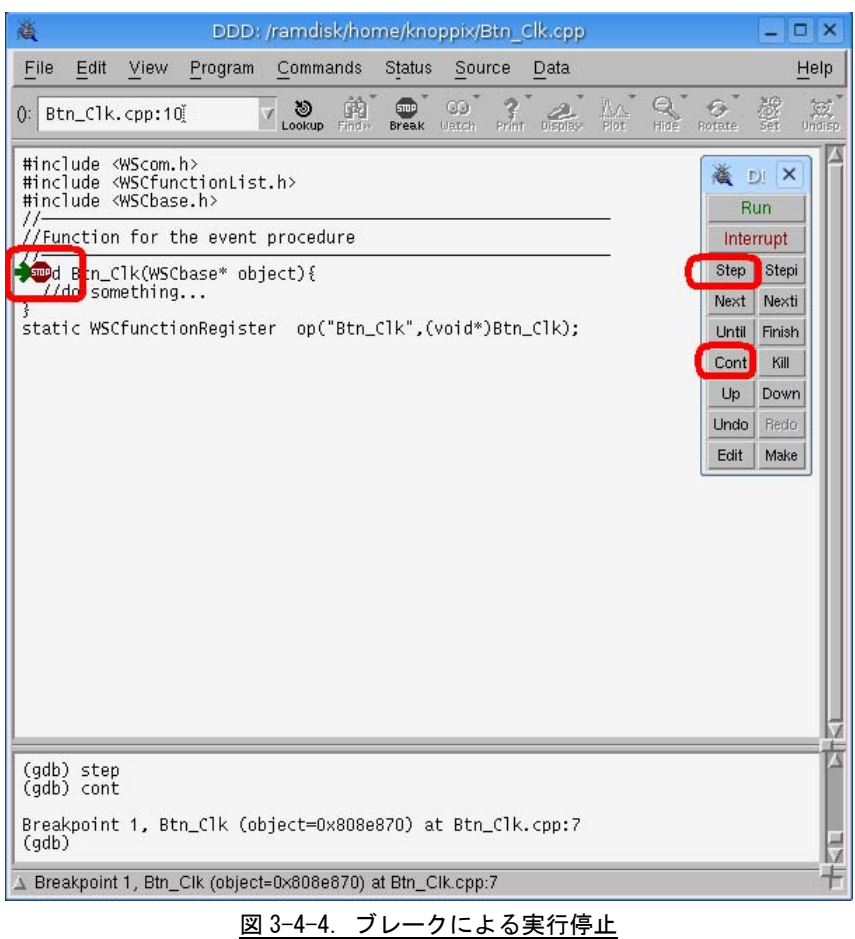

③ブレークポイントでの変数の内容表示

ソースウインドウで、表示させたい変数名をドラッグして選択反転させ、そこで右クリックして、 "Print 変数名"アイテムを選ぶとコマンドラインに変数の中身が表示さます。

"Display 変数名"アイテムを選択すると、変数表示領域に変数の内容が表示され、ブレークポイント で停止した時点での変数の内容を常に表示してくれます。

また,ポインタ変数の場合、"Print \*変数名"及び"Display \*変数名"のアイテムを選択すると、ポイ ンタ変数が示す先(メモリ番地)の内容を表示してくれます。

④一旦停止時からの操作

cont ボタン: Continue 操作を意味し, 次にブレークポイントに到達するまで実行続行します。

- next ボタン: 一行ずつ実行します。ただし関数呼出し時は,関数内部のコードは表示せずに関数の 実行を完了させて、その次の行に制御が移ります。(コマンドラインから next 数値とす ると、その数値の行数分をまとめて実行します)。
- step ボタン: 一行ずつ実行します。関数呼出し時には関数内のコードも一行ずつ実行します(コマ ンドラインから step 数値とすると,その数値の行数分をまとめて実行します)。

⑤ブレークポイントの解除

ブレークポイントを表す アイコンを右クリックして Delete Breakpoint を選択すると、そのブレ ークポイントは解除されます。一時的に解除したい場合は、Disable Breakpoint を選択し、一時解除し ていたブレークポイントを再開するには、Enable Breakpoint を選択します。
# 3-5 **GDB**によるデバッグ方法

Algo Smart Display の Algonomix 上で実行されるプログラムをデバッグするのに GDB や GDB サーバを使 用します。Algo Smart Display 上では GDB サーバを実行させ、PC 側では GDB を実行します。PC 側で GDB 用のコマンドを実行することによりブレークやステップ実行等を行うことができます。

ここでは簡単な使い方について説明します。が、さらに高度に使いこなしたい場合は、GDB のマニュア ルや解説書などを参照ください。

Algo Smart Display では、ネットワークポートを使用したデバッグ方法を標準としています。AP110 の 場合は、USB-LAN アダプタをご購入していただくか、シリアルポートを使用する方法もあります。

以下より『3-3 WideStudio/MWT によるアプリケーション開発』でサンプルプログラムとして作成し たプログラムを使用して、GDB にてデバッグする方法を示します。

① デバッグモードでのコンパイル デバッグ過程がよくわかるように、Hello!と表示するボタンのプロシージャ関数のコードをリスト 3-5-1 のように変更します。

リスト 3-5-1. 表示文字列を変更するコード(デバッグ確認用)

```
#include <WScom.h> 
#include <WSCfunctionList.h> 
#include <WSCbase.h> 
//---------------------------------------------------------- 
//Function for the event procedure 
//---------------------------------------------------------- 
void Btn_Click(WSCbase* object){ 
    int i, j, k;
    k=0;
    for (i=0; i<10; i++) {
        for (i=0; j<10; j++) {
             k++; } 
     } 
    object->setProperty(WSNlabelString, k); //表示文字列変更(k の値を表示)
} 
static WSCfunctionRegister op("Btn_Click", (void*)Btn_Click);
```
GDB を使用する場合、コンパイルオプションとして「-g」や「-ggdb」をつけてコンパイルする必要 があります。

WideStudio の場合、 <u>■ こ</u>をクリックするか、メニューの「プロジェクト(P)」→「プロジェクト設 定(E)」をクリックしてください。「コンパイル」タブをクリックすると、図 3-5-1 のようなプロジェ クト設定画面が表示されます。

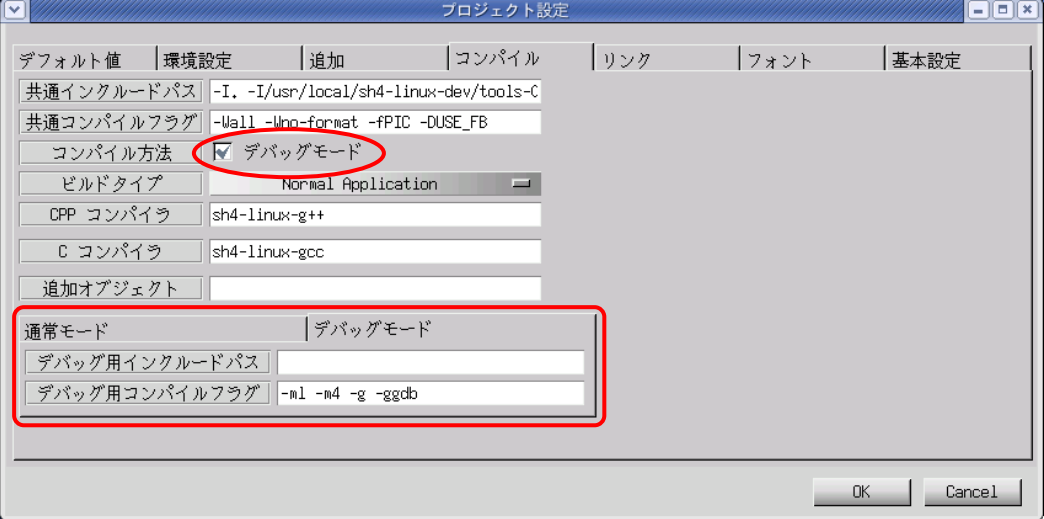

図 3-5-1. プロジェクト設定画面 (コンパイルタブ)

「コンパイル方法」という項目の、「デバッグモード」というチェックボックスにチェックを入れま す。これでデバッグモードのコンパイルフラグが使用されるようになります。デバッグモードのタブ に「-ml -m4 -g -ggdb」というデバッグ用コンパイルフラグが設定されています。ので確認してくだ さい。

「OK」ボタンをクリックし、プロジェクト全体をコンパイルし直します。通常モードで作成される 実行プログラム名に「d」が付いた実行プログラムが作成されます。(「newproject」→「newprojectd」)。

② GDB サーバの起動

Algo Smart Display で「gdbserver」を起動します。まず、『3-3-9 ファイル転送』の「LAN 経由に よる ftp 転送」の項目を参考に、①でコンパイルした「newprojectd」を Algo Smart Display に転送 します。以下のコマンドを実行して「gdbserver」を起動します。

# chmod 755 newprojectd # gdbserver host1:2345 ./newprojectd Process ./newprojectd created; pid = 21507 Listening on port 2345

③ GDB の起動

をクリックし、もう一つコンソールを立ち上げます。デバッグするプログラムのソースディレ クトリへ移動します。

- # cd /ramdisk/home/knoppix/tmp/sample
- 「sh4-linux-gdb」があるディレクトリに PATH を通します。 # export PATH=/usr/local/sh4-linux-dev/tools-0010/bin:\$PATH

```
 GDB を起動し、Algo Smart Display の GDB サーバと接続します。 
   # sh4-linux-gdb ./newprojectd
   GNU gdb 6.3 
   Copyright 2004 Free Software Foundation, Inc. 
   GDB is free software, covered by the GNU General Public License, and you are 
   welcome to change it and/or distribute copies of it under certain conditions.
    Type "show copying" to see the conditions. 
    There is absolutely no warranty for GDB. Type "show warranty" for details. 
   This GDB was configured as "--host=i686-pc-linux-gnu --target=sh4-linux"...
    (gdb) target remote 192.168.0.1:2345 
    Remote debugging using 192.168.0.1:2345 
   0x295568c0 in ?? () 
   (gdb) 
      ここまでで、GDB の起動は完了しました。 
 ④ デバッグ 
      ブレークポイントを指定します。ここではボタンのプロシージャ関数でブレークするようにします。 
   (gdb) b Btn_Click(WSCbase*) 
   Breakpoint 1 at 0x401904: file Btn Click.cpp, line 10.
   (gdb) 
      コンティニュー実行します。Algo Smart Display 上にサンプルプログラムの画面が表示されます。
    (gdh) cContinuing. 
      「PUSH」ボタンをクリックすると、以下のメッセージがでてブレークされます。 
   Breakpoint 1, Btn_Click (object=0x452d08) at Btn_Click.cpp:10 
    10 k=0; 
   Current language: auto; currently c++ 
   (gdb) 
      監視する変数を指定します。 
    (gdb) display k
    1: k = 0(gdb) display i
   2: i = 0(gdb) display j
   3: i = 0(gdb) 
      ステップ実行します。 
    (gdb) n
   11 for (i=0; i<10; i++)3: j = 02: i = 01: k = 0(gdb) n
   12 for (j=0; j<10; j++) {
   3: j = 02: i = 01: k = 0(gdb) n
   13 k++; 
   3: i = 02: i = 01: k = 0
```

```
(gdb) n
12 for (j=0; j<10; j++) {
3: j = 02: i = 01: k = 1(gdb) 
  リストを表示します。入力された数値を中心に 10 行表示されます。 
(gdb) list 13 
8 int i,j,k; 
9 
10 k=0; 
11 for (i=0; i \le 10; i++)12 for (j=0; j<10; j++) {
13 k++; 
14 }
15 } 
16 object->setProperty(WSNlabelString, k);
17 } 
(gdb) 
  16 行目にブレークを張り、コンティニュー実行します。 
(gdh) b 16
Breakpoint 2 at 0x40193a: file Btn_Click.cpp, line 16. 
(gdb) c
Continuing. 
Breakpoint 2, Btn_Click (object=0x452d08) at Btn_Click.cpp:16 
16 object->setProperty(WSNlabelString, k);
3: j = 102: i = 101: k = 100(gdb) 
 この時点で、ボタンの表示が変更される直前まで実行しました。さらにコンティニュー実行を行う
とボタンに 100 と表示されると思います。サンプルプログラムを終了し、GDB を終了します。 
(gdb) c
Continuing.
Program exited normally.
(gdb) q
#
```
以上で GDB によるデバッグ方法について簡単に説明しました。ここで紹介したコマンドの他にもい ろいろなコマンドが用意されています。比較的よく使うと思われるコマンドについて表 3-5-1 に示し ます。

í

|          | コマンド (省略)      |     | 書式              | $\cdots$<br>説明                   |
|----------|----------------|-----|-----------------|----------------------------------|
|          | continue (c)   |     | C               | 停止中のプログラムを再開します。                 |
|          | next           | (n) | n               | 実行する行が関数の場合、関数の中へ入らずに次の行まで実      |
| 実<br>行   |                |     |                 | 行します。                            |
|          | step           | (s) | s               | 実行する行が関数の場合、関数の中に入って実行します。       |
|          |                |     |                 | ※注:実行する関数が WideStudio の関数の場合はライブ |
|          |                |     |                 | ラリがデバッグ対応でないためステップ実行する           |
|          |                |     |                 | ことができません。                        |
| 中        | break          | (b) | b〈関数名〉          | ブレークポイントを設定します。                  |
| 断        |                |     | b〈行番号〉          |                                  |
|          |                |     | b <ファイル名>:<行番号> |                                  |
|          | display (disp) |     | disp 〈変数名〉      | 監視する変数を設定します。                    |
| 変        |                |     |                 | プログラムが停止するたびに値が表示されます。           |
| 数        | print          | (p) | p〈変数名〉          | 変数の値をモニタします。                     |
|          | set            |     | set 〈変数名〉=〈値〉   | 変数の値を変更します。                      |
|          | list           | (1) | 〈行番号〉           | 指定した箇所のソースを10行表示します。             |
|          |                |     | 〈関数名〉           |                                  |
|          | delete         | (d) | d〈ブレークポイント〉     | 指定した番号のブレークポイントや監視中の変数を削除でき      |
| そ        |                |     | d 〈監視中の変数〉      | ます。                              |
| $\sigma$ | info           | (i) | i breakpoints   | デバッグ中の情報を表示します。他のサブコマンドについて      |
| 他        |                |     | i local         | は「help info」を参照してください。           |
|          |                |     | i func          | breakpoints:現在、張っているブレークポイントの表示  |
|          |                |     |                 | local : ローカル変数の表示                |
|          |                |     |                 | :関数の表示<br>func                   |
|          | quit           | (q) | q               | デバッガを終了します。                      |

表 3-5-1. GDB コマンド (抜粋)

# 3-6 シリアルコンソールについて

 Algo Smart Display でシリアルコンソールを使用する方法を以下に示します。ここで記述している方法 は、あくまで Knoppix 上で行う場合の方法です。

初期設定では、ALGO Smart Display のシリアルコンソールは使用しないという設定になっているので、 「ASD\_config」の「misc.Setting」で「Serial Terminal Enable」の項目にチェックを入れ、再起動して ください。

- ① シリアルケーブルを ALGO Smart Display に接続します。
- ② PC 上で「minicom」というプログラムを実行します。コンソールで以下のコマンドを実行するこ とで起動できます。

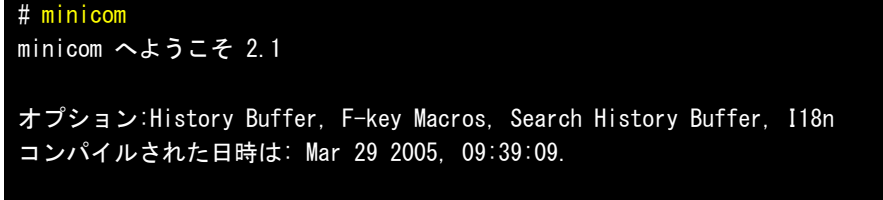

### CTRL-A Z を押すと、説明画面になります。

③ 「minicom」の通信設定を行います。「CTRL-A」を押して、「Z」キーを押してください。図 2-3-9-1 のような画面になります。

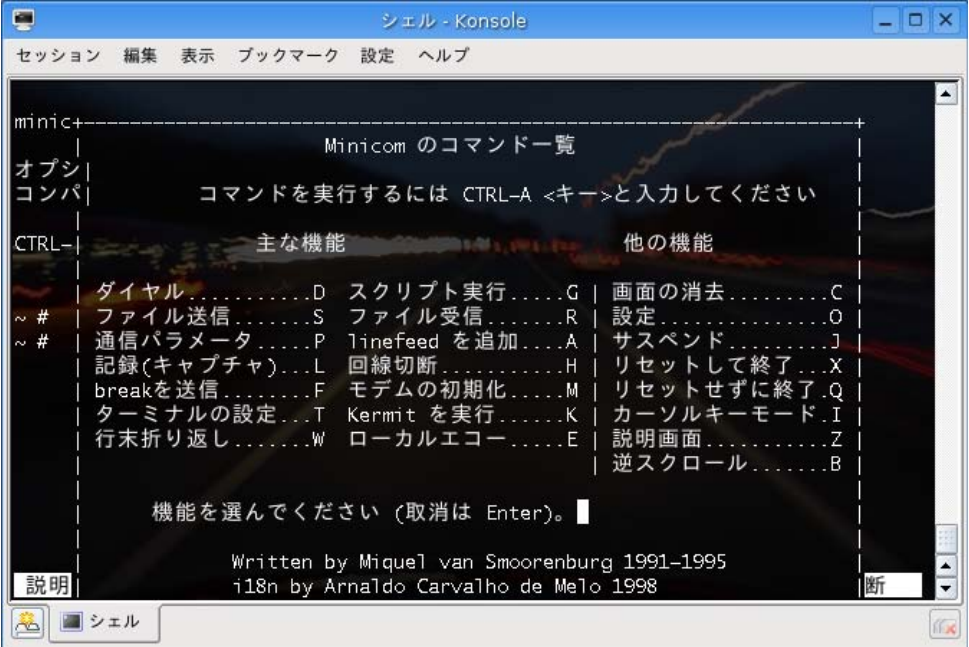

図 2-3-9-1.Minicom コマンド一覧

⑨ 「O」キーを押して、設定メニューを表示させます。

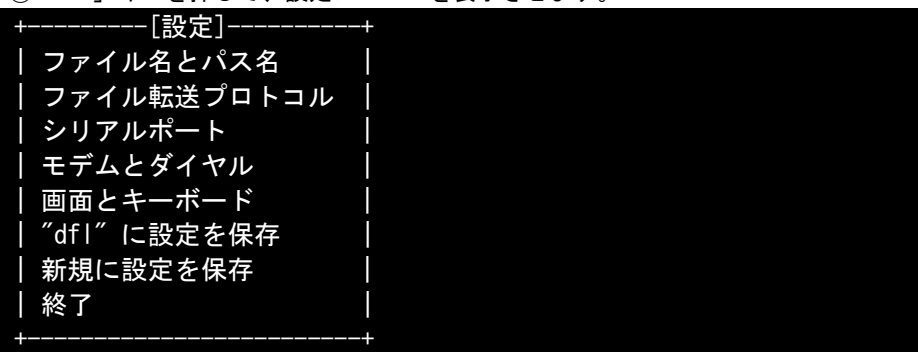

⑩ シリアルポートを選択してシリアルポートの設定を行います。シリアルデバイスは通常のパソコ ンの場合、COM1 が「/dev/ttyS0」となっています。USB 接続のシリアルデバイスを使う場合は、 「/dev/ttyUSB0」となります。通信速度等は以下の通りに設定してください。設定が完了したら 「Enter」キーで⑨の画面に戻ります。

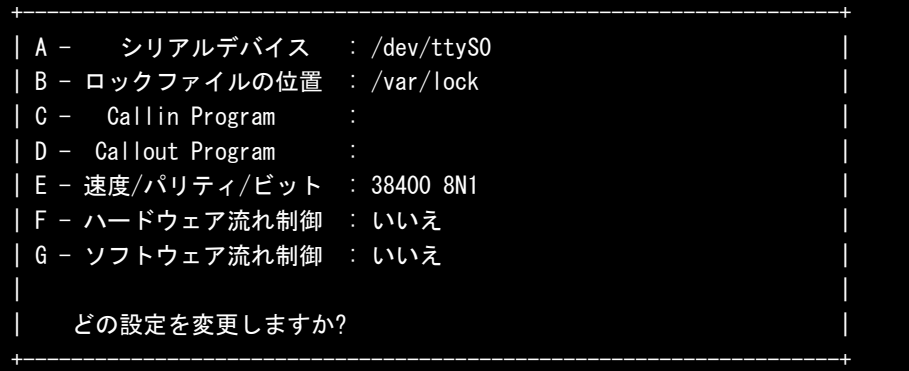

⑪ 次に、モデムとダイヤルの設定を行います。標準設定でモデムとダイヤル設定の初期化文字列が 設定されているので以下のようにすべて消去します。

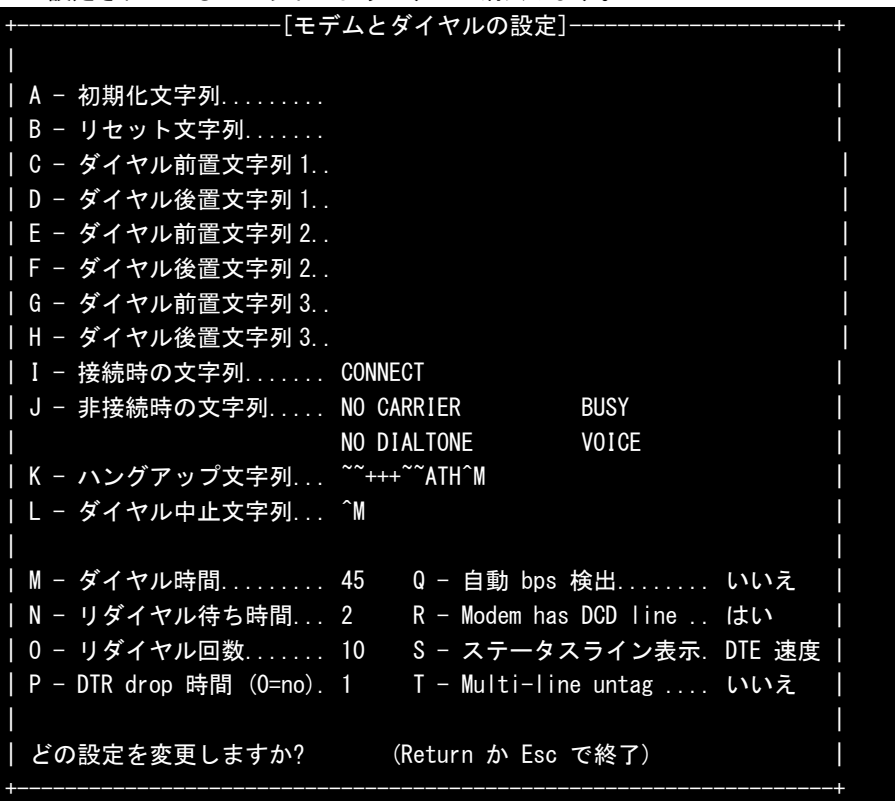

⑫ これで、「minicom」の設定は完了です。ALGO Smart Display の電源を入れてください。以下のよ うなメッセージがでてきます。「root」と入力しログインします。

SH IPL+g version 0.9, Copyright (C) 2000 Free Software Foundation, Inc.

This software comes with ABSOLUTELY NO WARRANTY; for details type `w'.

This is free software, and you are welcome to redistribute it under certain conditions; type `l' for details. RAM CHECK....... OK Loading linux..... Jump to kernel entry point asdap login:root BusyBox v1.1.0 (2006.03.09-13:30+0000) Built-in shell (ash) Enter 'help' for a list of built-in commands. #

これでシリアルコンソールを使用することができます。

# 第4章 **Algo Smart Display**について

本章では、Algo Smart Display に実装されているデバイスの使用方法およびアプリケーション作成のテクニック について説明しています。

DVD-ROM に格納されているサンプルソースの一覧を表 4-1 に示します。

| フォルダ名    | 内容                            | 参照先         |
|----------|-------------------------------|-------------|
| sample1  | AP110 パネルスイッチインプットデバイス制御方法    | $4 - 1 - 2$ |
| sample2  | AP110 パネルスイッチキャラクタデバイス制御方法    | $4 - 1 - 2$ |
| sample3  | AP210/310/315 汎用入出力制御方法       | $4 - 1 - 3$ |
| sample4  | シリアルポート制御方法                   | $4 - 2 - 1$ |
| sample5  | ネットワークポート制御方法                 | $4 - 2 - 2$ |
| sample6  | オーディオデバイス制御方法                 | $4 - 2 - 3$ |
| sample7  | 起動ランチャーサンプルプログラム              | $4 - 3 - 1$ |
| sample8  | 多言語表示サンプルプログラム                | $4 - 3 - 2$ |
| Sample9  | ウォッチドッグタイマ制御方法                | $4 - 2 - 4$ |
| Sample10 | 汎用入力 INO リセット制御方法             | $4 - 2 - 5$ |
| Sample11 | 汎用入力 IN1 割込み制御                | $4 - 2 - 5$ |
| Sample12 | バックアップ SRAM 制御方法 (read/write) | $4 - 2 - 5$ |
| Sample13 | バックアップ SRAM 制御方法 (mmap)       | $4 - 2 - 5$ |

主 4-1. サンプル ソーユー監

## 4-1 **ALGO Smart Display**のデバイスについて

 AP110 には 5 つのパネルスイッチが、AP210/310/315 には汎用入出力が実装されています。これらのデバイス をアクセスする方法を以下に説明します。

### 4-1-1 デバイスドライバアクセスについて

固有デバイスの説明の前に、一般的なデバイスドライバアクセスについて説明します。前述したとおり、デ バイスのアクセスにはデバイスファイルをシステムコール(open,close,read,wirte,ioctl 等)でアクセスす ることで行います。簡単に説明すると、デバイスファイルをオープンし、リード/ライトすることで制御する ということになります。が、実際にはデバイス毎に動作方法を設定する必要があります。例えば、「read」とい うシステムコールを実行したとき、遅延を行わずにデータがある場合はそのデータをリターンし、無ければエ ラーをリターンする場合と、なんらかのデータが入ってくるまで遅延し、イベントが発生したらリターンする 場合、イベントが発生するまでの遅延をタイムアウトで抜ける場合等があるので、どのモードで動作するかを 指定する必要があります。

 デバイス毎にどのような設定があるかは、インターネットや書籍で確認してください。ここでは、ALGO Smart Display 用に作成したデバイスの仕様について説明します。

## 4-1-2 AP110 のパネルスイッチ

AP110 に実装されている、5つのパネルスイッチは、2通りの方法でアクセスすることができます。1つは 「/dev/input/event0」を使い、5つのスイッチをそれぞれキーボードの「↑」「↓」「←」「→」「Enter」に割 り当て、インプットデバイスとしてアクセスする方法です。もう一つは、「/dev/pnlsw」を使って、スイッチの 状態をバイトコードで読み出す、キャラクタデバイスとしてアクセスする方法です。それぞれの使い方のサン プルコードを以下に示します。

●インプットデバイスとしてアクセスする場合

この場合、Linux はキーボードがつながっていると判断して動作します。「/wsproject/sample1」に インプットデバイスとして扱う際のサンプルコードが入っています。プロジェクトを開いてみてくだ さい。図 4-1-2-1 のような画面が作成されています。

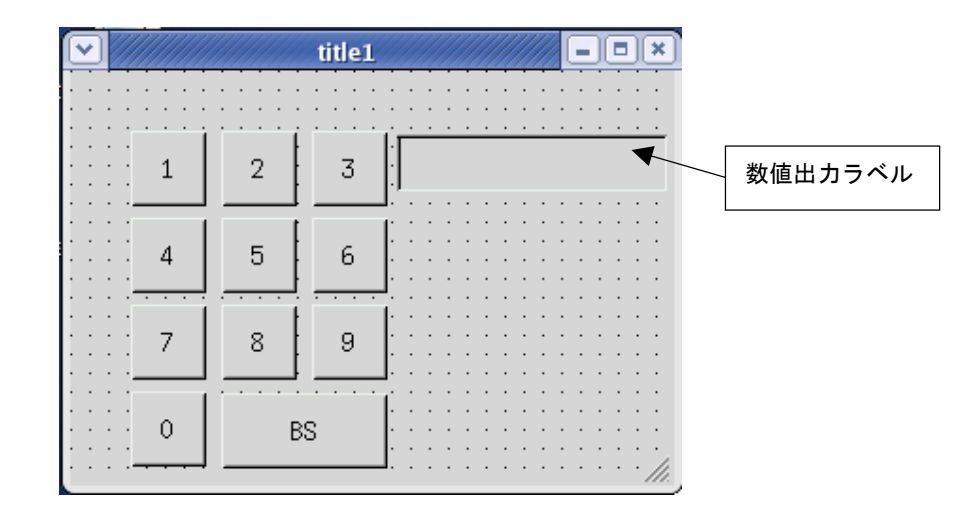

図 4-1-2-1. パネルスイッチインプットデバイスアクセスサンプル画面

ボタンのプロパティに、フォーカスの移動先を設定するプロパティがあります。(図 4-1-2-2 参照)

| $\overline{\mathbf{v}}$                           | WS BUILDER PROJECT:newproject.prj DIR:/home/senba/Linux/WideStudio/Apl2/sample4                                                                                                    | $=$ $\  \square \ $ x                                                                                                    |
|---------------------------------------------------|----------------------------------------------------------------------------------------------------|----------------------------------------------------------------------------------------------------|
| 編集(E)<br>ビルド(B)<br>ファイル(F)                        | オプション(0)<br>表示(V)<br>プロジェクト(P)                                                                                                    | ヘルプ(H)                                                                                                    |
| m<br>LTD.<br>rz                                   | 民爵<br><b>Q</b> 图 ※<br>夙<br>日<br>50 Q C                                                                                                    |                                                                                                    |
| Classes<br>Inspector                              | Instance Editor<br>$\mathbf x$                                                                                                    |                                                                                                    |
| 田 司 USCbase<br>E-La neuuin000                     | ファイル                                                                                                    | インスタンス プロパティ<br>プロシージャ 基本設定                                                                                                    |
| $-1$                                              | newvbtn 000<br>フォーカフ移動<br>$\cdot \blacksquare$ new obtn 001                                                                                                    | 右                                                                                                    |
|                                                   | 上方向移動先<br>·□ newvbtn 002                                                                                                    | hewvbtn_009                                                                                                    |
|                                                   | 下方向移動先<br>·⊡ newvbtn 003<br>左方向移動先                                                                                                    | newybtn 003<br>newvbtn 002                                                                                                    |
|                                                   | ⊹⊡ newvbtn 004<br>右方向移動先                                                                                                    | hew∨btn 001                                                                                                    |
|                                                   | ·□ newvbtn 005<br>$7 - 42 + 4$                                                                                                    |                                                                                                    |
|                                                   | バックタブキー移動先<br>·□ newybtn 006                                                                                                    |                                                                                                    |
| $\checkmark$<br>title1                            | $ \Box$ $\Box$ $\times$                                                                                                    |                                                                                                    |
| 3<br>$\overline{2}$<br>5<br>6<br>Δ<br>7<br>8<br>9 | cal/ws/include -I/usr/local/ws/include<br>cal/ws/include -I/usr/local/ws/include<br>cal/ws/include -I/usr/local/ws/include<br>cal/ws/include -I/usr/local/ws/include<br>cal/ws/include -I/usr/local/ws/include<br>cal/ws/include -I/usr/local/ws/include<br>cal/ws/include -I/usr/local/ws/include<br>cal/ws/include -I/usr/local/ws/include<br>cal/ws/include -I/usr/local/ws/include<br> cal/ws/include -I/usr/local/ws/include<br>cal/ws/include -I/usr/local/ws/include | -Wall -Woo-format -fPIC<br>-DUS DEFAILT<br>$-02$<br>-Wall -Wno-format -fPIC -O2<br>-DUS DEFAULT<br>-DUS DEFAULT<br>-Wall -Wno-format -fPIC<br>$-02$<br>-DUS DEFAULT<br>$-$ Wall<br>-Wno-format -fPIC<br>$-02$<br>-Wall -Wno-format -fPIC -O2<br>-DUS DEFAULT<br>-DUS DEFAULT<br>-Wall -Wno-format -fPIC<br>$-02$<br>-Wall -Wno-format -fPIC<br>$-02$<br>-DUS DEFAULT<br>-DUS DEFAULT<br>-Wall<br>-Uno-format -fPIC<br>$-02$<br>-Wall<br>-DUS DEFAULT<br>-Woo-format -fPIC<br>$-02$<br>-DUS DEFAULT<br>-Wall -Wno-format -fPIC -O2<br>-Wall -Wno-format -fPIC -O2<br>-DUS DEFAULT |
| 0<br><b>BS</b>                                    | cal/ws/include -I/usr/local/ws/include                                                                                                    | -Wall -Wno-format -fPIC -02<br>-DUS DEFAULT<br>format -fPIC -O2 '-DWS_DEFAULT_DIR="/usr/local/ws"' -DLINUX -o newproject newproje                                                                                                    |
|                                                   |                                                                                                    |                                                                                                    |
| DIR:<br>PROJECT:<br>newproject.pri                | /home/senba/Linux/WideStudio/Apl2/sample4                                                                                                    |                                                                                                    |

図 4-1-2-2.ボタンプロパティ設定

「上方向移動先」、「下方向移動先」、「左方向移動先」、「右方向移動先」というプロパティはそれぞ れパネルスイッチの「↑」「↓」「←」「→」が押されたとき、フォーカスをどこに移すかを設定してい ます。

パネルスイッチの「Enter」が押されたときは、マウスのクリックと同じ意味なので、プロシージャ の「ACTIVATE」イベントが実行されます。それぞれのボタンに、「ACTIVATE」のプロシージャを作成し、 リスト 4-1-2-1 に書かれている関数を呼ぶようにしています。この関数は引数でもらった数値を ASCII に変換して「数値出力ラベル」に表示する関数です。10 以上の数値が引数に渡された場合は、バック スペースとして機能します。

リスト 4-1-2-1. ACTIVATE イベントで呼ばれる関数

```
#include <WScom.h> 
#include <WSCfunctionList.h> 
#include <WSCbase.h> 
#include "newwin000.h" 
char buf<sup>[20]</sup>;
int n = 0;
void Set_Code(int dat) 
{ 
    if(dat \langle 10 \rangle {
         buf[n]='0'+dat;buf[<b>n+1</b>] = 0; n++; 
     }else{ 
         if(n)n--;buf[n] = 0; } 
     } 
     newvlab_013->setProperty(WSNlabelString, buf); 
}
```
このプログラムを一度、PC 上で動作させてみてください。キーボードの「↑」「↓」「←」「→」で フォーカスが移動され、「Enter」で数値がラベルに出力されると思います。AP110 でこのプログラム を動作させると、パネルスイッチの入力で PC 上と同じような動作ができると思います。

#### ●キャラクタデバイスとしてアクセスする場合

インプットデバイスとしてアクセスすると、あくまでキーボードの入力というイベントでしか使用 することができません。パネルスイッチ毎にある特定の機能を持たせたい場合は、単純にボタンの入 力状態をモニタしたいものです。このようなときは「/dev/pnlsw」というデバイスファイルをオープ ンし、リードすることで、パネルスイッチの状態を読み出すことができます。「/wsproject/sample2」 に、キャラクタデバイスとしてパネルスイッチ入力を読み出した場合のサンプルコードが入っていま す。

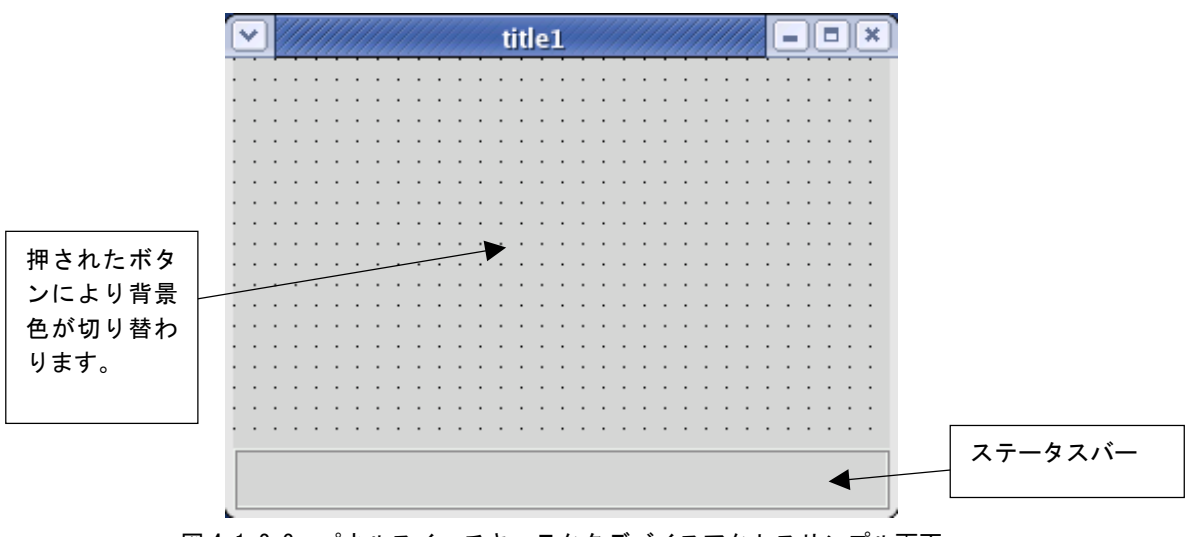

図 4-1-2-3. パネルスイッチキャラクタデバイスアクセスサンプル画面

このサンプルは、スレッド内でパネルスイッチの入力状態を監視し、押されたスイッチによって画 面の色を変化させています。パネルスイッチデバイスのオープンとスレッドの生成を記したコードを リスト 3-3-2-2 に示します。

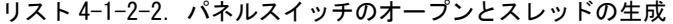

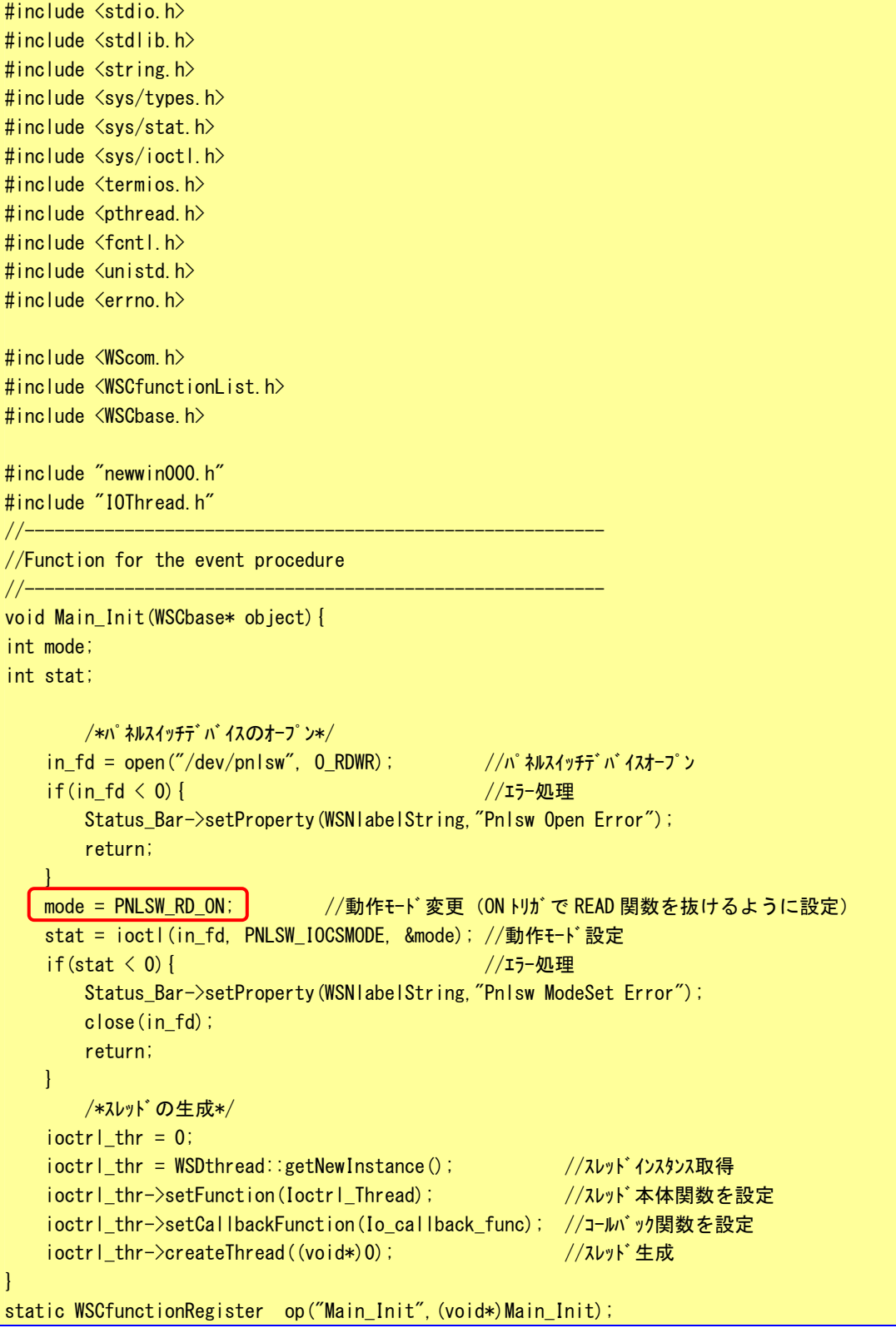

まず、「open」関数で「/dev/pnlsw」をリードライトモードで開きます。つぎに、パネルスイッチの 動作モードを設定します。「PNLSW\_RD\_ON」はパネルスイッチの ON トリガ検出したときに、「read」シ ステムコールをリターンするモードです。パネルスイッチが押されるまで、「read」関数はリターンさ れません。パネルスイッチデバイスのリファレンスを表 4-1-2-1 に示します。

表 4-1-2-1. パネルスイッチデバイスリファレンス

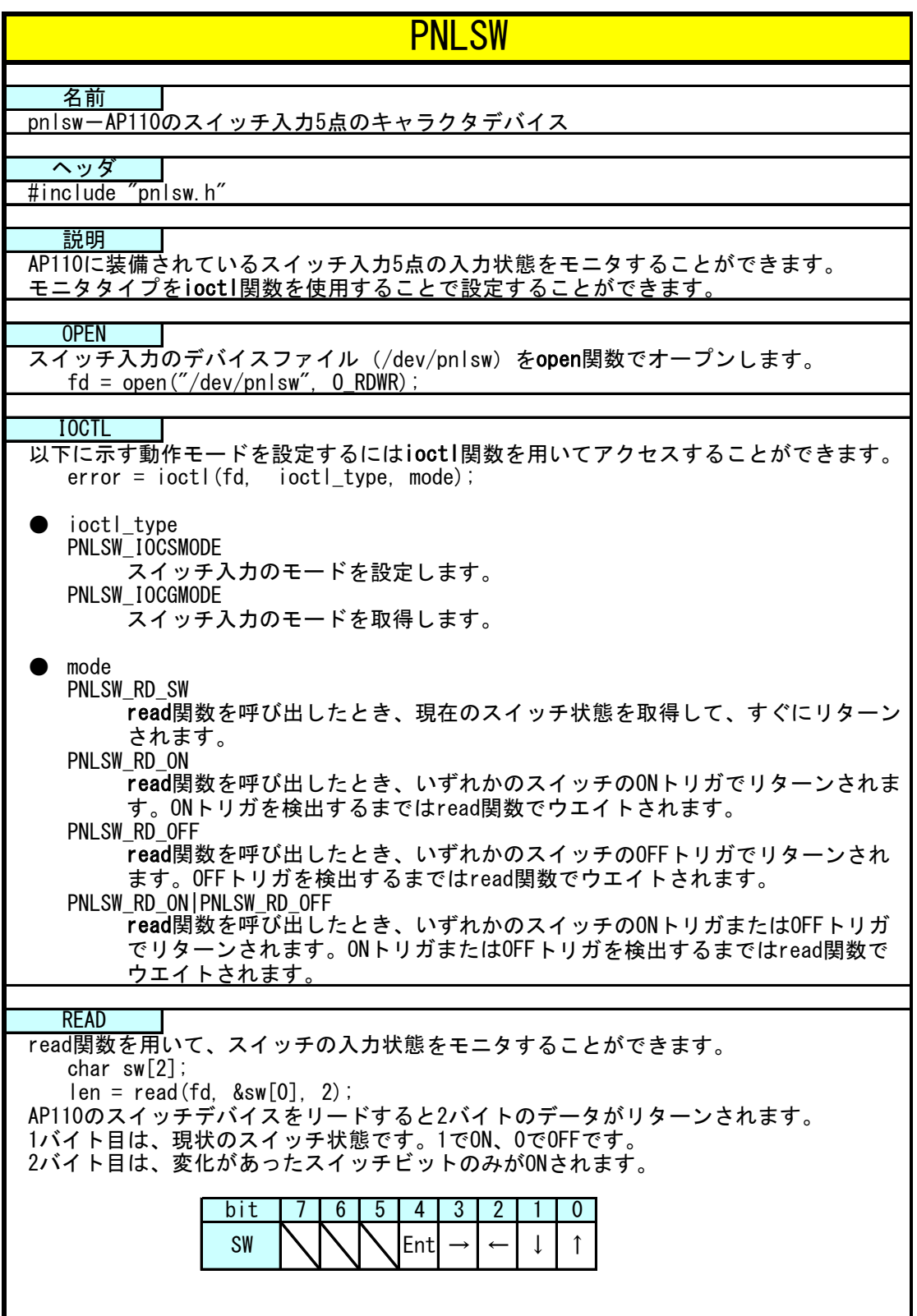

次にパネルスイッチの状態を見るために、スレッドを生成します。「WSDthread」は WideStudio で使 用する汎用スレッドクラスです。リスト 4-1-2-3 にスレッド本体とコールバック関数のソースコード を示します。

```
リスト 4-1-2-3.パネルスイッチリードスレッドのソースコード
```
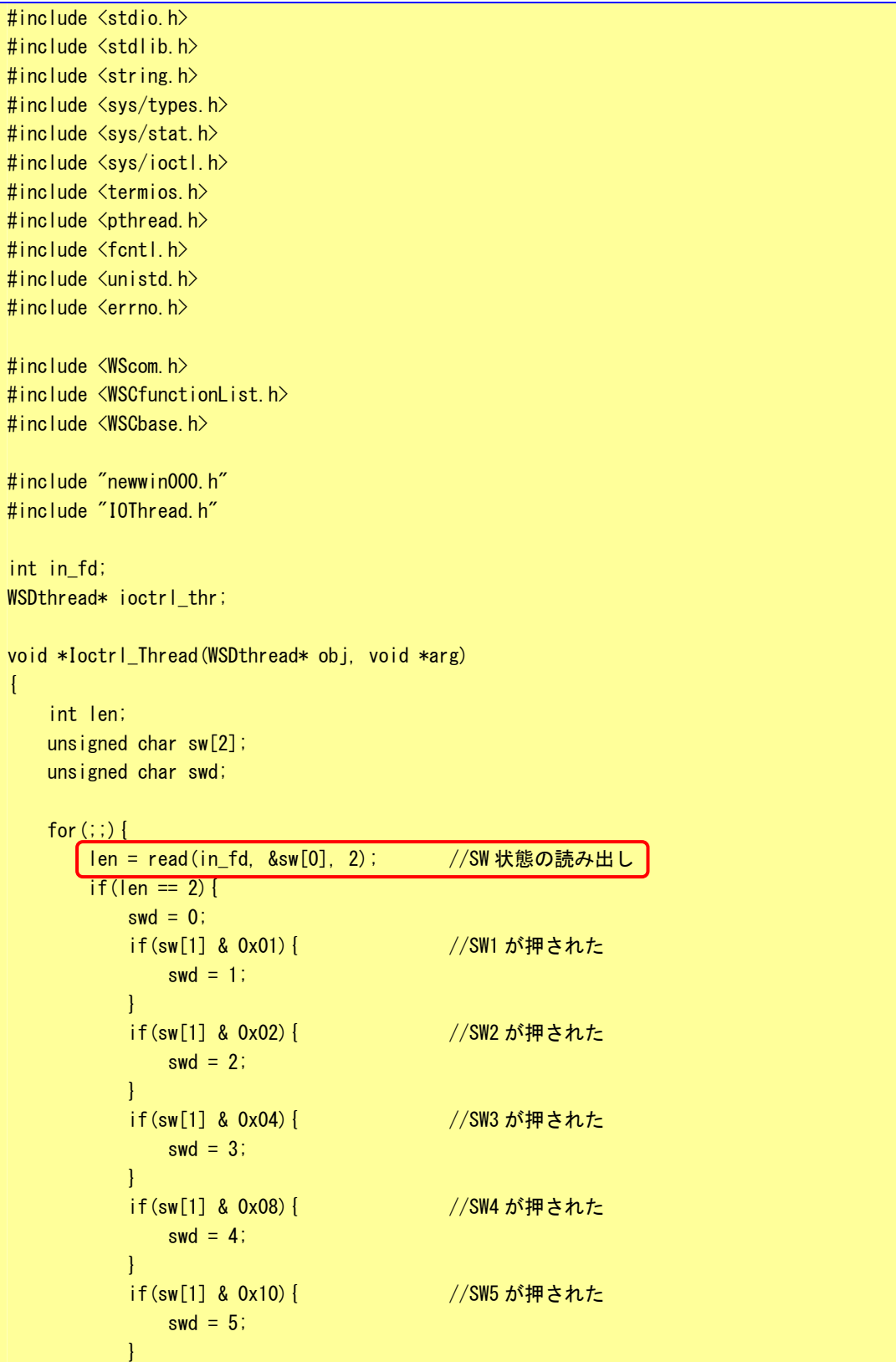

```
 if(swd){ 
               ob i->execCallback((void*)swd); //コールバック関数実行
 } 
        } 
    } 
    return(NULL); 
} 
/*スレッドから通知され、メインスレッドで実行されるコールバック関数*/ 
void Io_callback_func(WSDthread *, void *val) 
{ 
unsigned char swd; 
   swd = (unsigned char)val; http://www.charthan.com//押されたスイッチを取得
    switch(swd){ 
        case 1: 
           newwin000->setProperty(WSNbackColor, "#FF0000"); //赤
            break; 
        case 2: 
           newwin000->setProperty(WSNbackColor, "#00FF00"); //緑
            break; 
        case 3: 
           newwin000->setProperty(WSNbackColor, "#0000FF"); //青
            break; 
        case 4: 
           newwin000->setProperty(WSNbackColor, "#FFFF00"); //黄
            break; 
        case 5: 
           newwin000->setProperty(WSNbackColor, "#FF00FF"); //ピンク
            break; 
    } 
}
```
パネルスイッチデバイスを読み出すとき2バイト読み出すことができます。1バイト目にはスイッ チデータの生データが入っています。現在押されているスイッチのビットが ON しています。2バイト 目にはオープンした後、設定したトリガで検出したスイッチのビットのみが ON しています。(図 4-1-2-4 参照)。

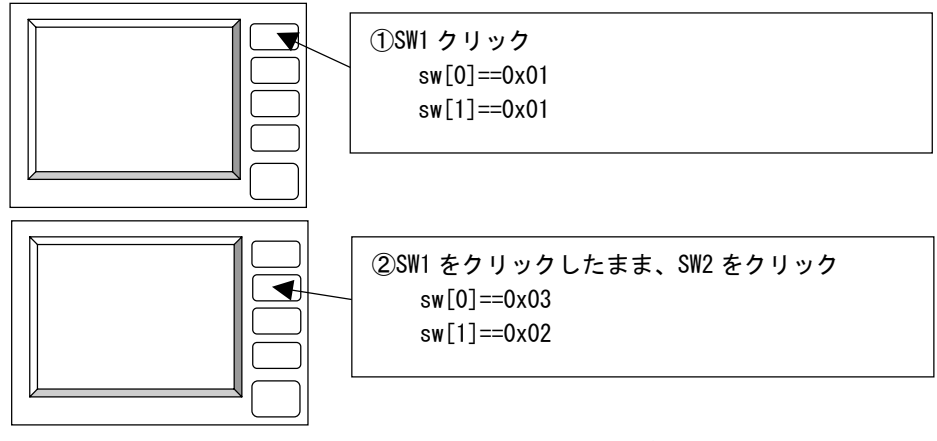

図 4-1-2-4. パネルスイッチ読み出しデータ

押された、SW 番号をコールバック関数に引き渡し、その SW 番号に対応した色をメイン画面の背景 に設定しています。このプログラムを AP110 で実行すると、押されたボタンにより色が変わるのがわ かると思います。

※注:このプログラムを AP110 以外で実行した場合、ステータスバーに「Pnlsw Open Error」 と表示されます。これは「/dev/pnlsw」というデバイスファイルが AP110 以外に存在 しないからです。

|! WideStudio で用意されている「WSDthread」はスレッド本体と、コールバック関数に分かれていま す。これは、スレッド本体で、WideStudio のオブジェクトを操作すると、メインスレッドとの間 で不整合が発生する場合がありためです。オブジェクトを操作したいときに、スレッド本体で 「obj->execCallback()」を呼ぶことで、メインスレッドにコールバック関数の実行を依頼します。 メインスレッドでオブジェクト操作を含むコールバック関数を実行することで、不整合の発生を 防いでいます。スレッド本体で WideStudio のオブジェクト操作は行わないでください。

## 4-1-3 AP210/310/315 の汎用入出力

AP210/310/315 では出力 4 点、入力 6 点を使用することができます。これらの入出力は、入力用のデバイス ファイルと出力用のデバイスファイルに分かれています。アクセス方法はキャラクタデバイス方式で入出力の 状態を読み書きします。「/wsproject/sample3」に、汎用入出力を使ったサンプルコードが入っています。

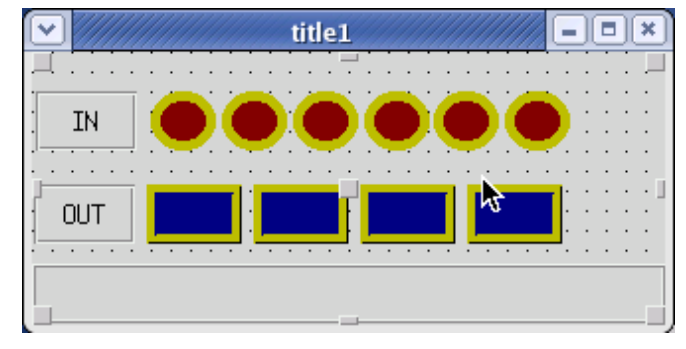

図 4-1-3-1. 汎用入出力デバイス制御サンプル画面

このサンプルは、スレッド内で汎用入力状態を監視し、入力状態によって IN の色を変化させています。また、 OUT のボタンをクリックすると汎用出力が ON/OFF します。汎用入出力デバイスのオープンとスレッドの生成を 記したコードをリスト 4-1-3-1 に示します。

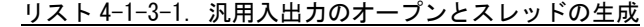

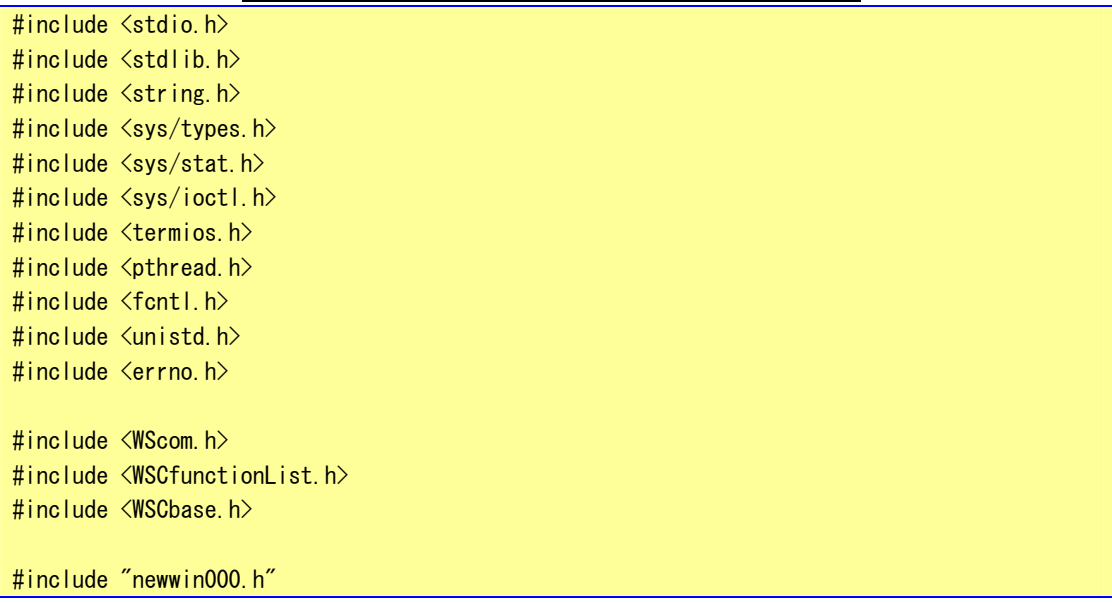

```
#include "IOThread.h" 
//---------------------------------------------------------- 
//Function for the event procedure 
//---------------------------------------------------------- 
void Main_Init(WSCbase* object){ 
unsigned char data; 
       /*汎用出力デバイスのオープン*/ 
  ┃out_fd = open("/dev/genout", 0_RDWR);┃   //汎用出力デバイスオープン
   if(out fd < 0) { //エラー処理
       Status_Bar->setProperty(WSNlabelString,"OUT Device Open Error"); 
        return; 
    } 
   data = 0;write(out_fd, &data, 1); //初期 0 出力
       /*汎用入力デバイスのオープン*/ 
  ▎in fd = open("/dev/genin", O_RDWR);       //汎用入力デバイスオープン
   if (in-fd < 0) { //ェテー処理
        Status_Bar->setProperty(WSNlabelString,"IN Device Open Error"); 
      close(out fd);
       return; 
    } 
       /*スレッドの生成*/ 
   ioctrl thr = 0;
   ioctrl_thr = WSDthread::getNewInstance(); //スレッドインスタンス取得
   ioctrl_thr->setFunction(loctrl_Thread); //スレッド本体関数を設定
   ioctrl_thr->setCallbackFunction(Io_callback_func); //コールバック関数を設定
   ioctrl_thr->createThread((void*)0); //スレッドを生成
} 
static WSCfunctionRegister op("Main_Init", (void*)Main_Init);
```
まず、「open」関数で「/dev/genout」と「/dev/genin」をリードライトモードで開きます。汎用入出力には 設定すべきモードは存在しないため、これでリード/ライトすることができます。

汎用入力の状態を見るために、スレッドを生成します。リスト 4-1-3-2 にスレッド本体とコールバック関数 のソースコードを示します。

```
リスト 4-1-3-2. 汎用入カリードスレッドのソースコード
```
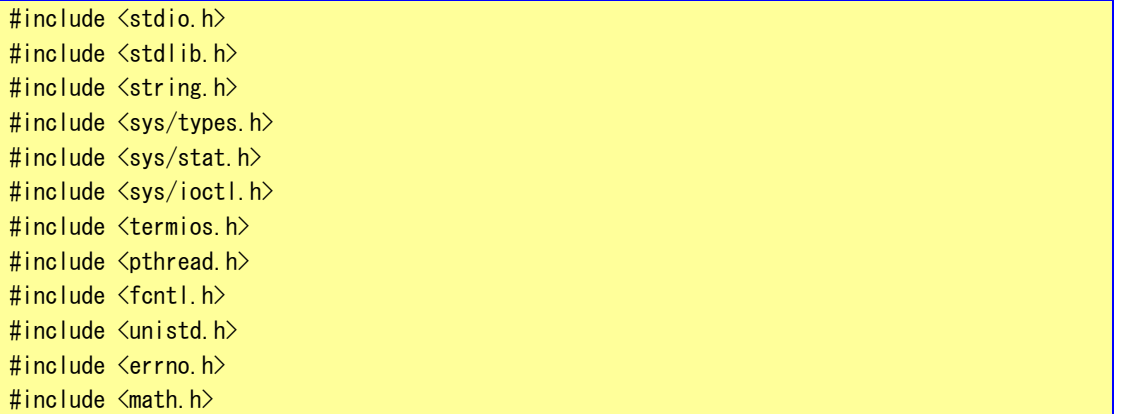

```
#include <WScom.h> 
#include <WSCfunctionList.h> 
#include <WSCbase.h> 
#include "newwin000.h" 
#include "IOThread.h" 
int in_fd; 
int out_fd; 
WSDthread* ioctrl thr;
unsigned char o_data; 
void *Ioctrl_Thread(WSDthread* obj, void *arg) 
{ 
    int len; 
    unsigned char data; 
   o_data = data = 0;
    int i; 
   i = 0;
   for (; ; ) {
       len = read(in_fd, &data, 1); /*汎用入力読みだし*/ 
       data &= 0x3F;
        if(len==1){ 
           if(o data != data) {
               o_data = data;
               obj->execCallback((void*)data);
            } 
        } 
    } 
    return(NULL); 
} 
/*スレッドから通知され、メインスレッドで実行されるコールバック関数*/ 
void Io_callback_func(WSDthread *, void *val) 
{ 
unsigned char data; 
   data = (unsigned char) val; if(data & 0x01){ /*入力 1*/ 
        newvarc_000->setPropertyV(WSNhatchColor,"#FF0000"); 
    } 
    else{ 
       newvarc_000->setPropertyV(WSNhatchColor,"#800000");
    } 
   if(data & 0x02) { /*/\lambdaカ2*/
       newvarc_001->setPropertyV(WSNhatchColor,"#FF0000");
    } 
    else{ 
       newvarc_001->setPropertyV(WSNhatchColor,"#800000");
    } 
   if(data & 0x04) { \rightarrow /*入力 3*/
```

```
newvarc_002->setPropertyV(WSNhatchColor,"#FF0000");
    } 
    else{ 
       newvarc_002->setPropertyV(WSNhatchColor,"#800000");
    } 
   if(data & 0x08) \leftarrow /*入力 4*/
       newvarc_003->setPropertyV(WSNhatchColor,"#FF0000");
    } 
    else{ 
        newvarc_003->setPropertyV(WSNhatchColor,"#800000"); 
    } 
   if(data & 0x10) { /*\lambda力 5*/
        newvarc_004->setPropertyV(WSNhatchColor,"#FF0000"); 
    } 
    else{ 
       newvarc_004->setPropertyV(WSNhatchColor,"#800000");
    } 
   if(data & 0x20) { /*\lambda力 6*/
        newvarc_005->setPropertyV(WSNhatchColor,"#FF0000"); 
    } 
    else{ 
       newvarc_005->setPropertyV(WSNhatchColor,"#800000");
    } 
}
```
汎用入力デバイスを読み出すとき、1バイト読み出すことができます。汎用入力の「read」関数は遅延せず に、汎用入力の ON/OFF 状態を即リターンします。サンプルソースでは、前回値と比較して変化があったときの みコールバック関数を実行しています。

ボタンの「ACTIVATE」プロシージャで、汎用出力の ON/OFF を行っています。リスト 4-1-3-3 に汎用出力の制 御ソースコードを示します。

| $\#$ include $\langle$ stdio.h $\rangle$             |
|------------------------------------------------------|
| $\#$ include $\le$ stdlib.h>                         |
| #include $\langle$ string.h $\rangle$                |
| #include $\langle sys/types, h \rangle$              |
| #include $\langle sys / stat. h \rangle$             |
| $\#$ include $\langle sys/ioct$ .h>                  |
| $\#$ include $\langle$ termios.h $\rangle$           |
| #include $\langle$ pthread.h $\rangle$               |
| $\#$ include $\langle$ fcntl.h $\rangle$             |
| $\#$ include $\langle$ unistd.h $\rangle$            |
| #include $\langle$ errno.h>                          |
|                                                      |
| $\#$ include $\langle$ WScom.h $\rangle$             |
| $\#$ include $\langle$ WSC function List.h $\rangle$ |
| #include $\langle WSCbase, h \rangle$                |
|                                                      |
| #include "newwin000.h"                               |
| #include "IOThread.h"                                |

Uスト 4-1-3-3. 汎用出力 ON/OFF のソースコード

int  $btn[4] = \{0, 0, 0, 0\}$ ; //---------------------------------------------------------- //Function for the event procedure //--------------------------------------------------------- void Btn\_Click(WSCbase\* object){ int len; unsigned char data; long code; code = object->getProperty(WSNuserValue); //押されたボタン番号を取得 len = read(out\_fd, &data, 1); //汎用出力の出力値取得  $if(len==1)$  if(btn[code]){ data &=  $(^{\sim}$ (0x0001  $\lt$  code)); //出力 OFF object->setProperty(WSNbackColor,"#000080");  $btn[code] = 0;$  } else{  $data$  |= (0x0001  $\lt$  code);  $//HJ$  ON object->setProperty(WSNbackColor,"#0000FF");  $btn[code] = 1;$  } len = write(out\_fd, &data, 1); //汎用出力更新 } } static WSCfunctionRegister op("Btn\_Click", (void\*)Btn\_Click);

ボタンが押されたら、現在の状態から ON/OFF を切り替えます。「read」関数で現在の状態を読み込み、新し い状態に変更し、「write」関数でデータを更新します。

表 4-1-3-1 に汎用入出力のリファレンスを示します。

表 4-1-3-1. 汎用入出力デバイスリファレンス

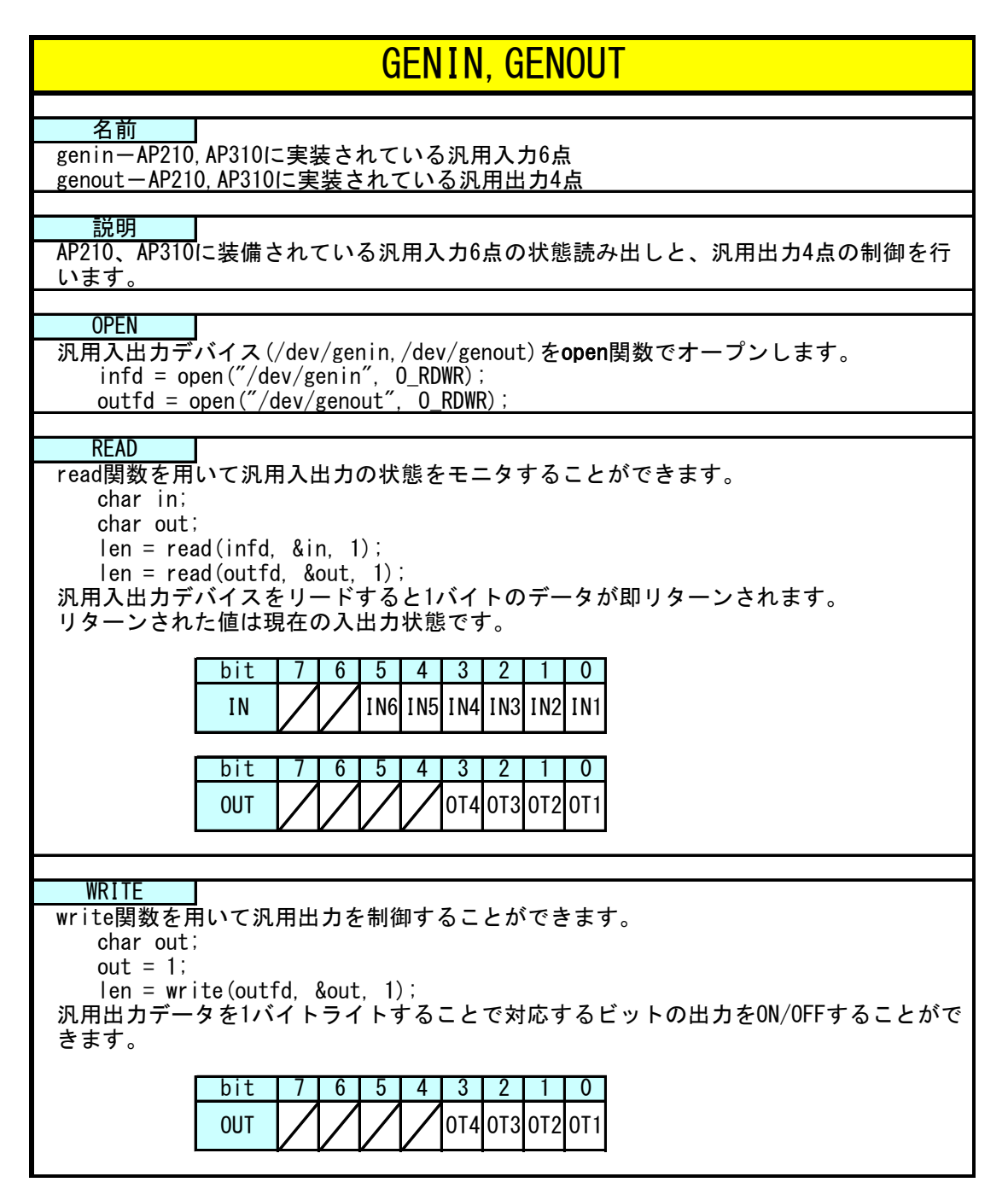

# 4-2 その他のデバイスについて

 ALGO Smart Display に実装されているシリアルポートとネットワークポートの使用例について記述します。 これらのポートは、一般的な Linux の標準デバイスに準拠しています。詳細な使用方法はインターネットや書 籍等を参照してください。

# 4-2-1 シリアルポート

Algo Smart Display でケース外にでているシリアルポートは「/dev/ttySC2」となっています。アプリケー ションでシリアルポートを使用するには、「/dev/ttySC2」をオープンし、リード/ライトすることで制御しま す。

「/wsproject/sample4」に、シリアルポートを使用したサンプルコードが入っています。リスト 4-2-1-1 に シリアルポートのオープンと通信設定を行うソースコードを示します。

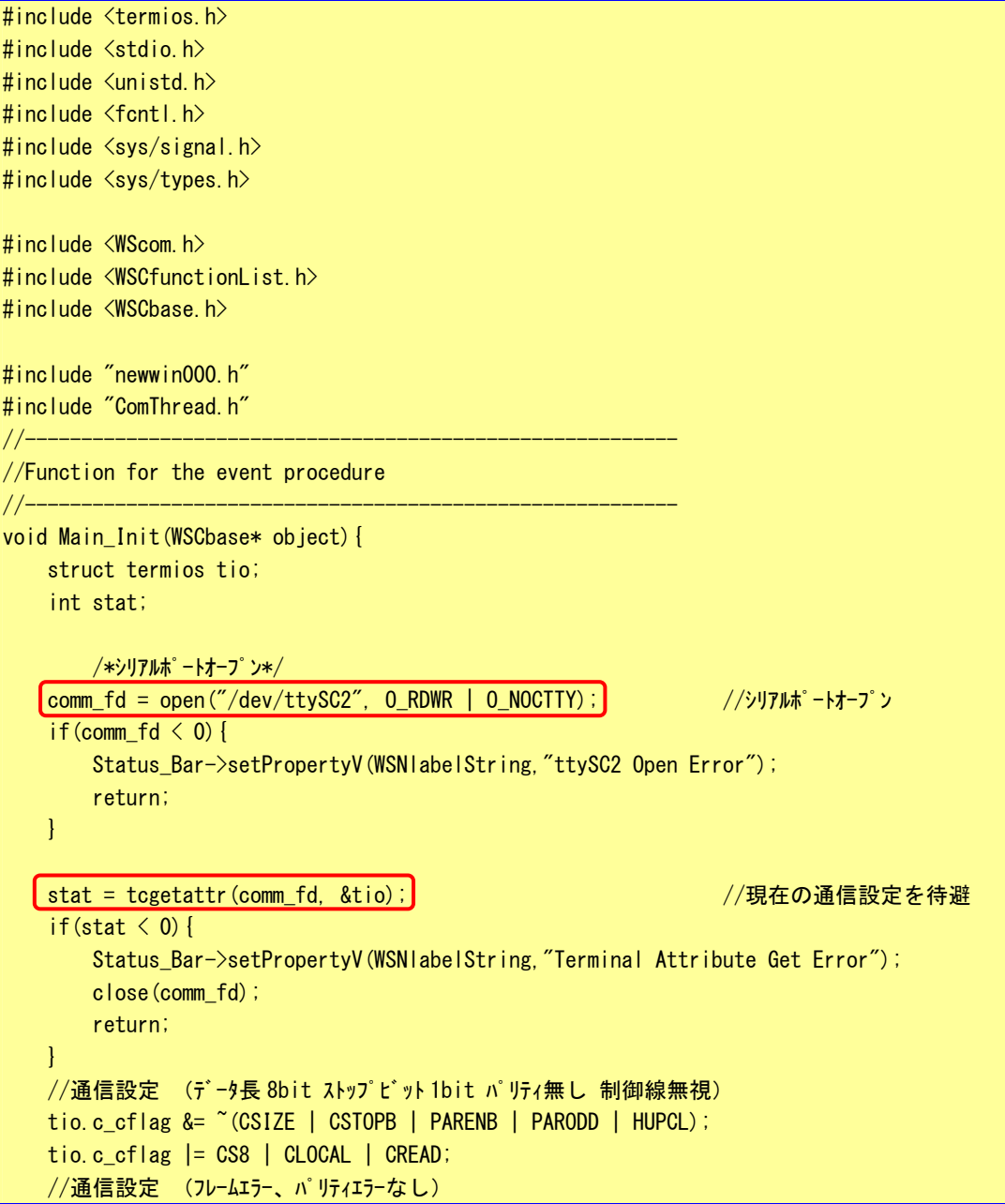

リスト 4-2-1-1.シリアルポートのオープンと通信設定

 $4 - 15$ 

```
 tio.c_iflag = IGNPAR; 
   tio.c of \log = 0;
   tio.c_lflag = 0;
   tio.c cc[VINTR] = 0;
   tio.c_cc[VQUIT] = 0;
   tio.c cc[VERASE] = 0;
   tio.c cc[VKILL] = 0;
   tio.c cc[VEOF] = 0;
   tio.c_cc[VTIME] = 50; //キャラクタ間タイムアウト時間 50ms
   tio.c_cc[VMIN] = 1; //1 文字取得するまでブロック
   tio.c cc[VSWTC] = 0;
   tio.c_cc[VSTART] = 0;
   tio.c cc[VSTOP] = 0;
   tio.c cc[VSUSP] = 0;
   tio.c_cc[VEOL] = 0;
   tio.c_cc[VREPRINT] = 0;
   tio.c cc[VDISCARD] = 0;tio.c_{\rm cc}cc[VWERASE] = 0;
   tio.c cc[VLNEXT] = 0;
   tio.c_cc[VEOL2] = 0;
    //通信設定 (ボーレート 38400) 
    cfsetospeed(&tio, B38400); 
    cfsetispeed(&tio, B38400); 
    stat=tcsetattr(comm_fd, TCSAFLUSH, &tio); //変更した通信設定の反映 
    if(stat \langle 0 \rangle {
        Status_Bar->setPropertyV(WSNlabelString,"Terminal Attribute Set Error"); 
        close(comm_fd); 
        return; 
    } 
        /*スレッドの生成*/ 
   comctrl thr = 0;
   comctrl thr = WSDthread::getNewInstance(); //スレッドインスタンス取得
   comctrl thr->setFunction(Comctrl Thread); //スレッド本体関数を設定
   comctrl_thr->setCallbackFunction(Com_callback_func); //コールバック関数を設定
   comctrl_thr->createThread((void*)0); //スレッドを生成
} 
static WSCfunctionRegister op("Main_Init", (void*)Main_Init);
```
「open」関数で「/dev/ttySC2」をオープンします。「O\_NOCTTY」は制御端末として使用しないモードでオー プンします。「tcgetattr」関数で現状の通信設定(「termios」構造体)を取得します。「termios」構造体のメ ンバの値を変更することで通信設定を変更します。「tcsetattr」関数で変更した通信設定を反映します。これ で通信できる状態になります。「termios」構造体の詳細については、インターネットや書籍を参照してくださ い。

リスト 4-2-1-2 にシリアル通信スレッドのソースコードを示します。

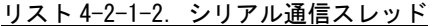

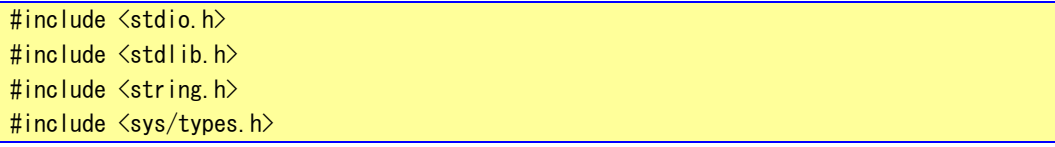

```
#include <sys/stat.h> 
#include <sys/ioctl.h> 
#include <termios.h> 
#include <pthread.h>
#include <fcntl.h> 
#include <unistd.h> 
#include <errno.h> 
\#include \langle \text{math}, h \rangle#include <WScom.h> 
#include <WSCfunctionList.h> 
#include <WSCbase.h> 
#include "newwin000.h" 
#include "ComThread.h"
int comm_fd; 
WSDthread* comctrl_thr;
void *Comctrl_Thread(WSDthread* obj, void *arg) 
{ 
    int len; 
    char data; 
    int i; 
   i = 0;
   for (:;) {
       len = read(comm_fd, &data, 1); /*1 バイト受信*/ 
       if(len==1)■ write(comm_fd, &data, 1); /*1 バイ送信*/
           obj->execCallback((void*)data);
        } 
    } 
    return(NULL); 
} 
/*スレッドから通知され、メインスレッドで実行されるコールバック関数*/ 
void Com_callback_func(WSDthread *, void *val) 
{ 
char data[2]; 
   data[0] = (char) val;data[1] = 0;newtext_001->addString(data); /*文字列追加表示*/
}
```
「read」関数で1バイト受信するまで待ちます。1バイト受信したら、受信した文字を「write」関数で送信 します。また、同時にアプリケーションのテキストフィールドに受信した文字を表示します。

### 4-2-2 ネットワークポート

いままでのデバイスファイルでは「open」関数でデバイスをオープンし、制御してきました。ネットワーク 通信ではソケットと呼ばれる概念で通信します。ソケットには接続を待つサーバと、サーバに接続にいくクラ イアントがあります。サーバプログラムがまず起動され、接続を待ちます。次にクライアントプログラムを起 動してサーバに接続にいきます。これでネットワーク通信が確立します。

 WideStudio にはネットワーク用のオブジェクトがあります。が、ここではネットワーク用のシステムコール を使用したサンプルプログラムについて説明します。「/wsproject/sample5」に、ネットワークポートを使用し たサンプルコードが入っています。

●サーバ側のサンプルプログラム

サーバ側のプログラムは、表 4-2-2-1 に書かれているシステムコールを実行して、接続します。

| 関数名    | 説明                      |
|--------|-------------------------|
| socket | ソケットを作成し、対応するファイルディスクリプ |
|        | タを返します。                 |
| bind   | 待ちポート番号を指定します。          |
| listen | カーネルにサーバソケットであることを伝えます。 |
| accept | クライアントが接続してくるまで待ちます。通信が |
|        | 確立したら、接続済みのファイルディスクリプタを |
|        | 返します。                   |

表 4-2-2-1.サーバ側ソケットシステムコール

リスト 4-2-2-1 にサーバソケット作成を行うソースコードを示します。

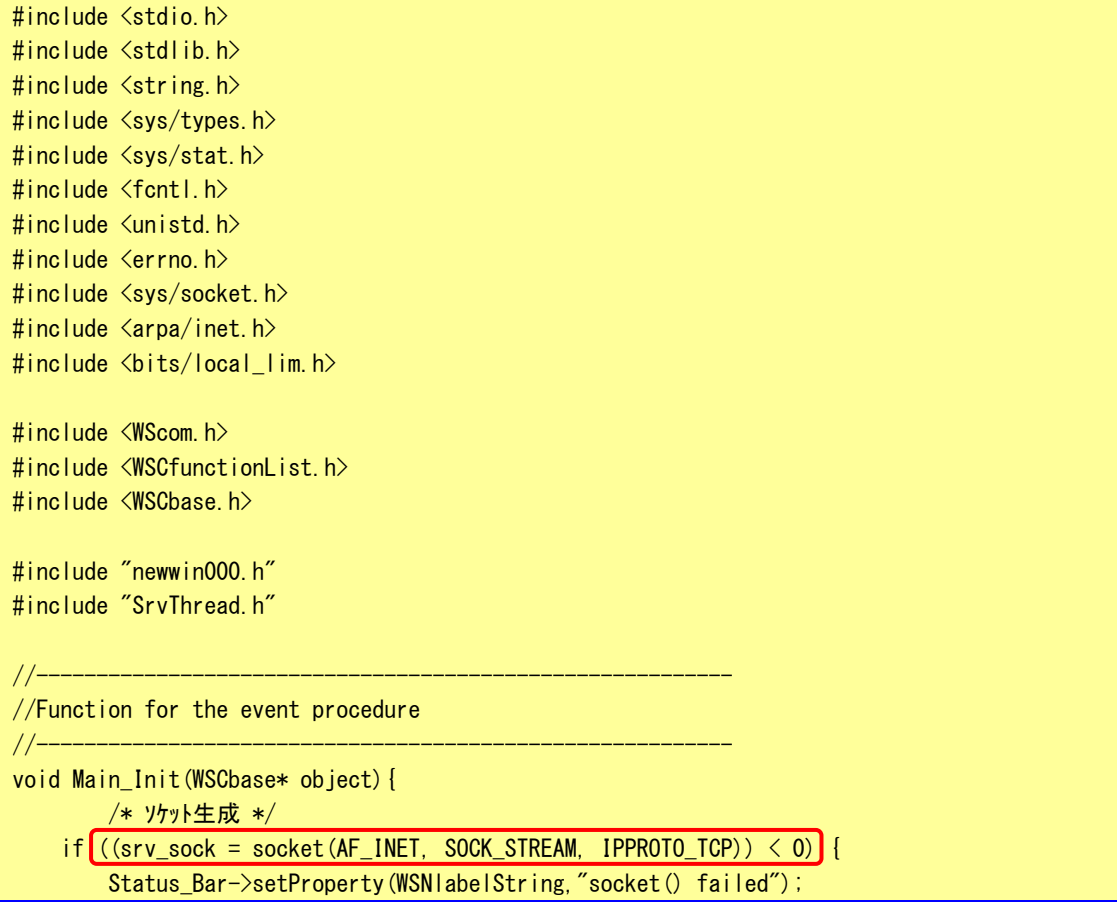

## リスト 4-2-2-1.サーバソケット生成

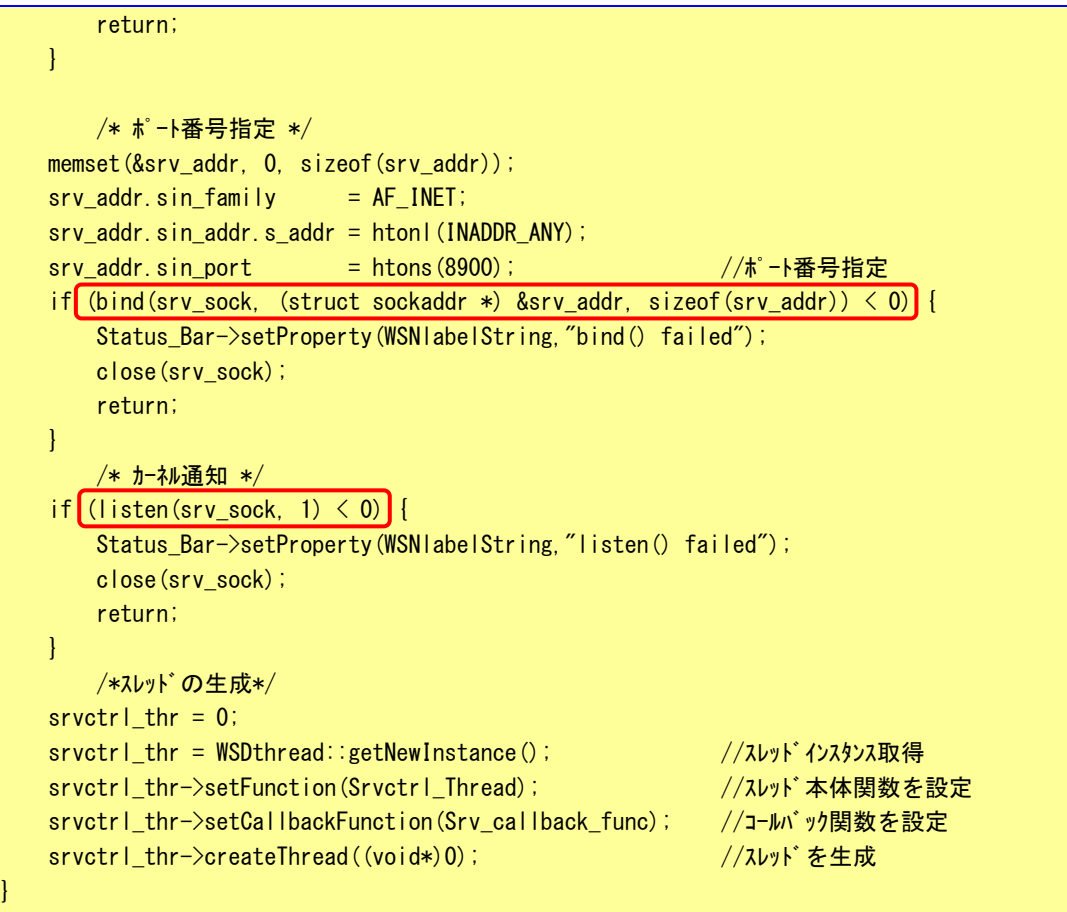

static WSCfunctionRegister op("Main\_Init", (void\*)Main\_Init);

接続待ちを行う、サーバソケットを作成し、実際に待ちを行うためのスレッドを作成します。各関 数の引数の意味については、インターネットや書籍を参照してください。

リスト 4-2-2-2 に接続待ちとクライアントからのデータ受信待ちを行うスレッドのソースコードを 示します。

```
リスト 4-2-2-2.接続待ちおよびデータ受信待ちスレッド
```
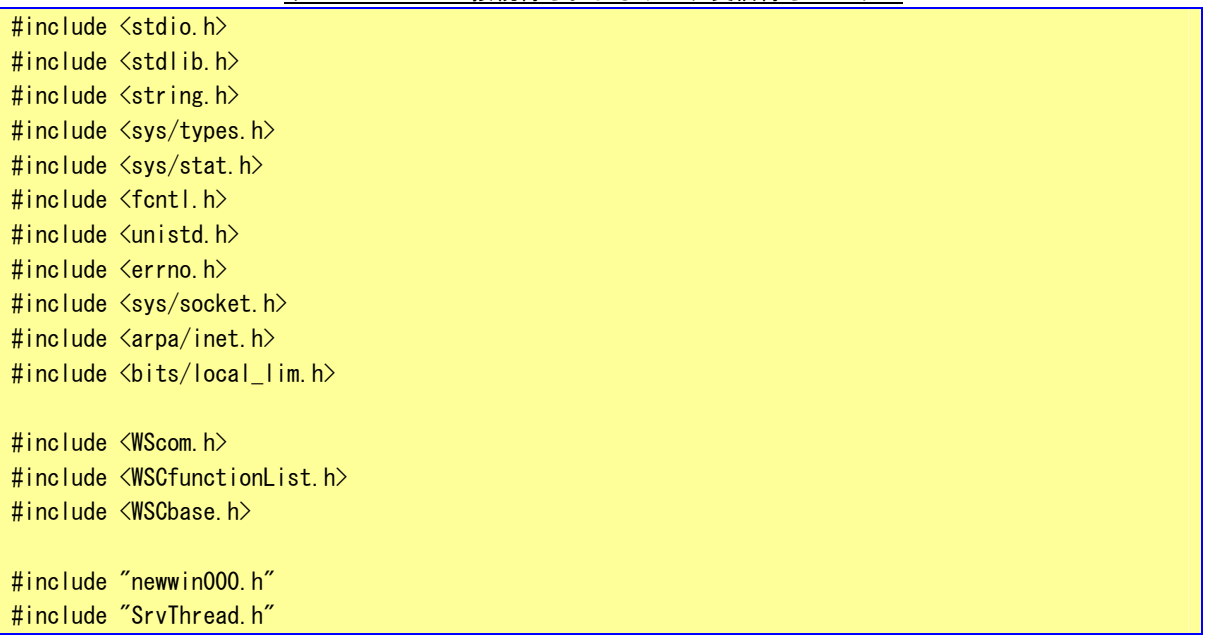

```
char tmp[BUFFER];
int srv_sock; 
int cli_sock; 
struct sockaddr_in srv_addr; 
struct sockaddr in cli addr;
WSDthread* srvctrl_thr;
void *Srvctrl_Thread(WSDthread* obj, void *arg) 
{ 
     int len; 
    for(:) {
         /* クライアント接続待ち */ 
        len = sizeof(cli\_addr);if \left[\frac{c \left(\text{cl} i\_sock = accept(srv\_sock, (struct sockaddr *) & c \right) i\_addr, (socklen_t *) & c \right) \right] continue; 
         } 
        for(i;) {
             /* データ受信待ち */ 
           \left[ len = recv(cli_sock, tmp, BUFFER, 0);
            if (len > 0) obj->execCallback((void *)len); //正常受信完了 
             }else{ 
                 close(cli_sock); 
                 break; //通信断 
             } 
         } 
     } 
     return(NULL); 
} 
/*スレッドから通知され、メインスレッドで実行されるコールバック関数*/ 
void Srv_callback_func(WSDthread *, void *val) 
{ 
int len; 
    len = (int) val;tmp[len] = 0; newvlab_000->setProperty(WSNlabelString, tmp); 
}
```
「accept」関数でクライアントプログラムが接続してくるのを待ちます。正常に通信確立すれば、 通信確立済みのファイルディスクリプタがリターンされます。通信確立済みのファイルディスクリプ タを使用してデータの送受信を行います。送信は「send」関数を、受信は「recv」関数を使用します。 このプログラムでは、受信した文字列を画面に表示します。

# ●クライアント側のサンプルプログラム

クライアント側のプログラムは、表 3-4-2-2 に書かれているシステムコールを実行して、接続待ち しているサーバに接続します。

| 関数名     | 説明                         |
|---------|----------------------------|
| socket  | │ ソケットを作成し、対応するファイルディスクリプ  |
|         | タを返します。                    |
| connect | 指定された IP とポート番号のサーバに接続にいきま |
|         | ਰ                          |

表 4-2-2-2.クライアント側ソケットシステムコール

リスト 4-2-2-3 にクライアントソケット作成を行うソースコードを示します。

| #include $\langle$ stdio.h $\rangle$                     |  |  |
|----------------------------------------------------------|--|--|
| #include $\langle$ stdlib.h $\rangle$                    |  |  |
| #include $\langle$ string.h $\rangle$                    |  |  |
| #include $\langle sys/types, h \rangle$                  |  |  |
| #include <sys stat.h=""></sys>                           |  |  |
| #include <fcntl.h></fcntl.h>                             |  |  |
| #include <unistd.h></unistd.h>                           |  |  |
| #include <errno.h></errno.h>                             |  |  |
| #include <sys socket.h=""></sys>                         |  |  |
| #include <arpa inet.h=""></arpa>                         |  |  |
| #include <bits local_lim.h=""></bits>                    |  |  |
|                                                          |  |  |
| #include $\langle$ WScom.h>                              |  |  |
| #include $\langle WSCfunctionList, h \rangle$            |  |  |
| #include $\langle WSCbase, h \rangle$                    |  |  |
| #include <wsdappdev.h></wsdappdev.h>                     |  |  |
|                                                          |  |  |
| #include "newwin000.h"                                   |  |  |
|                                                          |  |  |
| int sock;                                                |  |  |
| struct sockaddr_in srv_addr;                             |  |  |
|                                                          |  |  |
| //Function for the event procedure                       |  |  |
| //-----------------                                      |  |  |
| void Main_Init(WSCbase* object){                         |  |  |
| char **argy;                                             |  |  |
| char *srv_ip;                                            |  |  |
|                                                          |  |  |
| /* プログラム起動時の引数でサーバの IP アドレスを取得 */                        |  |  |
| if(WSGIappDev()->getArgc() $\langle$ 2){                 |  |  |
| Status_Bar->setProperty(WSNIabelString,"No IP Address"); |  |  |
| return;                                                  |  |  |
| $\mathbf{R}$                                             |  |  |
| $argv = WSGIappDev() -\geq getArgv()$ ;                  |  |  |
| $srv$ <sub>ip</sub> = *( $argv$ + 1);                    |  |  |
|                                                          |  |  |

## リスト 4-2-2-3.クライアントソケット生成

```
 /* クライアントソケット作成*/ 
     if ((sock = socket (AF_INET, SOCK, STREAM, IPPROTO TCP)) < 0) {
           Status_Bar->setProperty(WSNlabelString,"socket() failed"); 
           return; 
     } 
      /* サーバに接続 */ 
     memset(&srv_addr, 0, sizeof(srv_addr));
     srv\_addr \sin_family = AF_INET;
    \sqrt{s}rv_addr.sin_addr.s_addr = inet_addr(srv_ip); //ターゲットサーバ IP アドレス
     srv_addr.sin_port = htons(8900); \sqrt{9-5} \frac{1}{9}+\frac{1}{9}+\frac{1}{9}+\frac{1}{9}+\frac{1}{9}+\frac{1}{9}+\frac{1}{9}+\frac{1}{9}+\frac{1}{9}+\frac{1}{9}+\frac{1}{9}+\frac{1}{9}+\frac{1}{9}+\frac{1}{9}+\frac{1}{9}+\frac{1}{9}+\frac{1}{9}+\frac{1}{9if (connect(sock, (struct sockaddr *) &srv\_addr, sizeof(srv_addr)) \langle 0 \rangle {
           Status_Bar->setProperty(WSNlabelString,"connect failed"); 
           close(sock); 
           return; 
     } 
      /* list 初期化 */ 
    newlist 000->delAll();
      newlist_000->addItem("ABCDEFG..."); 
      newlist_000->addItem("1234567..."); 
    newlist 000-\frac{3}{4}addItem("abcdefg...");
    newlist 000->updateList();
} 
static WSCfunctionRegister op("Main_Init", (void*)Main_Init);
```
「socket」関数でソケットを生成します。プログラム起動時に引数として、サーバの IP アドレスを 指定します。指定した IP アドレスとサーバプログラムで指定したポート番号に「connect」関数で接 続します。通信確立したら 0 が、エラーなら-1 がリターンされます。これで、通信できる状態です。 ボタンの「ACTIVATE」プロシージャで、リストから選んだ文字列を送信します。リスト 4-2-2-4 に 文字列送信のソースコードを示します。

リスト 4-2-2-4.クライアントプログラムボタン「ACTIVATE」プロシージャ

| $\#$ include $\langle$ stdio.h $\rangle$             |
|------------------------------------------------------|
| $\#$ include $\langle$ stdlib.h $\rangle$            |
| #include $\langle$ string.h $\rangle$                |
| $\#$ include $\langle$ sys/types.h $\rangle$         |
| $\#$ include $\langle$ sys/stat.h $\rangle$          |
| $\#$ include $\langle$ fcntl.h $\rangle$             |
| $\#$ include $\langle$ unistd.h $\rangle$            |
| #include $\langle$ errno.h $\rangle$                 |
| $\#$ include $\langle$ sys/socket.h>                 |
| #include $\langle$ arpa/inet.h $\rangle$             |
| $\#$ include $\langle \text{bits/local\_lim}\rangle$ |
|                                                      |
| $\#$ include $\langle$ WScom.h $\rangle$             |
| $\#$ include $\langle$ WSCfunctionList.h $\rangle$   |
| #include $\langle WSCbase, h \rangle$                |
|                                                      |
| #include "newwin000.h"                               |

#define BUFFER 2048 extern int sock; extern struct sockaddr\_in srv\_addr; const char dat $[1[21]=$  {"ABCDEFGHIJKLMNOPQRST"}, {"12345678901234567890"}, {"abcdefghijklmnopqrst"} }; //---------------------------------------------------------- //Function for the event procedure  $1/$ -------void Btn\_Click(WSCbase\* object){ long d;  $d = newlist 000-\text{eatselectedPos}();$  $if((d \lt 0) || (d > 2))$  return; /\* データ送信 \*/ if (send(sock,  $\&\text{dat[d]}[0], 20, 0) := 20$ ) { Status\_Bar->setProperty(WSNlabelString,"send() failed"); } } static WSCfunctionRegister op("Btn\_Click",(void\*)Btn\_Click);

リストで送信する文字列を選択し、ボタンをクリックします。「send」関数で該当する文字列を送信 します。

サーバプログラムとクライアントプログラムの起動手順は以下の通りです。

## # ./server\_spl & # ./client\_spl 127.0.0.1 &

この場合、1 個の ALGO Smart Display 上でサーバとクライアントのプログラムが動作し、お互いに 通信を行います。

## 4-2-3 オーディオ出力

AP210/310/315 に実装されているオーディオデバイスの制御方法について以下に示します。

オーディオデバイスは「/dev/dsp0」というデバイスファイルに音声ファイルのデータを書き込むことで再生さ せることができます。

「/wsproject/sample6」に、オーディオデバイスを使用したサンプルコードが入っています。リスト 4-2-3-1 にオーディオデバイスのオープンから音声の再生まで記述したソースコードを示します。

```
リスト 4-2-3-1.オーディオ再生
```

```
#include <stdio.h> 
#include <string.h> 
#include <sys/types.h> 
#include <sys/stat.h> 
#include <fcntl.h> 
#include <unistd.h> 
#include <errno.h> 
#include <sys/ioctl.h> 
#include <sys/soundcard.h> 
#include <WScom.h> 
#include <WSCfunctionList.h> 
#include <WSCbase.h> 
#define BUFFER 1024 
static unsigned char sound_data[BUFFER]; 
//---------------------------------------------------------- 
//Function for the event procedure 
//---------------------------------------------------------- 
void btnPlayOnClick(WSCbase* object) 
{ 
     int dsp; 
     int fd; 
     int len; 
     int format; 
      // サウンドデバイスの open 
   if ((\text{dsp} = \text{open}("/\text{dev}/\text{dsp0}'', 0\_\text{WR0NL}')) < 0)fprintf(stderr, "sound device open() failed\frac{2}{\pi}"); /*\frac{1}{\pi} /\frac{1}{\pi} \frac{1}{\pi} \frac{1}{\pi} \frac{1}{\pi} \frac{1}{\pi} \frac{1}{\pi} return; 
     } 
     // 音声データフォーマット指定 
     // 16bit Little Endian, 16kHz, Stereo 
    format = AFMT S16 LE;
    ioctl(dsp, SNDCTL_DSP_SETFMT, &format); /*16bit Little Endian*/
    format = 1;
     ioctl(dsp, SNDCTL_DSP_STEREO, &format); /*ステレオ*/ 
    format = 16000;
    ioctl(dsp, SNDCTL DSP SPEED, &format); /*16KHz*/
```
 $4 - 24$ 

```
 // 音声データファイルの open 
    if ((fd = open("sound. wav", 0_RDOMLY)) < 0) {
         fprintf(stderr, "sound data open() failed\n"); /*ファイルオープンエラー*/ 
         close(dsp); 
         return; 
     } 
     l seek(fd,44.SEEK_SET); 
     // 音声データ読込みと再生 
    while((len = read(fd, sound_data, BUFFER)) > 0) {
       write(dsp, sound_data, len);
     } 
     close(fd); 
     close(dsp); 
} 
static WSCfunctionRegister op("btnPlayOnClick", (void*)btnPlayOnClick);
```
このサンプルプログラムでは、ボタンをクリックすると、「open」関数で「/dev/dsp0」をオープンし、音声 データのフォーマットを「ioctl」関数で指定します。再生する音声ファイルをオープンして、読み出したデー タをデバイスファイルに「write」することでオーディオ出力端子から音声が出力されます。音声ファイルの EOF を検出したらデバイスファイルと音声ファイルをクローズして終了です。

## 4-2-4 ウォッチドッグタイマ

AP210/310/315 に実装されているウォッチドッグタイマデバイスの制御方法について以下に示します。 ウォッチドッグタイマデバイスを利用するには「/dev/watchdog」というデバイスファイルを操作します。タ イムアウトは 100~25500msec の範囲で設定することが出来ます。

「/wsproject/sample9」にウォッチドッグタイマデバイスを使用したサンプルコードが入っています。リス ト 4-2-4-1 にウォッチドッグタイマデバイスのオープン、タイマクリア処理を記述したソースコードを示しま す。

```
#include <stdio.h> 
#include <unistd.h> 
#include <fcntl.h> 
#include <sys/ioctl.h> 
#include <linux/watchdog.h> 
int main(void) 
{ 
     int fd; 
     int ret; 
     int timeout; 
     int c; 
     /* 
      * watchdog デバイスのオープン 
      */ 
   \int fd = open(''/dev/watchdog', 0_WRONLY);it (td == -1) {
       printf("/dev/watchdog open faild\n");
         return -1; 
     } 
     /* 
      * タイムアウトの設定 (100~25500msec) 
      */ 
    timeout = 5000;
    ret = ioctl(fd, WDIOC_SETTIMEOUT, &timeout); 
    if (\text{ret} < 0) {
        printf("ioctl WDIOC_SETTIMEOUT faild: err=%d\n", ret);
     } 
     /* 
      * ウォッチドッグクリア処理 
     */ 
    while(1) {
        c = fgetc(statin);
        if(c == 'e' || c == 'E'){ /* WDT 無効で終了 */
           \sqrt{\mathsf{write}(\mathsf{fd}, \sqrt{\mathsf{Y}'}, \mathsf{1})};
             break; 
         } 
        if(c == 'q' || c == 'Q'){ /* WDT 有効のまま終了 */
              break;
```
リスト 4-2-4-1.ウォッチドッグタイマ

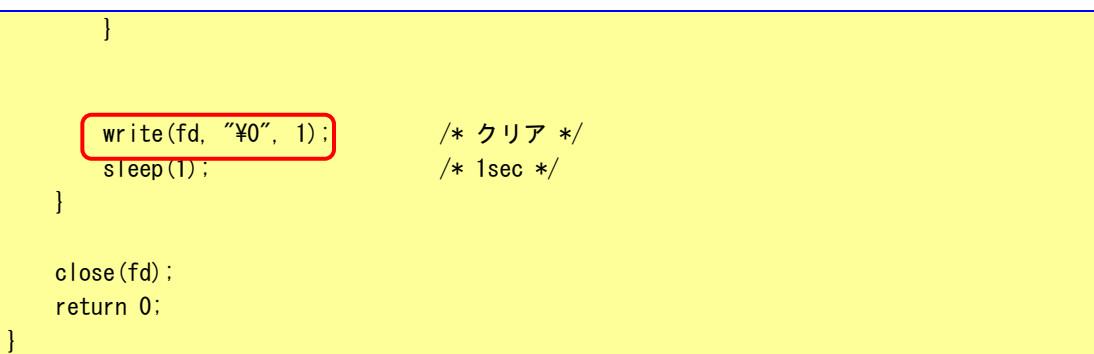

このサンプルプログラムはコンソールアプリケーションとして作成されています。シリアルターミナル、 TELNET などで動作させることが出来ます。「e」、[E]で終了した場合はウォッチドッグを無効にして終了します。 「q」、「Q」で終了した場合、または強制終了などの場合はウォッチドッグを有効にした状態で終了します。ウ ォッチドッグを有効にした状態で終了した場合は、ウォッチドッグタイマのタイムアウトと共にハードウェア リセットが入ります。

## 4-2-5 RAS機能

AP315 には RAS 機能として以下の様な機能を実装してます。

- ・ 汎用入力 IN0 リセット
- ・ 汎用入力 IN1 割込み
- ・ バックアップ SRAM

これらの RAS 機能デバイスの制御方法について説明します。

**● 汎用入力 INO リセット** 

汎用入力 IN0 リセットは、汎用入力の IN0 が ON した場合に本体をリセットする機能です。デバイスドライバ からこの機能の有効・無効を切り替えることができます。

「/wsproject/sample10」に汎用入力 IN0 リセット機能を操作したサンプルコードが入っています。このサン プルプログラムはコンソールアプリケーションとして作成されています。シリアルターミナル、TELNET などで 動作させることが出来ます。リスト 4-2-5-1 にソースコードを示します。

```
#include <stdio.h> 
#include <string.h> 
#include <sys/types.h> 
#include <sys/stat.h> 
#include <sys/ioctl.h> 
#include <fcntl.h> 
#include <unistd.h> 
#include <errno.h> 
#include "rasin.h" 
int main(void) 
{ 
     int desc; 
     int len; 
     int onoff; 
     /* 
      * RAS/Input デバイスのオープン 
     */ 
    desc = open("/dev/rasin", 0_RDWR);if (desc \langle 0 \rangle {
        printf("open faild: err=%d\m", errno);
         return -1; 
     } 
     /* 
      * 現在の設定を取得 
      * 
      * onoff: 1 有効 
      * : 0 無効 
      */ 
     len = ioctl(desc, RASIN_IOCGIN0RST, &onoff); 
    if (len \le 0) {
        printf("ioctl get INORST faild: err=%d\m", len);
     } 
     else {
```
リスト 4-2-5-1. 汎用入力 INO リセット
```
printf("ioctl get INORST: %d\m", onoff);
    } 
    /* 
    * INO リセットを有効にする
***
     * onoff: 1 有効 
     * : 0 無効 
     */ 
   onoff = 1;
    len = ioctl(desc, RASIN_IOCSIN0RST, &onoff); 
   if (len \langle 0 \rangle {
       printf("ioctl set INORST faild: err=%d\m", len);
    } 
    else { 
      printf("ioctl set INORST: %d\m", onoff);
    } 
    close(desc); 
    return 0;
```
**● 汎用入力 IN1 割込み** 

}

汎用入力 IN1 割込みは、汎用入力の IN1 が ON した場合に割込みを発生させる機能です。デバイスドライバか らこの機能の有効・無効を切り替えることができます。ユーザーアプリケーションでは SIGIO シグナルとして 通知を受けることができます。

「/wsproject/sample11」に汎用入力 IN1 リセット機能を操作したサンプルコードが入っています。このサン プルプログラムはコンソールアプリケーションとして作成されています。シリアルターミナル、TELNET などで 動作させることが出来ます。リスト 4-2-5-2 にソースコードを示します。

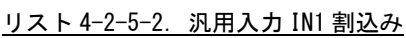

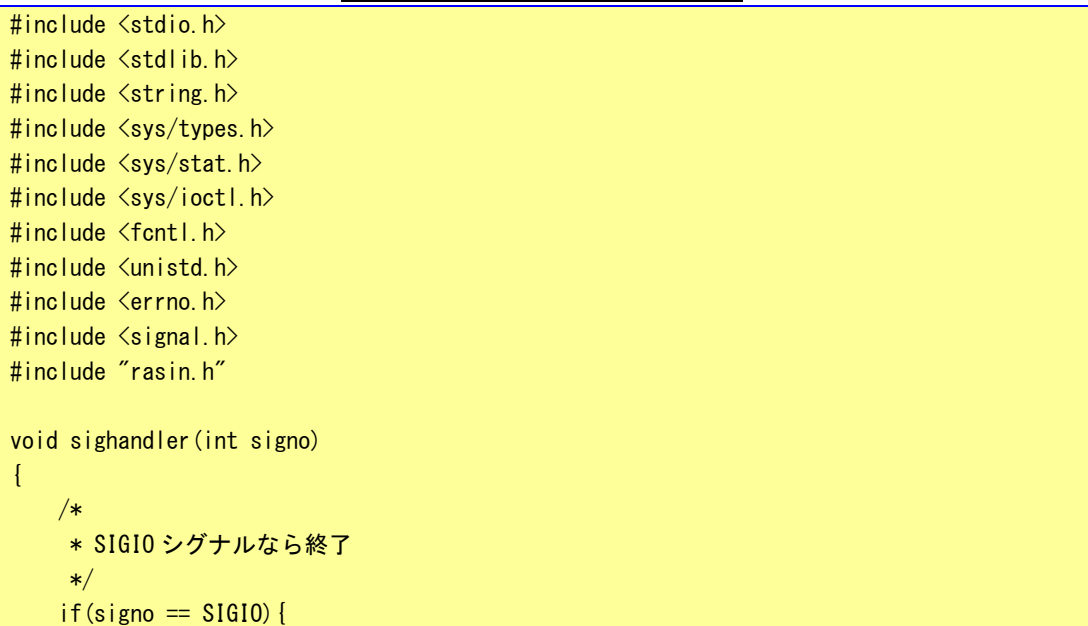

```
printf("IN1 INTERRUPT\n");
        ext{e}(0);
     } 
} 
int main(void) 
{ 
     int desc; 
     int len; 
     int onoff; 
     struct sigaction action; 
     /* 
      * SIGIO シグナルのハンドラを登録 
     */ 
    memset(&action, 0, sizeof(action));
    action.sa handler = sighandler;
     action.sa_flags = 0; 
    sigaction(SIGIO, &action, NULL);
     /* 
      * RAS/Input デバイスのオープン 
      */ 
    desc = open(\frac{\gamma}{\text{dev}}/rasin\frac{\gamma}{\gamma}, 0_RDWR);
    if (desc \langle 0 \rangle {
        printf("open faild: err=%d\n", errno);
         return -1; 
     } 
     /* 
     * プロセスが SIGIO を受け取れるようにする
     */ 
    fcntl(desc, F SETOWN, getpid());
     fcntl(desc, F_SETFL, fcntl(desc, F_GETFL) | FASYNC); 
     /* 
      * 現在の設定を取得 
      * 
      * onoff: 1 有効 
      * : 0 無効 
      */ 
     len = ioctl(desc, RASIN_IOCGIN1INT, &onoff); 
    if (len \le 0) {
        printf("ioctl get IN1INT faild: err=%d\n", len);
     } 
     else { 
        printf("ioctl get IN1INT: %d\n", onoff);
     } 
     /* 
      * IN1 割り込みを有効にする
```
 $4 - 30$ 

\*

```
 * onoff: 1 有効 
  * : 0 無効 
  */ 
onoff = 1:
 len = ioctl(desc, RASIN_IOCSIN1INT, &onoff); 
if (len \le 0) {
    printf("ioctl set IN1INT faild: err=%d\m", len);
 } 
 else { 
    printf("ioctl set IN1INT: %d\n", onoff);
 } 
while(1) {
     sleep(1); 
 } 
 close(desc); 
 return 0;
```
 $\bullet$  バックアップ SRAM

}

バックアップ SRAM は、バックアップバッテリー付きの SRAM です。デバイスドライバから SRAM のデータを読 み書きできます。

「/wsproject/sample12」にバックアップ付き SRAM を read/write システムコールで操作したサンプルコード が入っています。このサンプルプログラムはコンソールアプリケーションとして作成されています。シリアル ターミナル、TELNET などで動作させることが出来ます。リスト 4-2-5-3 ソースコードを示します。

リスト 4-2-5-3.バックアップ付き SRAM (read/write)

```
#include <stdio.h> 
#include <string.h> 
#include <sys/types.h> 
#include <sys/stat.h> 
#include <fcntl.h> 
#include <unistd.h> 
#include <errno.h> 
#define RASRAM_SIZE 0x80000 
unsigned char rasram[RASRAM_SIZE]; 
int main(void) 
{ 
     int desc; 
     int i; 
     int len; 
     unsigned char d; 
     /* 
      * RAS/SRAM デバイスのオープン 
      */
```
}

```
desc = open("/dev/rasram", 0 RDW);if (\text{desc} \leq 0) {
    printf("open faild: err=%d\n", errno);
     return -1; 
 } 
 /* 
  * 書込みデータの作成 
 */ 
for (i = 0, d = 1; i < RASRAM_SIZE; i++, d++) {
   rasram[i] = d; } 
 /* 
  * データの書込み 
 */ 
 lseek(desc, 0, SEEK_SET); 
 len = write(desc, &rasram[0], RASRAM_SIZE); 
 if(len != RASRAM_SIZE){ 
    printf("data write faild: err=%d\n", errno);
     close(desc); 
    return -1; 
 } 
 /* 
  * データの読込み 
 */ 
memset(&rasram[0], 0x00, RASRAM SIZE);
 lseek(desc, 0, SEEK_SET); 
 len = read(desc, &rasram[0], RASRAM_SIZE); 
 if(len != RASRAM_SIZE){ 
    printf("data read faild: err=%d\m", errno);
     close(desc); 
     return -1; 
 } 
 /* 
  * データのチェック 
  */ 
for (i = 0, d = 1; i < RASRAM_SIZE; i++, d++) {
    if(rasram[i] |= d)printf("data compare faild\n");
         close(desc); 
         return -1; 
     } 
 } 
 close(desc); 
printf("read/write check ok\m");
 return 0;
```
「/wsproject/sample13 にバックアップ付き SRAM を mmap システムコールで操作したサンプルコードが入っ ています。このサンプルプログラムはコンソールアプリケーションとして作成されています。シリアルターミ ナル、TELNET などで動作させることが出来ます。リスト 4-2-5-4 ソースコードを示します。

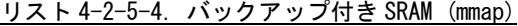

```
#include <stdio.h> 
#include <string.h> 
#include <sys/types.h> 
#include <sys/stat.h> 
#include <sys/mman.h> 
#include <fcntl.h> 
#include <unistd.h> 
#include <errno.h> 
#define RASRAM_SIZE 0x80000 
int main(void) 
{ 
     int desc; 
     int i; 
    void *memmap = NULL;
     unsigned char d; 
     volatile unsigned char *m; 
     /* 
      * RAS/SRAM デバイスのオープン 
     */ 
    desc = open("/dev/rasram", 0_RDWR);if (desc \langle 0 \rangle {
        printf("open faild: err=%d\n", errno);
         return -1; 
     } 
     /* 
     * RAS/SRAM デバイスをメモリにマッピング 
     */ 
    memmap = mmap(0, RASRAM_SIZE, PROT_READ | PROT_WRITE, MAP_SHARED, desc, 0);
    if (!memmap) {
        printf("mmap faild\n");
                 close(desc); 
        return -1; 
     } 
    printf("mmap: %08x\n", (unsigned long)memmap);
     /* 
      * データ書き込み 
      */ 
    d = 1;
    m = (volarile unsigned char *)memmap;
```

```
for(i = 0; i \lt RASRAM_SIZE; i++){
       \ast m++ = d++; } 
    /* 
    * データ読込みとチェック 
    */ 
   d = 1;
   m = (volution 1) (volatile unsigned char *) memmap;
   for(i = 0; i < RASRAM_SIZE; i +) {
       if(*m++ != d++) {
            printf("byte check1 compare faild\n");
             close(desc); 
             return -1; 
       } 
    } 
    close(desc); 
   printf("mmap check ok\n");
    return 0; 
}
```
# 4-3 サンプルプログラム

 これまでは、デバイスドライバを使用したサンプルプログラムの説明をしてきました。ここでは、その他の サンプルプログラムについて説明します。

# 4-3-1 起動ランチャー

「/wsproject/sample7」に、別のアプリケーションを起動するランチャープログラムのサンプルソースが入 っています。

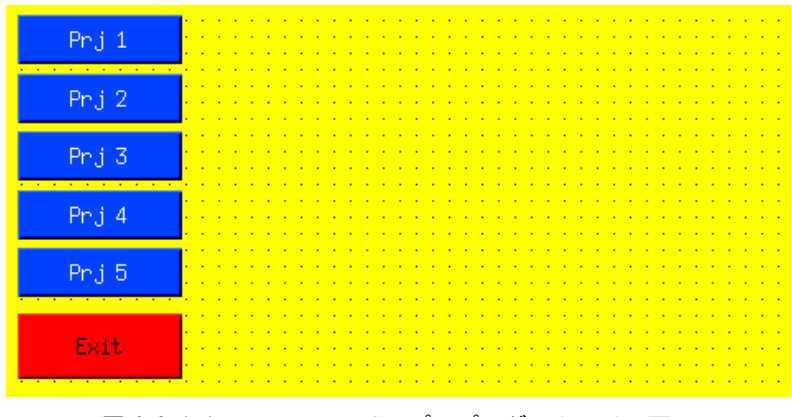

図 4-3-1-1.ランチャーサンプルプログラムメイン画面

このサンプルソースでは、ウインドウマネージャを使用しない設定にしたため、メインウインドウのプロパ ティを表 4-3-1-1 の用に変更します。

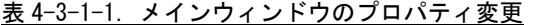

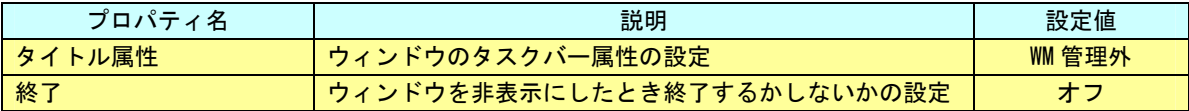

 各ボタンのプロパティの「ユーザ設定値」の項目を各ボタンでユニークな番号を設定します。これで、ボタ ンクリックしたときのプロシージャイベント関数を同じにすることができます。リスト 4-3-1-1 にボタンクリ ックプロシージャ関数のソースコードを示します。

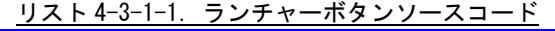

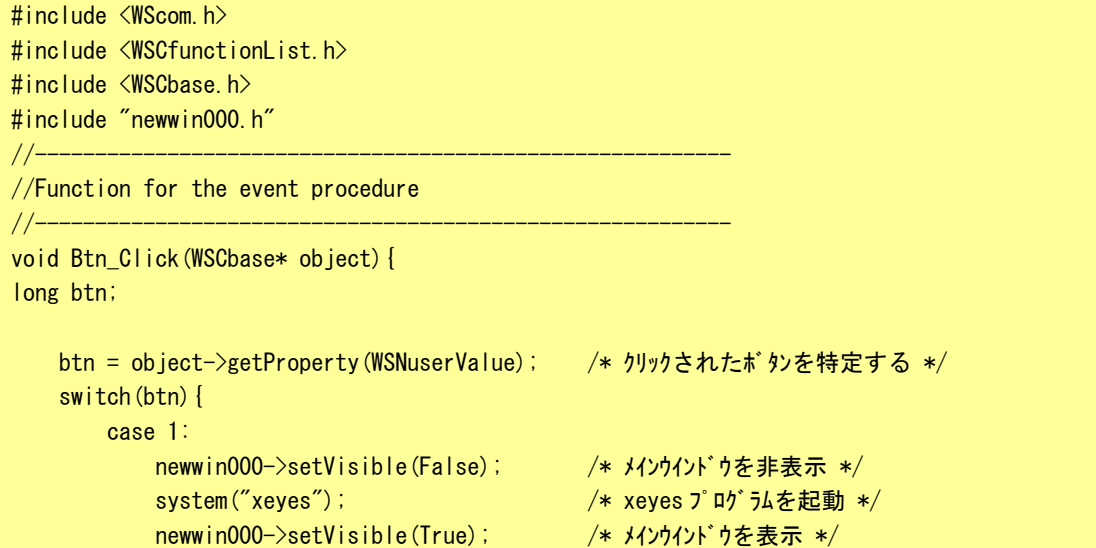

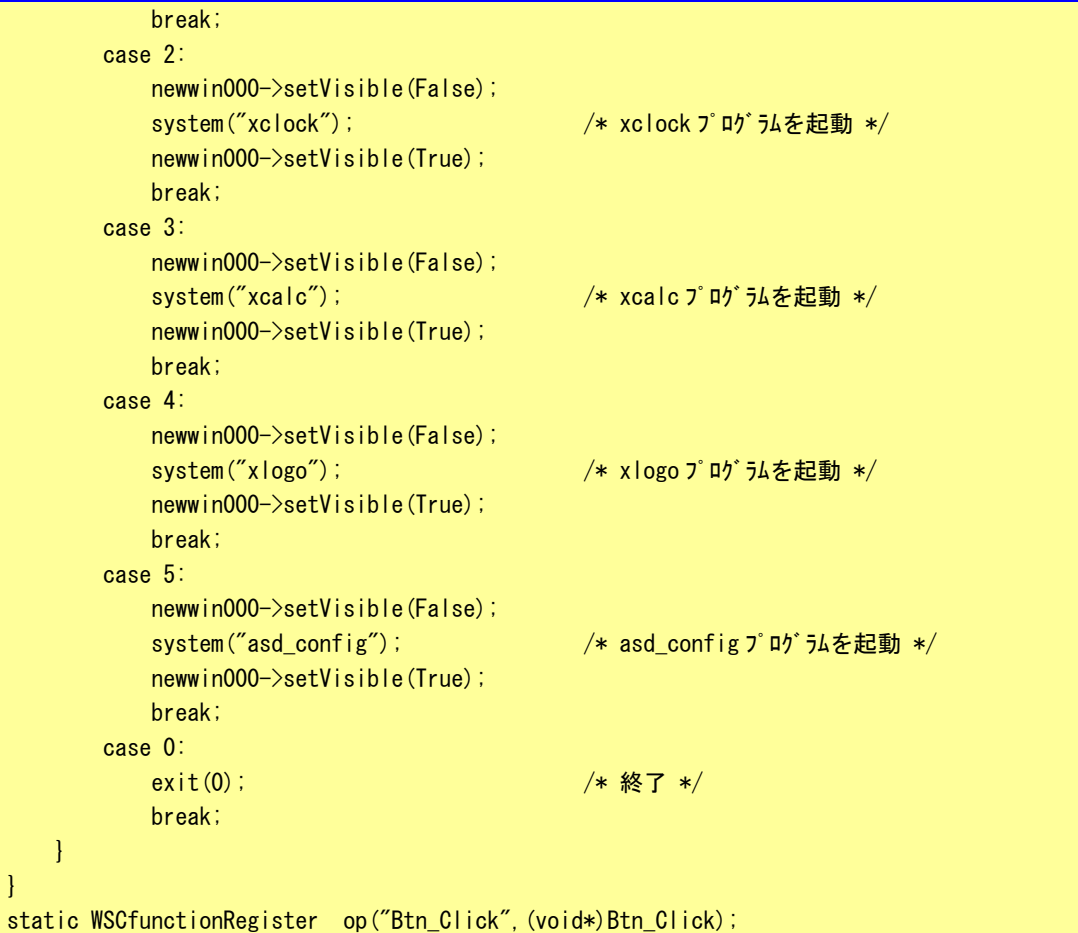

「system」関数の引数で指定した文字列のコマンドを実行します。コマンドが終了するまで、「system」関数 から戻って来ません。WideStudio で作成したメイン画面のプロパティの「タイトル属性」を「WM 管理外」とし たとき、そのメイン画面が常に最前面で表示されるため、メイン画面を非表示にしないと起動するプログラム が隠れてしまいます。また、メインプログラムを非表示にするとき、メイン画面のプロパティの「終了」が「オ ン」になっていると、プログラムが終了してしまうので、「オフ」にしています。

- 「Prj 1」をクリックすると、マウスを追いかける目玉プログラムが起動します。
- 「Prj 2」をクリックすると、時計が起動します。
- 「Prj 3」をクリックすると、電卓が起動します。
- 「Prj 4」をクリックすると、X ロゴが起動します。
- 「Prj 5」をクリックすると、コンフィグプログラムが起動します。
- 「Exit」をクリックすると、ランチャーを終了します。

## 4-3-2 多言語表示

「/wsproject/sample8」に、日英中韓の文字列を同時に表示するプログラムのサンプルソースが入っていま す。多言語を同時に表示するためには、文字コードを UTF-8 にする必要があります。そのため、サンプルソー スのファイルもユニコード形式でないと正常に読み出すことができないのでご注意ください。ユニコードで書 かれた文字列を表示するようにして、対応するフォントが存在すれば、多言語プログラムが実現します。フォ ント設定の仕方については『3-3-10 WideStudio/MWT の開発例』を参照してください。 多言語表示のサンプルプログラムを実行した画面を図 4-3-2-1 に示します。

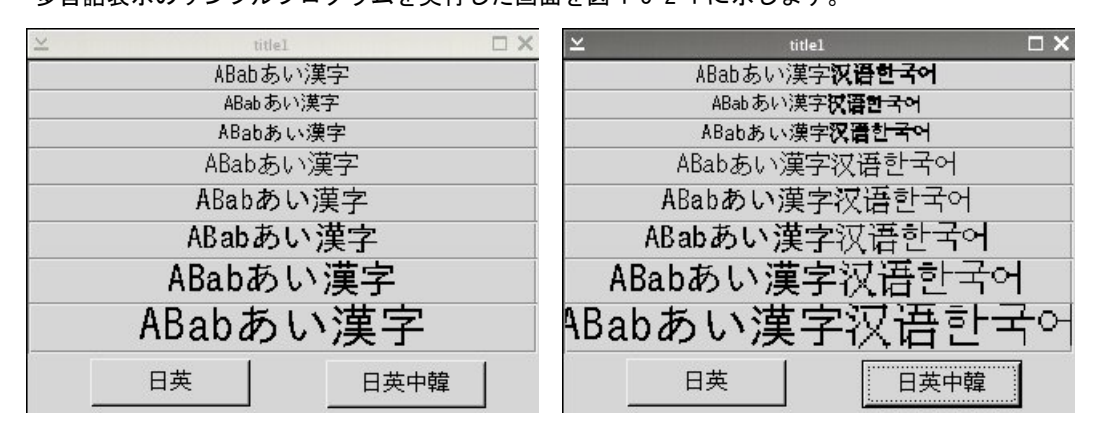

図 4-3-2-1.多言語表示実行画面

Algo Smart Display 標準では、中国語と韓国語のフォントがビットマップフォントしか実装されていないた め最初の表示にかなりの時間を要します。TrueType の中国語、韓国語のフォントを実装すれば改善されます。

# 4-4 Algonomix設定ファイルについて

Algonomix にある各種設定ファイルについて代表的なものの設定例について説明します。

#### $4-4-3$  /home/asdusr/autostart

リスト 4-4-1-1.アプリケーション自動起動設定ファイル

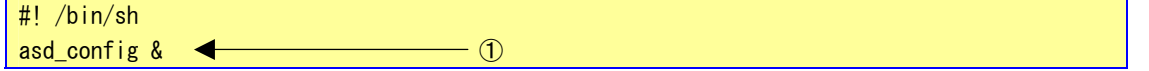

①:自動起動するプログラム名を設定します。設定するプログラムは基本的に 1 つです。プログラムがウ ィンドウタイプのアプリケーションなら複数起動することができます。

# $4-4-4$  /etc/network/interface

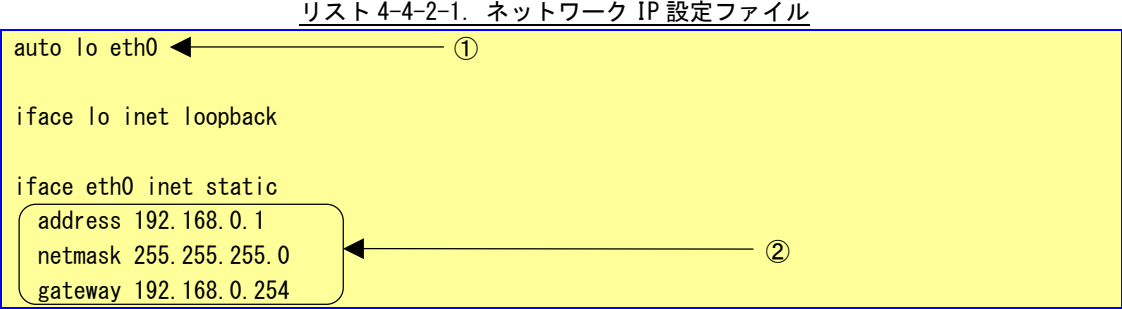

- ①:AP210/310/315 では標準でネットワークポートが実装されているので、eth0 を自動的に組み込むよう に設定しています。AP110 では記述はありませんが、AP110 で USB-LAN アダプタを接続した場合、ここ に eth0 を記述すれば、AP110 起動時に自動的に eth0 が読み込まれるようになります。
- ②:eth0 のネットワークアドレスを設定します。

### $4-4-5$  /etc/hosts

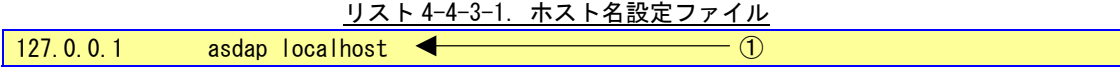

 ホスト名と対応する IP アドレスを設定します。 【書式】 IP アドレス ホスト名(複数指定有り) ①:asdap と localhost の IP アドレスがループバックアドレスと指定しています。

## $4-4-6$  /etc/resolv.conf

リスト 4-4-4-1.DNS 設定ファイル

#search nameserver 192.168.0.1 nameserver 192.168.6.1  $\partial$ 

> ①:利用する DNS サーバのアドレスを指定します。最大2つまで指定可能です。1 番目の IP を検索して見 つからなかったとき 2 番目の IP を検索します。

#### $4-4-7$  /etc/profile

```
リスト 4-4-5-1.プロファイル設定ファイル
```

```
# /etc/profile 
# 
export PATH="$PATH:/usr/bin:/usr/sbin:/bin:/sbin:/usr/X11R6/bin" 
export DISPLAY=localhost:0.0 
#umask 022 
# This fixes the backspace when telnetting in. 
if [ "$TERM" != "linux" ]; then
         stty erase ^H 
fi 
                                                                         \vdash ①
```
①:環境変数の設定です。PATH は実行ファイルがあるディレクトリを指定することでフルパス指定せずに ファイルを実行することができます。DISPLAY は X Window System が使用するディスプレイ番号とス クリーン番号を指定します。

## お客様で環境変数を設定したい場合は、ここに記述します。設定が有効になるのは次回起動時です。

## $4-4-8$  /etc/inittab

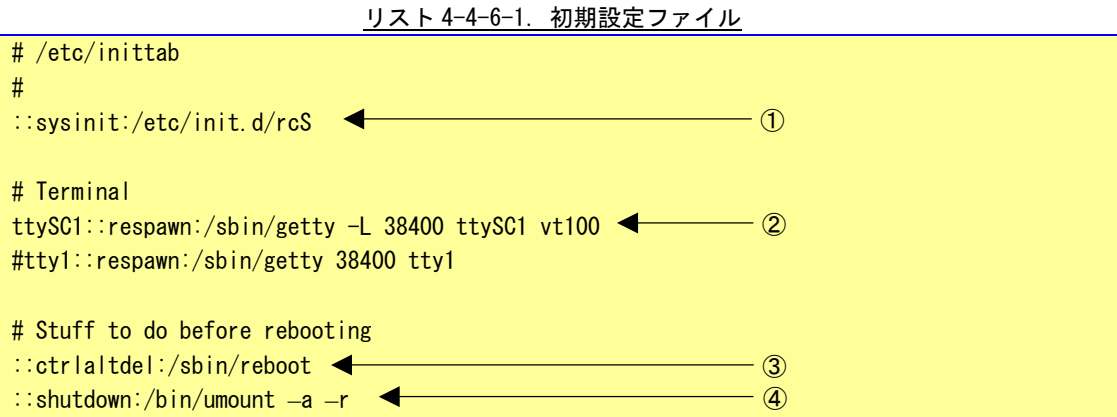

このファイルで init プロセスが行うべき処理の定義を行います。書式と意味は以下の通りです。

※ Algonomixでは busyboxを採用しているため、一般的な inittab の書式とは文法が異なります。 【書式】 id:runlevel:action:process

- 
- 【意味】 id :エントリの識別子。ユニークな文字列。 runlevel :ランレベルの指定(1~6)。busybox ではランレベルの概念はありません。 action :プロセスの起動や終了時の動作を指定。代表的な物を以下に示します。 sysinit :ブート時に実行するプロセス。 respawn :process で指定したプロセスを起動し、終了されたら再起動します。 shutdown :終了時に実行するプロセス。 ctrlaltdel :「Ctrl」+「Alt」+「Delete」キーが押されたときの処理。 process :起動するプログラム。
- ①:ブート時に「/etc/init.d/rcS」というシェルスクリプトを実行します。
- ②:Algo Smart Display のシリアルポートをシリアルコンソールとして使用する設定です。 この行の先頭に「#」をつけ、コメントアウトすることで、お客様の作成されたプログラムでシリアル ポートを使用することができます。
- ③:「Ctrl」+「Alt」+「Delete」キーが押されたとき再起動します。
- ④:終了時にすべてのファイルシステムをアンマウントします。

# 4-5 動作確認済み**USB**機器一覧

 ALGO Smart Display で使用できる USB 機器の一覧を表 4-5-1 に示します。 その他のデバイスにつきましては、ホームページを参照してください。

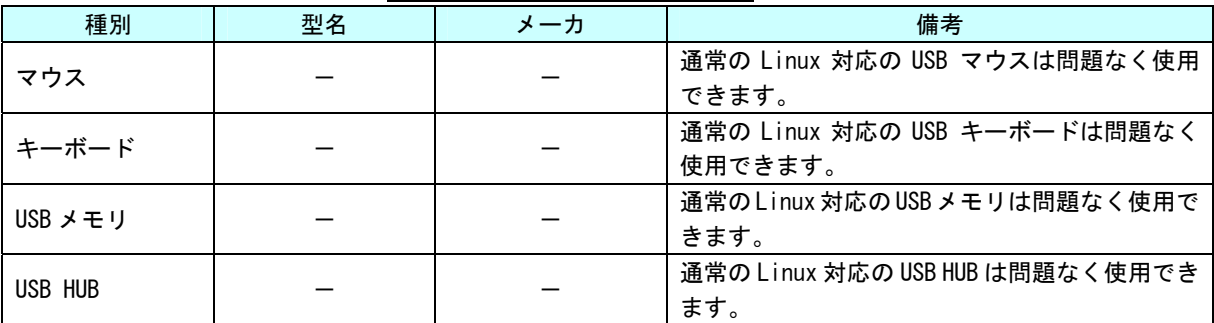

表 4-5-1.使用できる USB 機器一覧

※注:USB HUB を使用して、複数の USB 機器を同時に接続する場合、単体では動作するが、同時に接続す るものによっては動作しない可能性があります。詳細はホームページを参照してください。

# 4-6 起動画面の変更について

 ALGO Smart Display の ver1.50 以上では起動画面を変更することができます。ここでは、起動画面の変更方 法について説明します。

## 注:起動画面の ALGO Smart Display 本体のフラッシュメモリへの操作を含みます。操作を間違うと起動 しなくなるおそれがあります。作業をする場合は十分注意してください。

#### 4-6-1 起動画面用の画像について

起動画面を変更するには起動画面用の画像ファイルを用意する必要があります。 起動画面として使用できる画像ファイルは表 4-6-1 のようになります。

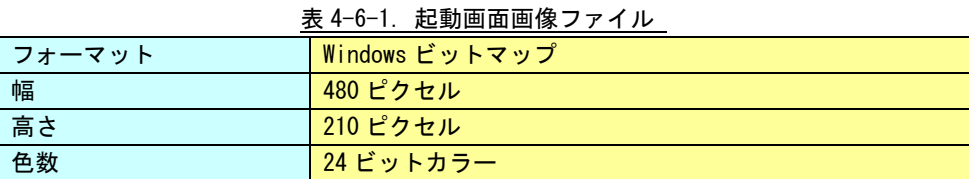

画像ファイルは AP-110/210/310/315 のどの機種も表 4-6-1 の画像ファイルとなりますが、実際に表示され る部分は AP-110/210 と AP-310/315 で異なります。

● AP-110/210 の場合

上部に画像ファイルの画像中央部 320x210 のエリアが表示されます。

 下部にメッセージ表示が表示されます。 ● AP-310/315 の場合

 上部に画像ファイルの画像が表示されます。 下部にメッセージ表示が表示されます。

各機種での表示イメージを図 4-6-1 に示します。

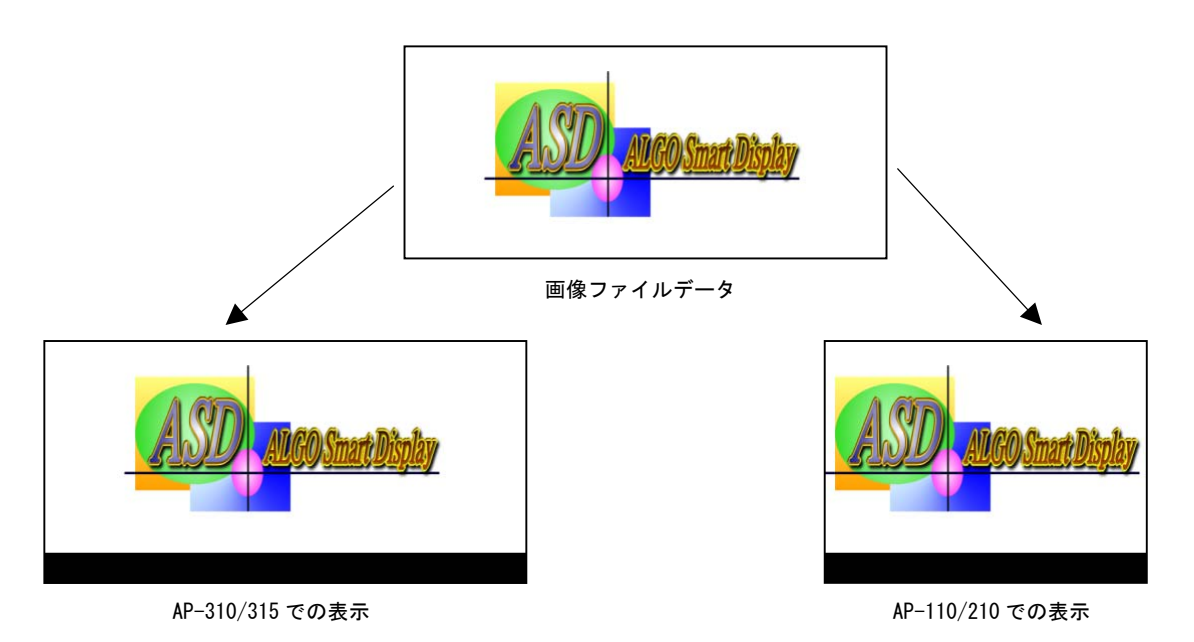

図 4-6-1.起動画面表示イメージ

#### 4-6-2 画像バイナリデータの作成

起動画面を変更するには ALGO Smart Display 本体のフラッシュメモリ保存するための画像バイナリデータ が必要です。4-6-1 で説明した画像ファイルを画像バイナリデータの作成方法を説明します。

- ① 開発環境に画像フォーマットに従った画像ファイルを用意します。(sample.bmp)
- ② コマンドを実行し画像バイナリデータを作成します。 \$ /usr/local/sh4-linux/bin/chbmp sample.bmp
- ③ sample.bmp.bin が作成されます。

#### 4-6-3 画像バイナリデータの書き込み

4-6-2 で作成した画像バイナリデータを ALGO Smart Display 本体のフラッシュメモリに書き込みます。

## 注:操作を間違うと起動しなくなるおそれがあります。作業をする場合は十分注意してください。

● USB メモリを使って転送

#!/bin/sh

① USB メモリ自動スクリプト(download.sh)と画像バイナリデータ(sample.bmp.bin)を USB メモリに 格納します。USB メモリ自動スクリプトはリスト 4-6-3 のように記述します。

リスト 4-6-3.「download.sh」の例

cp sample.bmp.bin /dev/mtdblock2 sync

- ② USB メモリを Algo Smart Display に挿入し、USB メモリ自動スクリプトを実行します。
- ③ USB メモリ自動スクリプトが終了(実行画面が閉じます)したら USB メモリを抜きます。
- ④ 再起動して画像を確認します。

## 注:USB メモリ自動スクリプト、USB メモリ自動スクリプトの動作については 3-3-9 を参照してください。

- ftp を使って転送
	- ① 3-3-9 を参考に ftp で ALGO Smart Display 本体に画像バイナリデータ(sample.bmp.bin)を転送しま す。
	- ② telnet またはシリアルコンソールで ALGO Smart Display 本体にログインします。
	- ③ コマンドを実行してフラッシュメモリに書き込みを行います。

\$ su # cp sample.bmp.bin /dev/mtdblock2 # sync

④ 再起動して画像を確認します。

# 付録

# A-1 参考文献

```
 ●「ふつうの Linux プログラミング Linux の仕組みから学べる GCC プログラミングの王道」 
     著者 青木 峰郎
     発行所 ソフトバンク パブリッシング 
     発行年 2005 年 
● 「How Linux Works Linux の仕組み」
      著者 Brian Ward 
      訳 吉川 典秀 
     発行所 毎日コミュニケーションズ
      発行年 2006 年 
● 「WideStudio 徹底ガイドブック」
     監修 坂村 健
      編著 平林 俊一 
      共著 後藤 渉 
             末竹 弘之 
            川上 正平 
            平林 洋介 
     発行所 パーソナルメディア
      発行年 2004 年 
●「TECHI Vol.16 組み込み Linux 入門」
      編集 インターフェース編集部 
      発行所 CQ 出版社 
      発行年 2003 年 
● 「Linux デバイスドライバ 第3版」
      著者 Jonathan Corbet 
            Alessandro Rubini 
            Greg Kroah-hartman 
     訳 山崎 康宏
             山崎 邦子 
            長原 宏治 
            長原 陽子 
      発行所 オライリー・ジャパン 
      発行年 2005 年 
●「組み込み Linux システム構築」
      著者 Karim Yaghmour 
      訳 林 秀幸 
      発行所 オライリー・ジャパン 
      発行年 2003 年
```
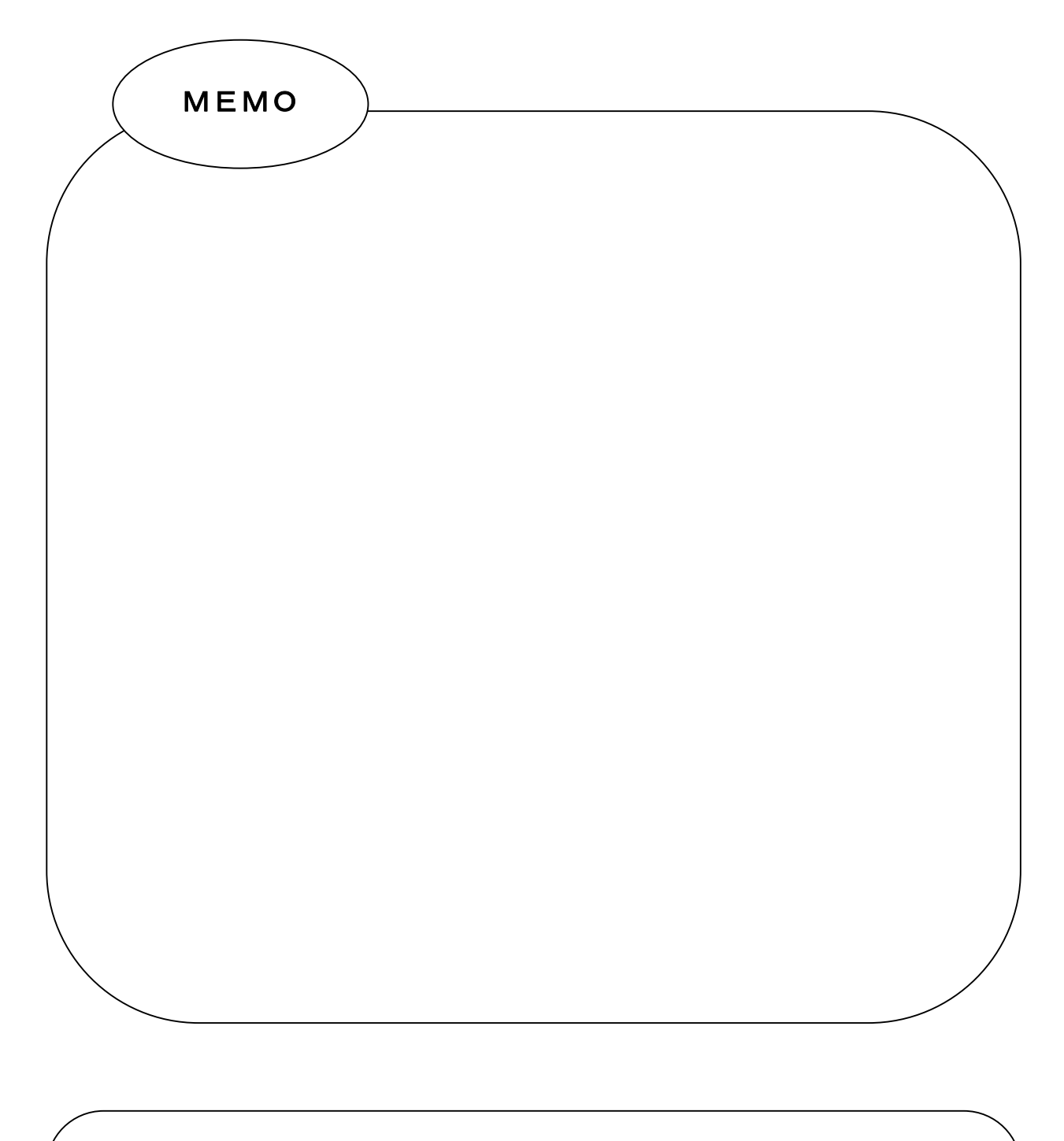

このユーザーズマニュアルについて

- (1)本書の内容の一部又は全部を当社からの事前の承諾を得ることなく、無断で複写、複製、掲載すること は固くお断りします。
- (2)本書の内容に関しては、製品改良のためお断りなく、仕様などを変更することがありますのでご了承下 さい。
- (3)本書の内容に関しては万全を期しておりますが、万一ご不審な点や誤りなどお気付きのことがございま したらお手数ですが巻末記載の弊社もしくは、営業所までご連絡下さい。その際、巻末記載の書籍番号 も併せてお知らせ下さい。

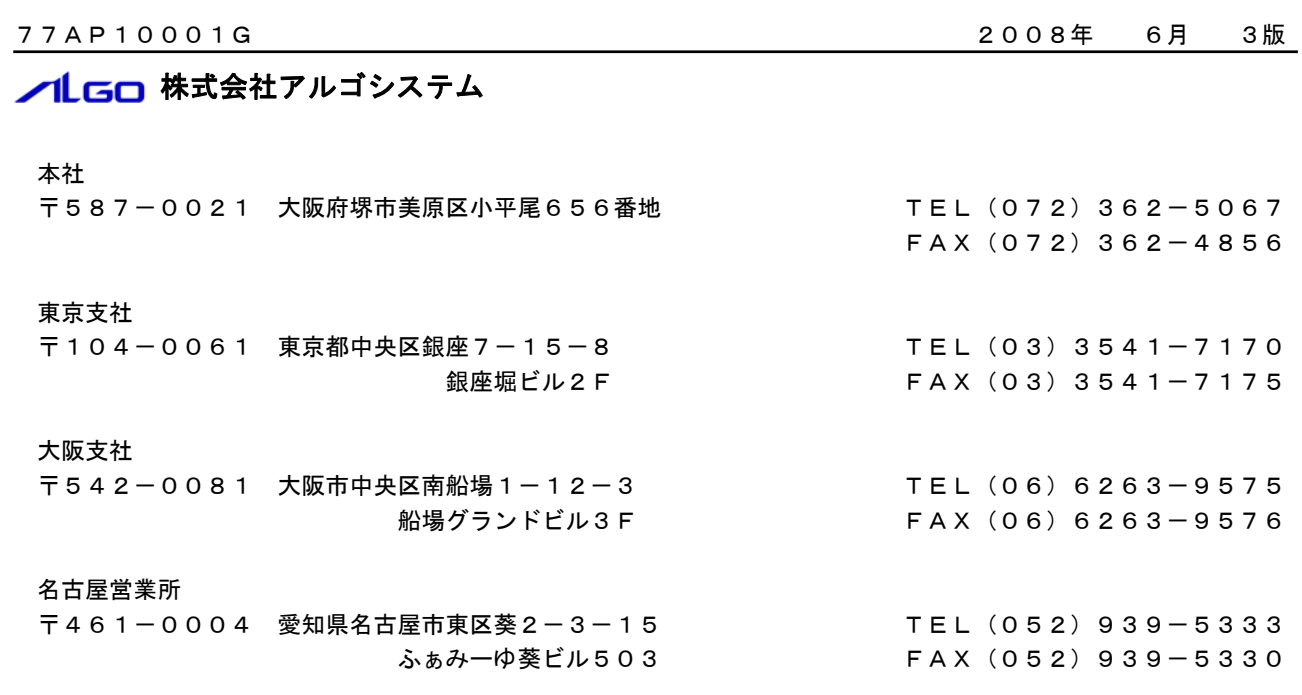

ホームページ http://www.algosystem.co.jp